## **การสร้า ร้ งแบบถาม ด้วย Limesurvey**

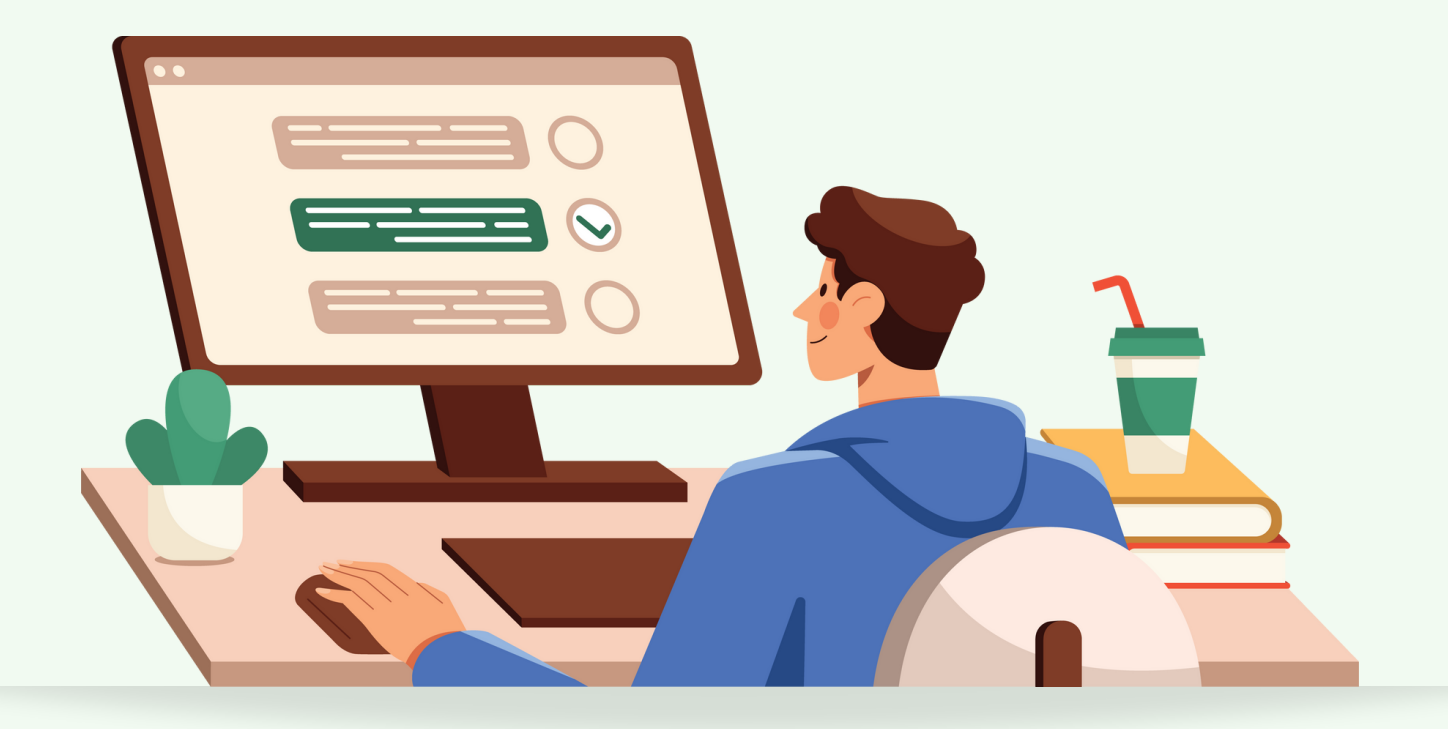

#### **ตัวอย่างแบบสอบถามความพึงพอใจต่อ การใช้บริการระบบ Video Conference**

จัดทำ โดย งานพัฒนาสื่อผสม กองเทคโนโลยีสารสนเทศ สำ นักงานอธิการบดี มหาวิทยาลัยมหิดล

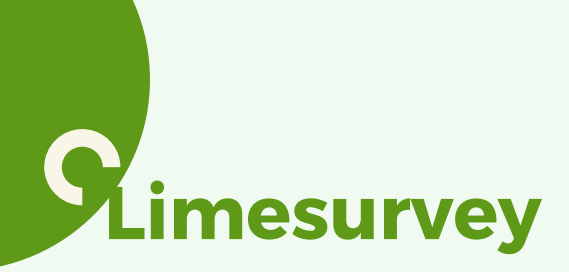

แบบสอบถามออนไลน์ด้วย LimeSurvey ซึ่งเป็น ซอต์แวร์ฟร์ รี (Opensource) ที่เราสามารถดาวน์ โหลดมาติดตั้งและใช้งานได้เลยตามเงื่อนไขของผู้ พัฒนา ระบบ LimeSurvey นั้นเอื้ออำนวยต่อการ ้สร้าง ข้อคำถามได้หลากหลายรูปแบบ ใช้งานง่าย ด้วด้ ย Graphic User Interface ที่เป็นป็ มิตมิ รกับผู้ใผู้ช้ ้งานพร้อมทั้งมีระบบรายงานผลที่สามารถดูข้อมูลใน มุมมองต่างๆตามที่ต้องการได้

การสร้าร้งแบบสอบถาม Limesurvey เบื้อบื้ งต้นจะ ้แบ่งเป็นการตั้งค่าของตัวแบบสอบถาม ออนไลน์ การ ้สร้างกลุ่มคำถาม การสร้างข้อคำถาม เมื่อกำหนดสิ่ง ต่างๆในชั้นตั้นเหล่านิ้โด้แล้วต่อไปจึง เป็นการกำหนด ้เงื่อนไขการPublish แบบสอบถามเพื่อนำ Link ไปใช้ ้งาน และเมื่อมีผู้ตอบ แบบสอบถามตามต้องการแล้วก็ ้ เป็นขั้นตอนสุดท้ายในส่วนของการดูรายงานผลการ ตอบแบบสอบถาม หรือการจัดทำ Report นั้นเอง

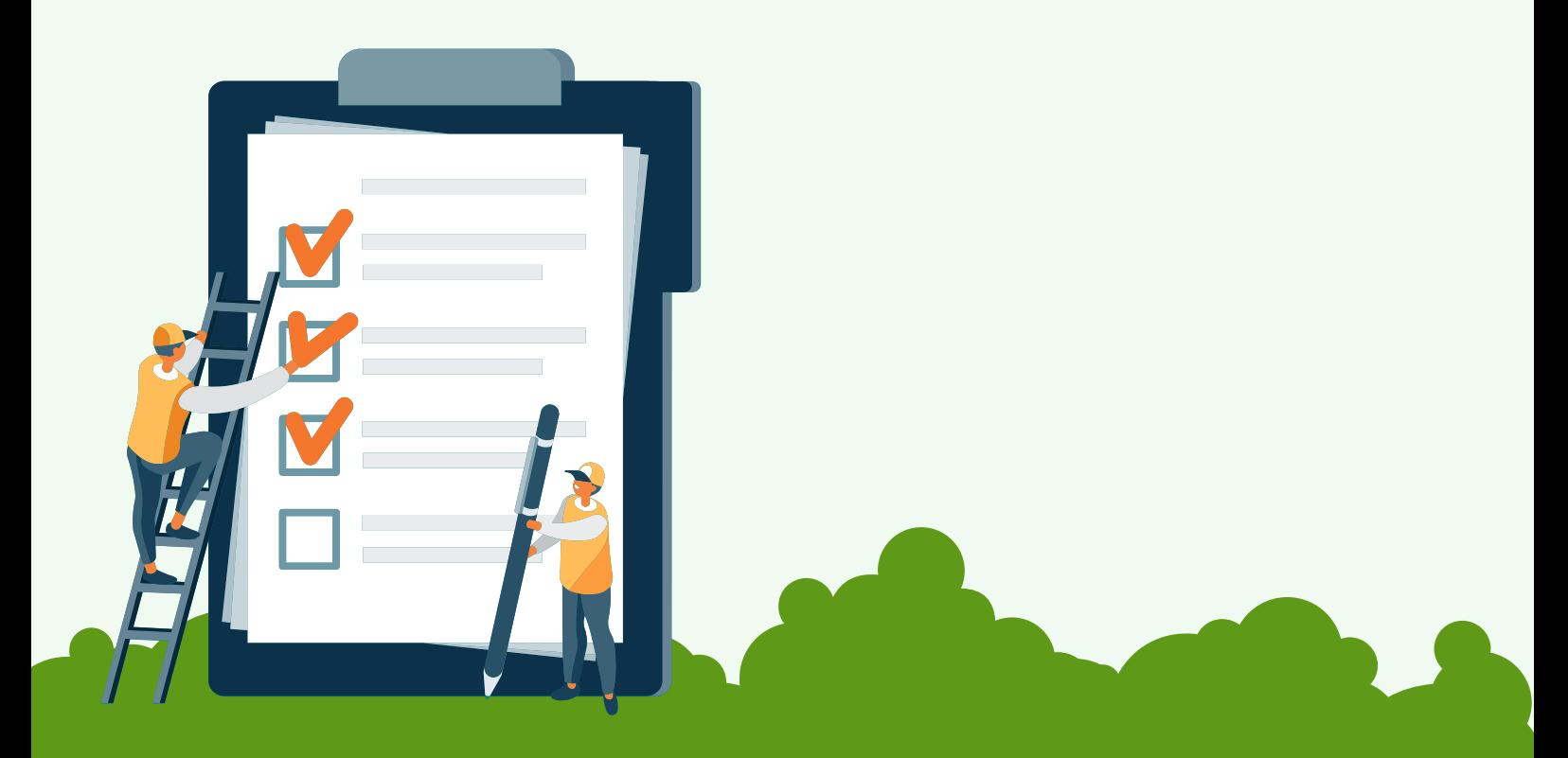

# **การเข้าสู่ระบบการใช้งาน**

เข้าใช้งานที่ <https://survey-muit.mahidol.ac.th/admin> กรอกชื่อผู้ใช้ (Username) xxxxxx รหัสผ่าน (Password) xxxx ู้และ <u>คลิก Login</u> เพื่อเข้าสู่ระบบ

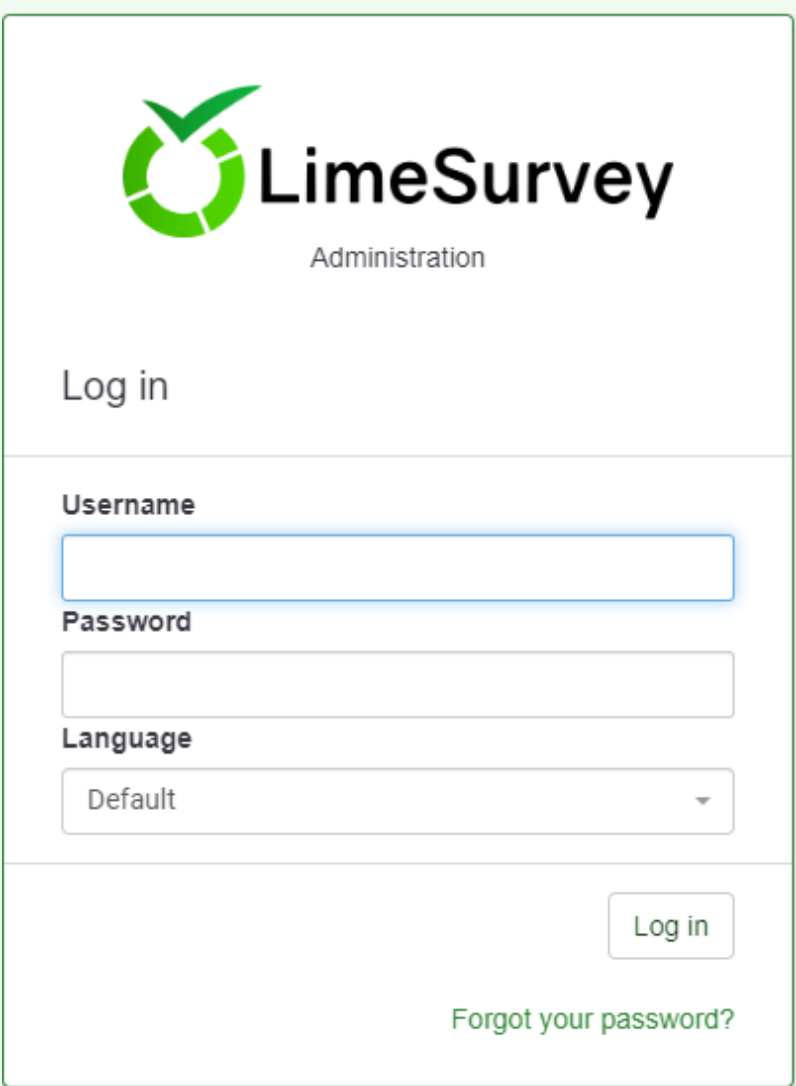

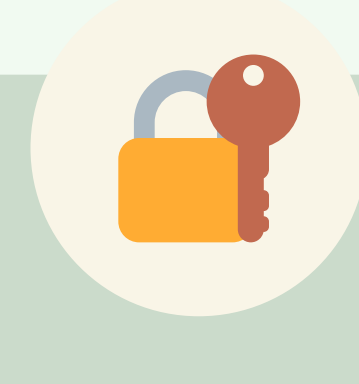

หากยังไม่มีบัญชีการใช้งาน Limesurvey ้สามารถติดสอบถามได้ที่ งานพัฒนาสื่อผสม กองเทคโนโลยีสารสนเทศ ติดต่อที่ : 02 849 6027

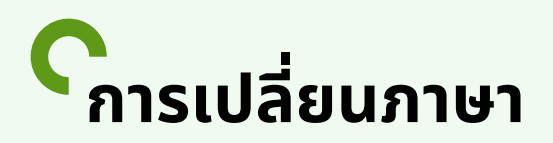

้เมื่อเข้ามาที่หน้าแรกของ Limesurvey ที่ มุมขวามือ จะแสดงชื่อผู้ใช้งาน

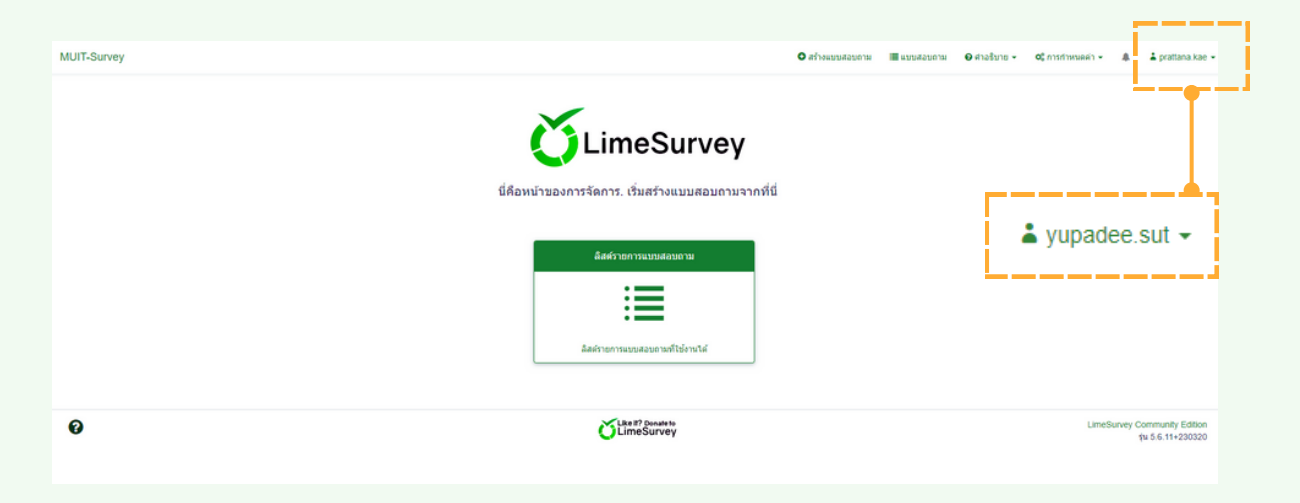

หากเมนู เป็นภาษาอังกฤษ ผู้ใช้งานสามารถเปลี่ยนเมนูเป็นภาษาไทย โดยคลิกที่ ชื่อผู้ใช้งาน มุมขวามือบน จากนั้น เลือก My Account

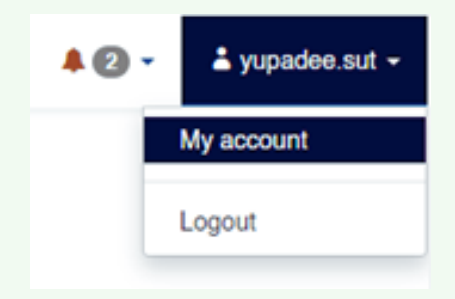

ที่หน้า My Account เลือกแถบเมนู My personal settings จากนั้นเปลี่ยนภาษาที่ Interface language: และ เลือกภาษาไทย-Thai ตั้งค่าเสร็จแล้ว คลิก Save and Close

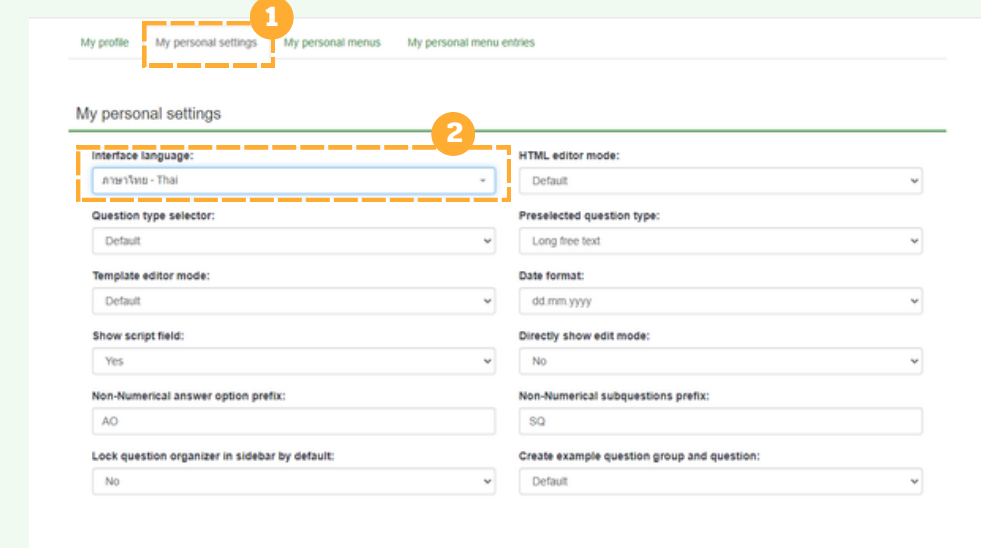

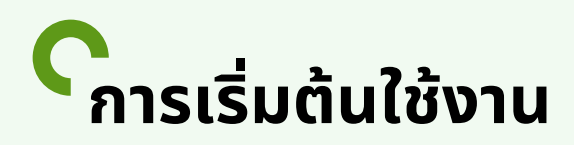

ที่หน้าแรก (HOME) แถบเมนูจะเปลี่ยนเป็นภาษาไทย การเริ่มต้นใช้งานให้คลิกที่ ลิลส์รายการสอบถามทิใช<mark>้</mark>งานได<mark>้</mark>

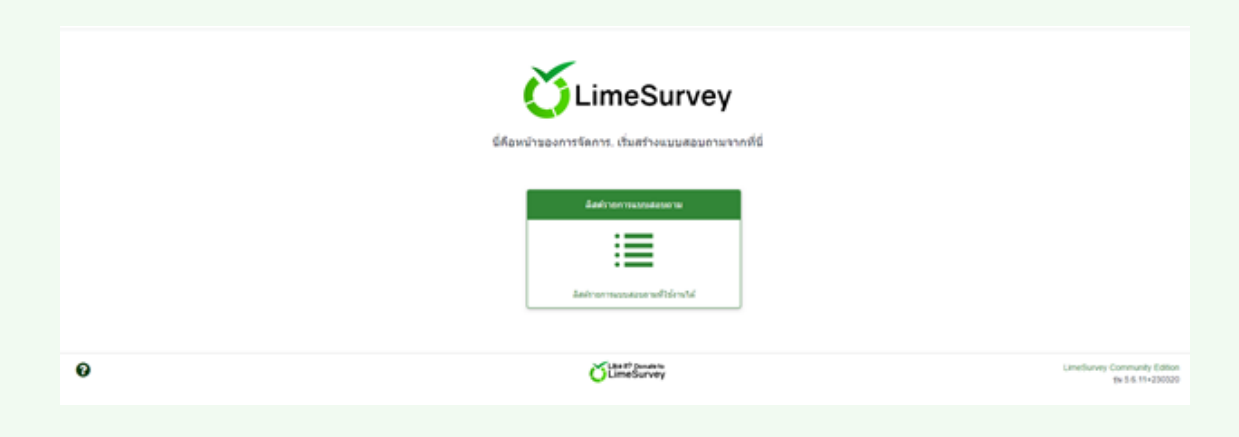

้จากนั้นจะปรากฎหน้าต่าง รายการแบบสอบถาม คลิก สร้างแบบสอบถาม

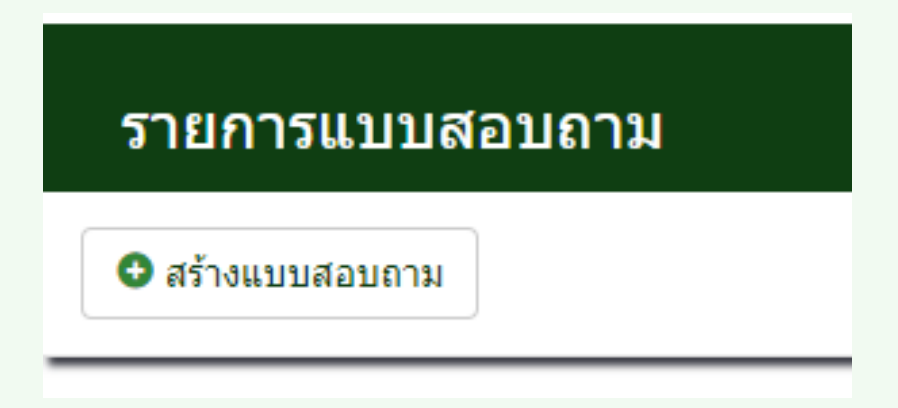

้สร้าง : การสร้าง กำหนด ชื่อเรื่องแบบสอบถาม และตั้งค่าภาษาหลัก (ไทย) จากนั้น คลิก สร้าร้งแบบสอบถาม

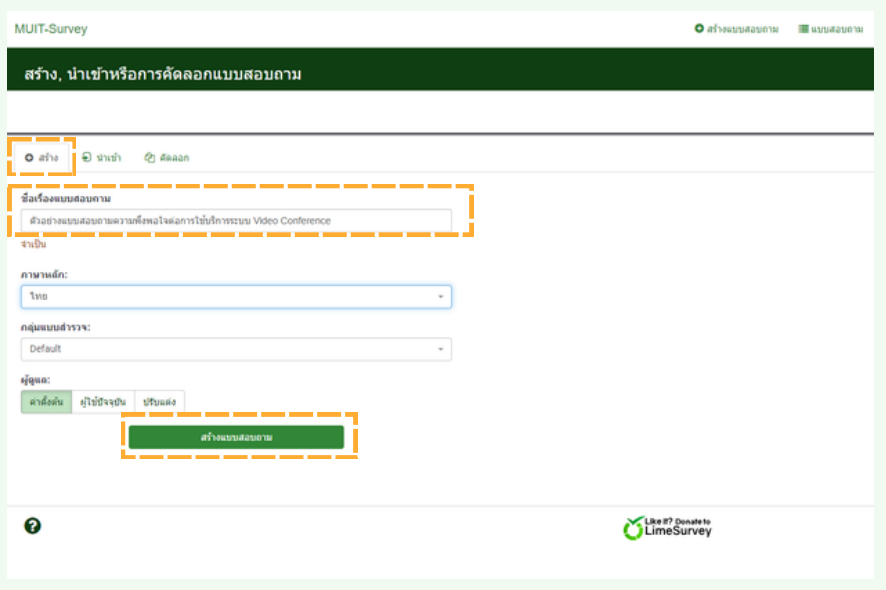

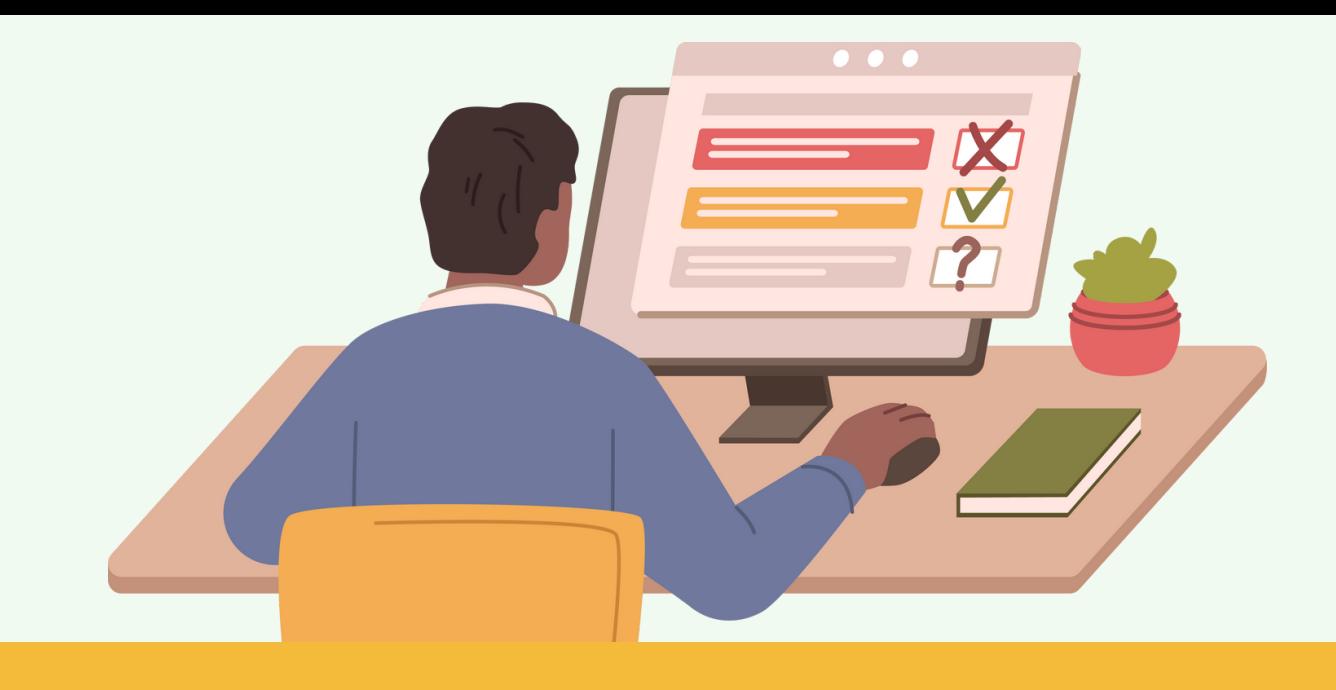

#### ้เมื่อเข้าสู่หน้าแบบสอบถามที่จะสร้าง หน้าแบบสอบถามจะ ้ปรากฏขึ้น เมนู 2 เมนูหลัก ประกอบด้วย: **การตั้งค่า** และ **โครงสร้า ร้ ง**

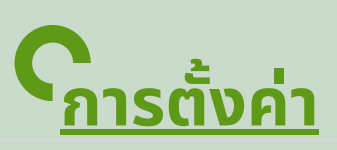

้เมนูการตั้งค่าแบบสอบถามช่วย ให้ผู้ใช้สามารถแก้ไขการตั้งค่าที่ เกี่ยวข้อข้ งกับแบบสอบถามต่างๆ ได้

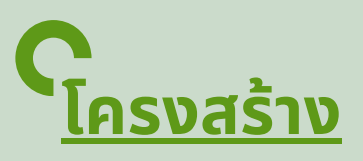

้ เมื่อเข้าหน้าแบบแบบสอบถาม ้เมนูโครงสร้างจะเป็นตัวกำหนด กลุ่มลุ่ คำ ถามและข้อข้ คำ ถาม

<span id="page-6-0"></span>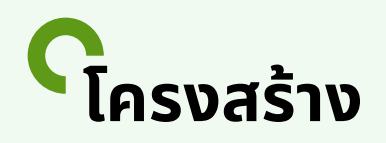

้เมื่อคลิก เมนูโครงสร้าง จะปรากฎแถบเมนูซ้ายมือ การเพิ่มกลุ่มคำถามและเพิ่ม คำ ถาม

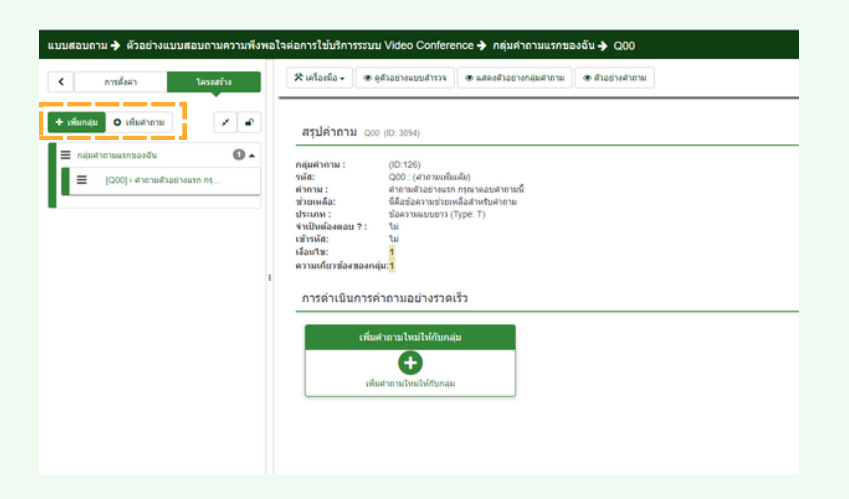

้เพิ่มกลุ่ม: กำหนดหัวข้อของกลุ่มคำถาม หากมีรายละเอียดสามารถเพิ่มเติมได้ <mark>จากนันคลิก</mark> บันทึกและเพิ่มคำถาม

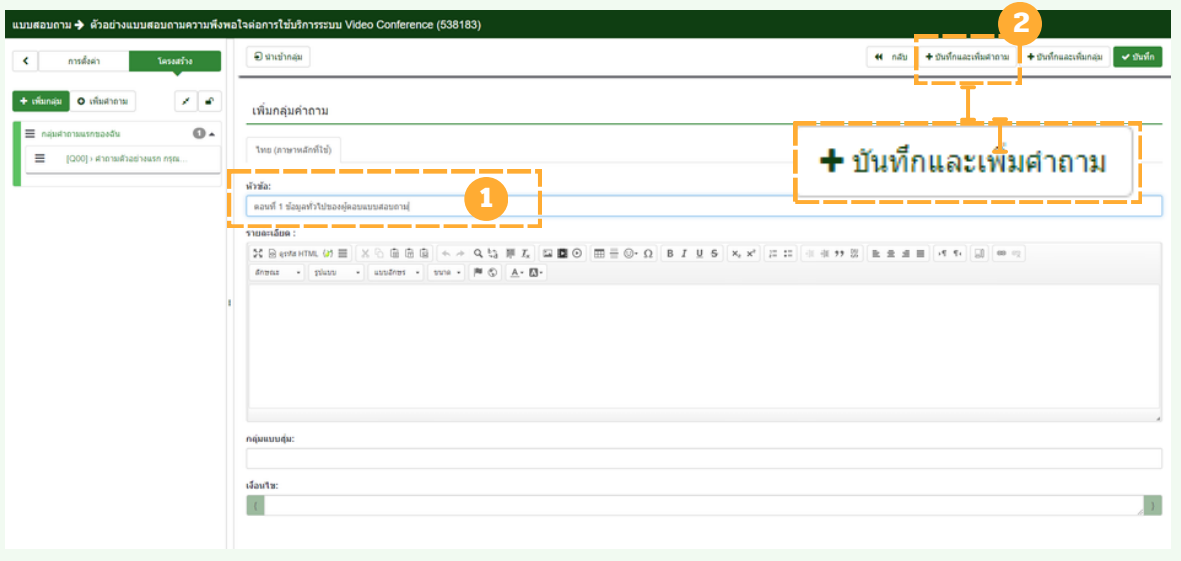

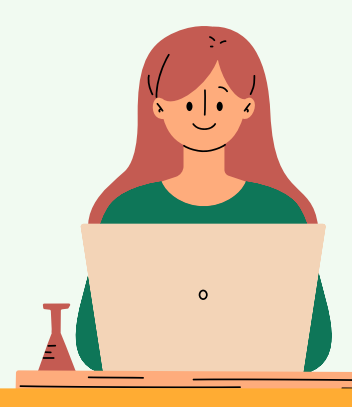

### **การสร้า ร้ งกลุ่ม ลุ่ และข้อ ข้ คำ ถาม**

ตัวอย่างหัวข้อ : "ส่วนที่ 1 ข้อมูลทั่วไปของผู้ตอบแบบสอบถาม" ้ เพิ่มคำถาม: กำหนดข้อคำถาม " เพศ" ิ ชนิดของคำถาม เลือกตัวเลือกคำตอบให้ตรงกับคำถาม

รหัส ระบบ Limesurvey ตั้งค่าไว้แล้ว หรือ ผู้ใช้งานจะ กำ หนดรหัสหัใหม่ไม่ ด้

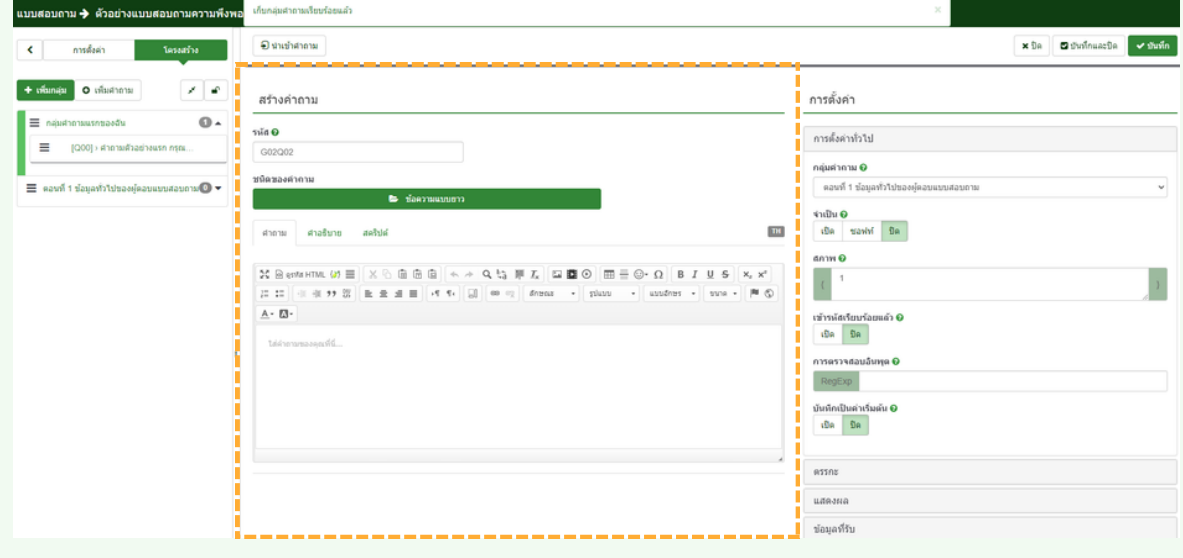

<u>ูชนิดของคำถาม</u>: เลือกรูปแบบคำตอบ ซึ่งจะมีหลากหลายรูปแบบเมื่อนำเมาส์ไป คลิกชนิดของคำถาม จะปรากฎ Preview แสดงอยู่ทางด้านข้าง ควรพิจารณา ี เลือกใช้ให้ตรงกับข้อคำถาม โดยตัวอย่างของ ข้อคำถามข้อที่ 1 เป็นการระบุให้ผู้ ้ตอบเลือกเพศ จากรูป จะกำหนดรายการ (กำหนดคำตอบเอง) จากนั้น คลิก เลือก

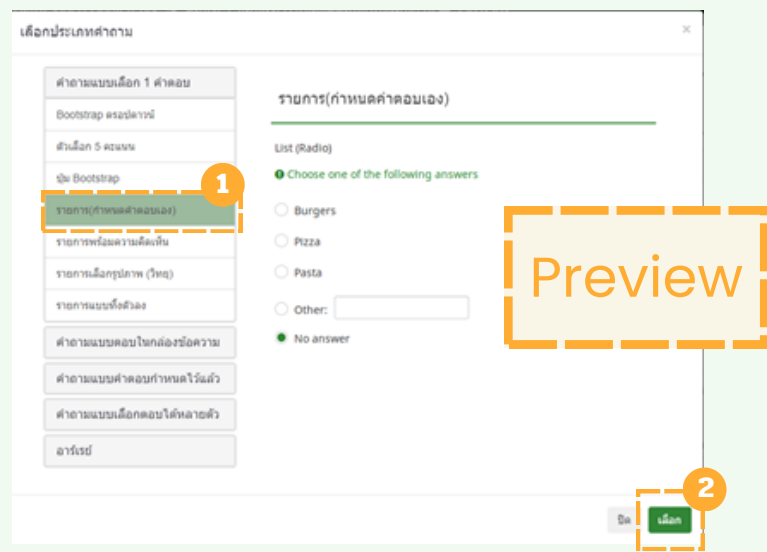

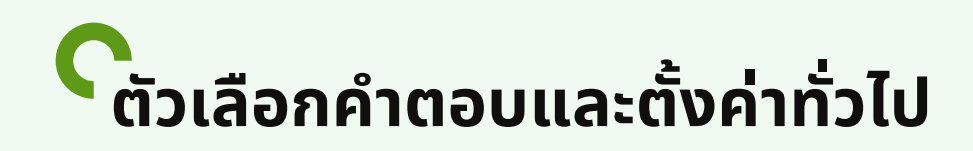

้เมื่อเราเลือกชนิดคำถาม : กำหนดรายการ (กำหนดคำตอบเอง) จากนั้นใส่ตัวเลือก ้คำตอบ: กำหนดข้อคำตอบของคำถาม จากรูป

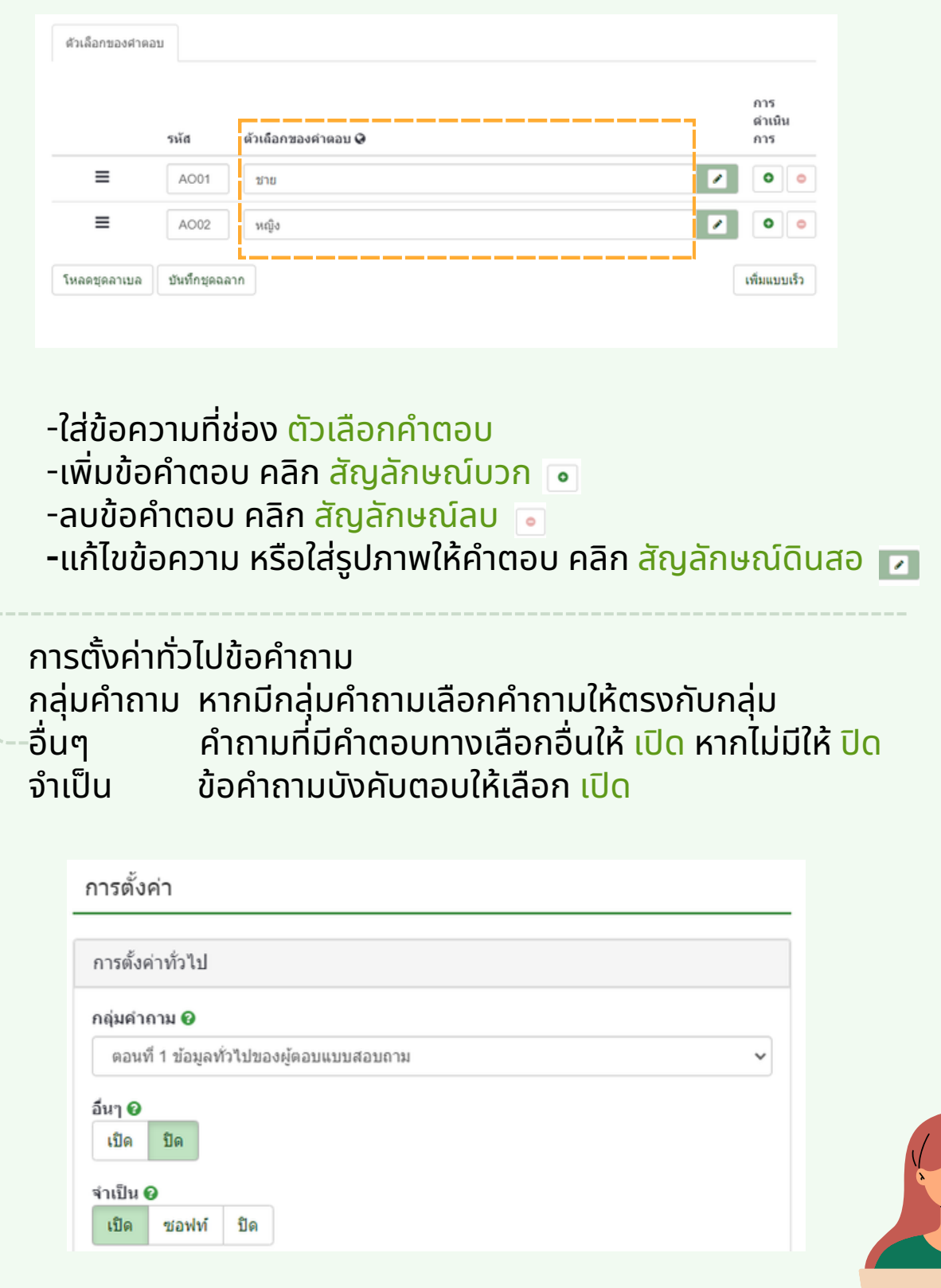

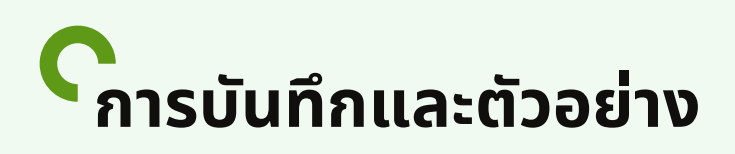

#### ้บันทึก: เมื่อกำหนดคำถามและคำตอบเรียบร้อย คลิก บันทึกและปิด

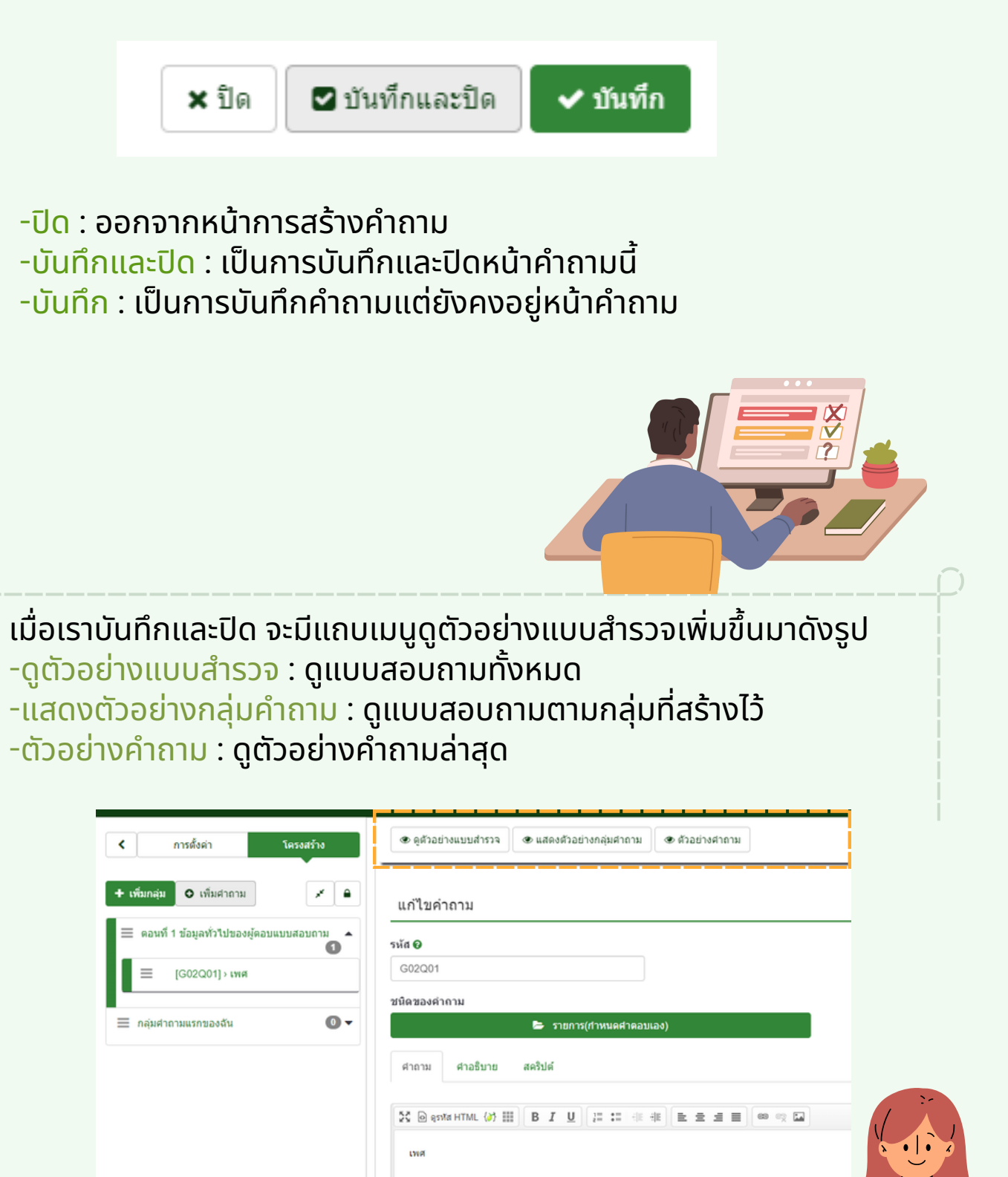

### **การบันบั ทึกและตัวอย่า ย่ ง**

#### -แสดงตัวอย่างกลุ่มคำถาม : <mark>ดูแบบสอบถามตามกลุ่มที่สร้างไว้</mark>

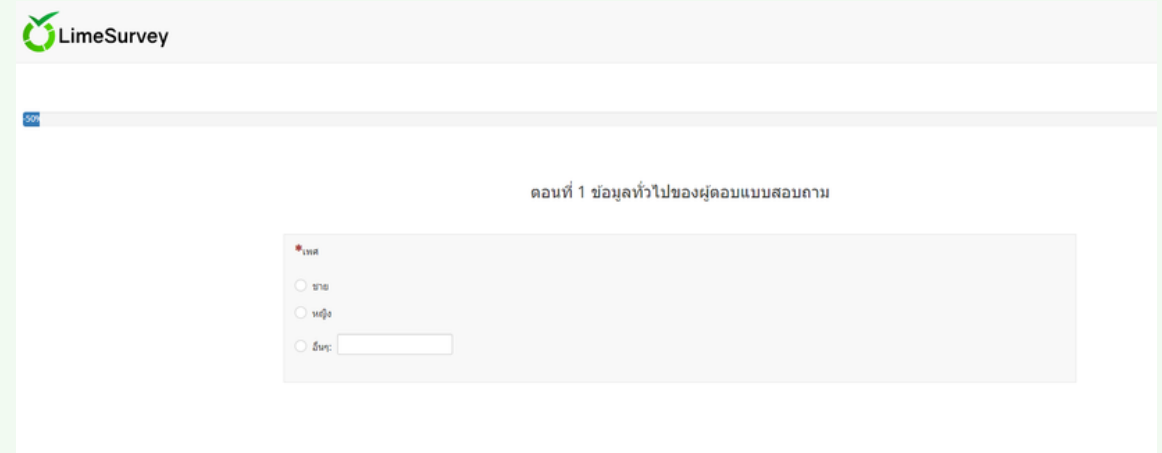

้บันทึกและปิด : ระบบ Limesurvey จะสรุปคำถามรายละเอียดที่กำหนดไว้ จากรูป

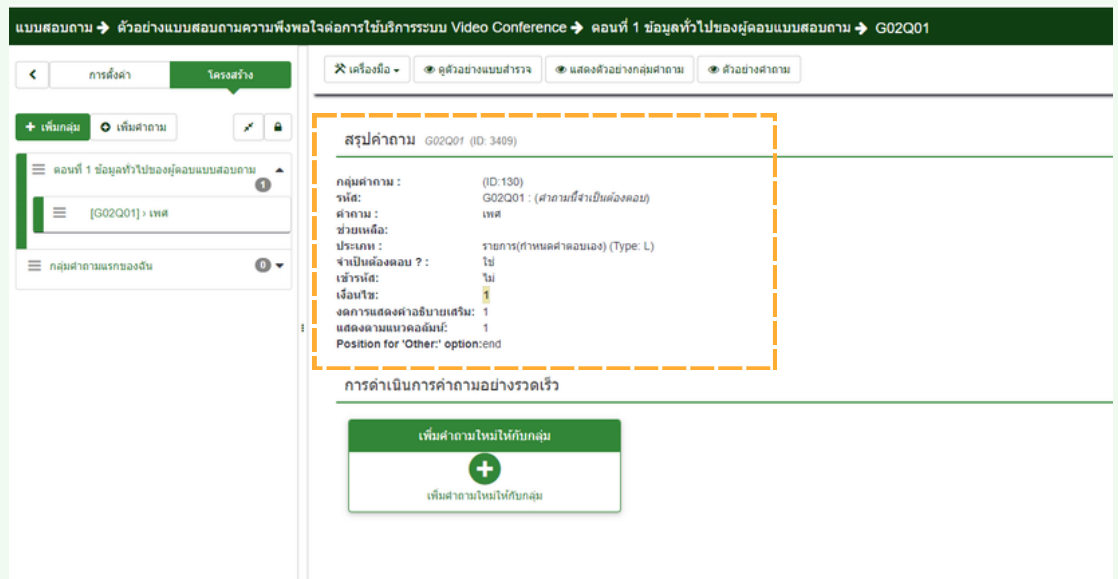

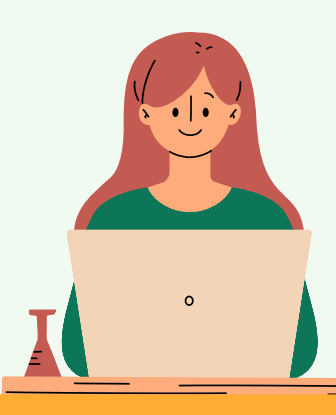

### **การสร้า ร้ งกลุ่ม ลุ่ และข้อ ข้ คำ ถาม**

้เพิ่มคำถาม **: ใส่คำถามข้อที่ 2 ในกลุ่มคำถามตอนที่ 1 คลิกเพิ่มคำถามให้** กับกลุ่มลุ่

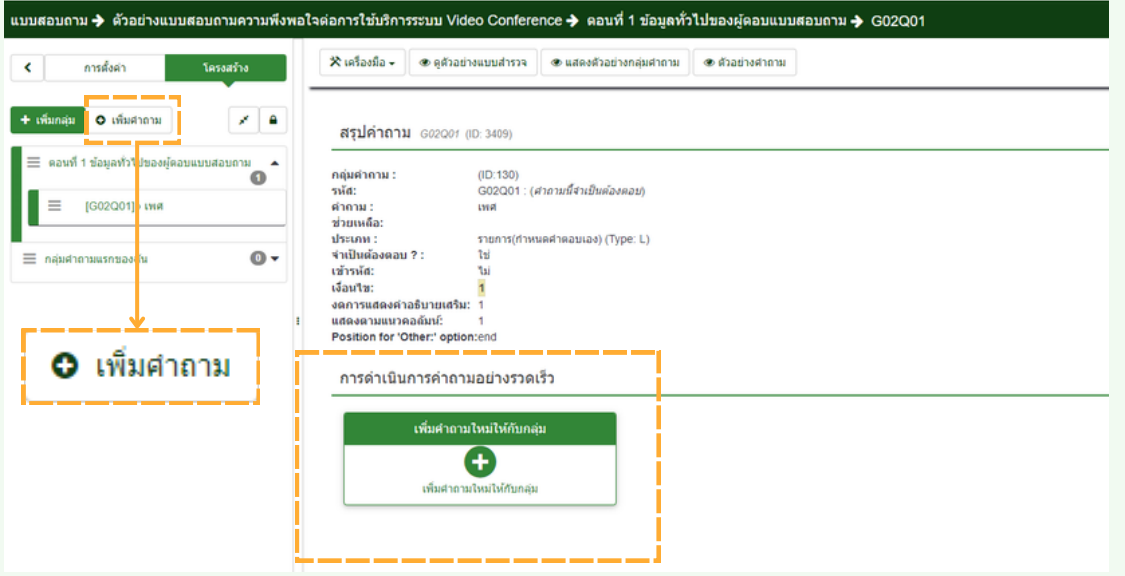

#### ้เพิ่มคำถามที่ 2 ในช่องคำถาม

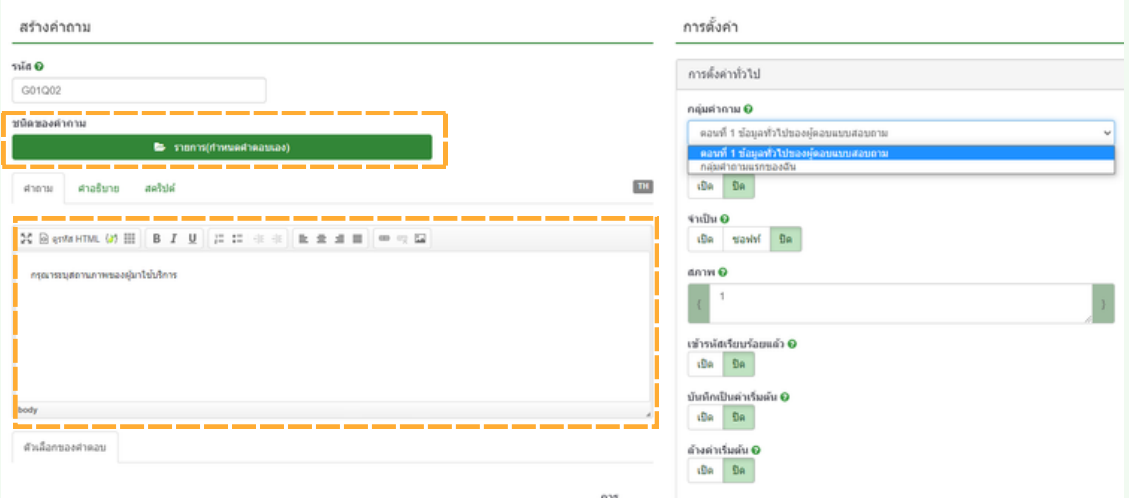

้ตัวอย่<mark>าง</mark> " กรุณาระบุสถานภาพของผู้มาใช้บริการ" ชนิดนิ ของคำ ถาม : รายการ ( กำ หนดคำ ตอบเอง)

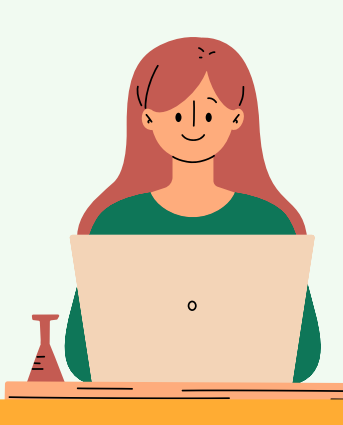

### **การสร้า ร้ งกลุ่ม ลุ่ และข้อ ข้ คำ ถาม**

้กำหนดตัวเลือกคำตอบ : ใส่คำตอบที่กำหนดไว้เมื่อกำหนดค่าเรียบร้อย คลิก บันทึกและปิด จากรูป

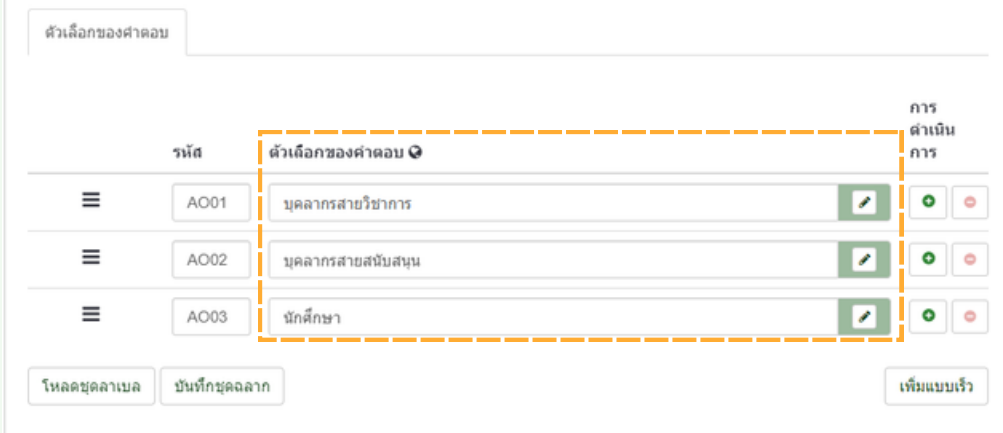

#### ้เพิ่มคำถามที่ 3 ในช่องคำถาม

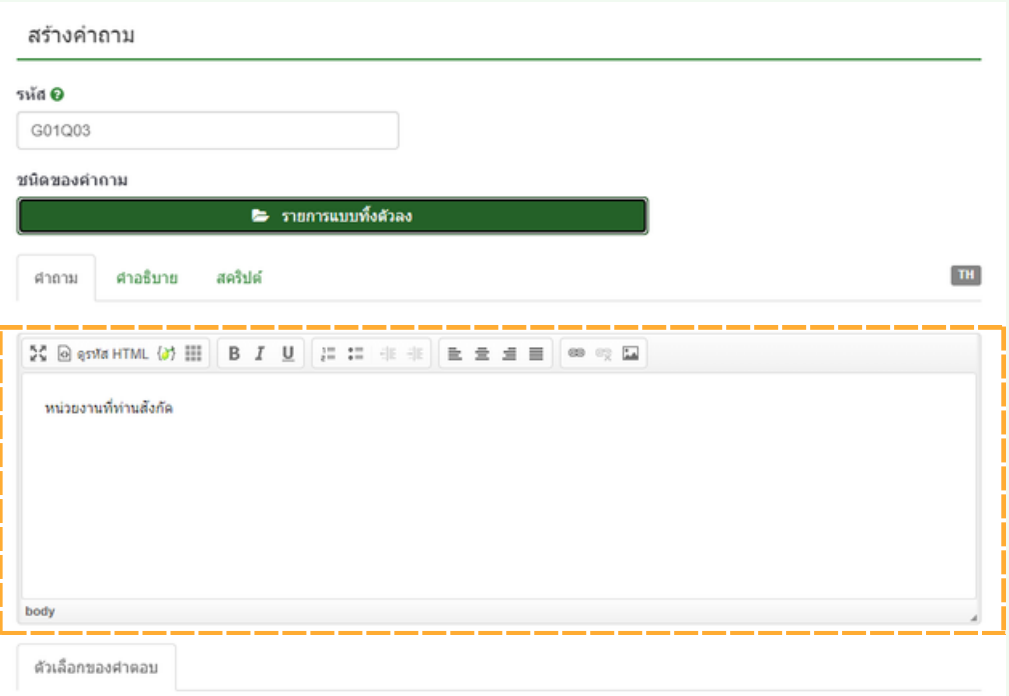

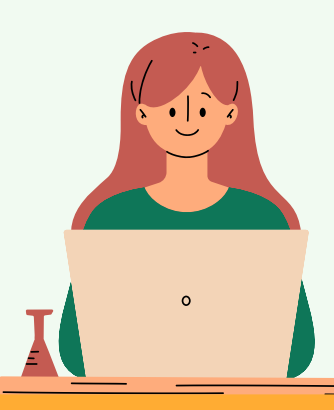

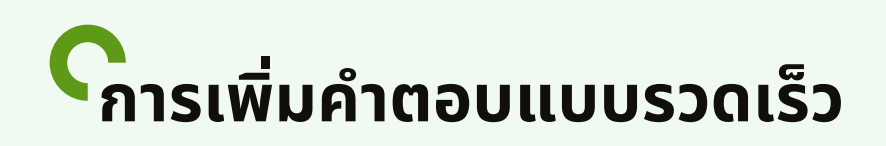

้ตัวอย่<mark>าง</mark> "หน่วยงานที่ท่านสังกัด" ชนิดนิ ของคำ ถาม : รายการแบบทิ้งตัวลง ้ กำหนดตัวเลือกคำตอบ : ใส่คำตอบที่กำหนดไว้ (หากหน่วยงานที่เรา กำ หนดมีตัมี ตัวเลือกมากกว่าว่ 5 ข้อข้ **สามารถใช้คำช้ คำ สั่งสั่ เพิ่มพิ่ แบบเร็วร็ (ควรจัดจั เตรียรีมข้อข้ มูลหน่วน่ ยงานให้พร้อร้ มเพื่อพื่ทำ การคัดลอกและจัดจั วาง)**

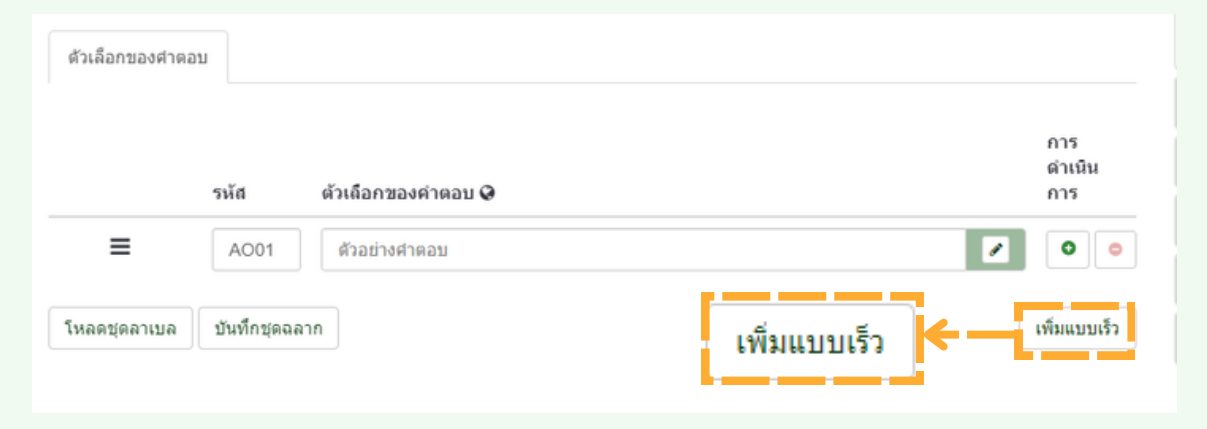

#### เมื่อคลิก เพิ่มแบบเร็ว จะปรากฎหน้าแสดง "quick-add labels" ให้ ้ทำการคัดลอกชื่อหน่วยงาน และ วาง ที่ช่องว่างของกล่องข้อความ และ คลิก แทนที่

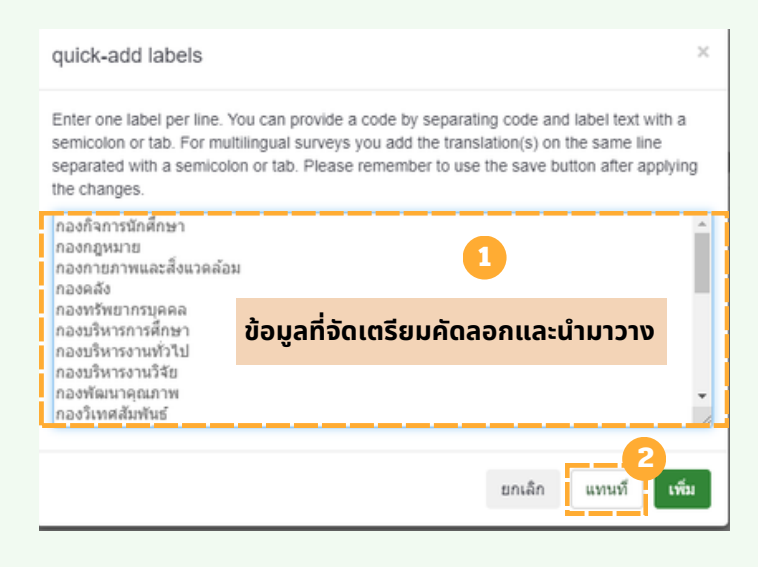

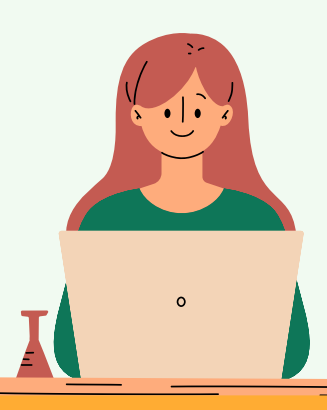

### **การเพิ่มพิ่ คำ ตอบแบบรวดเร็ว ร็**

้เมื่อคลิก <mark>แทนที่</mark> หน่วยงานที่กำหนดจะมาแสดงในช่องตัวเลือกคำตอบ ดังรูป

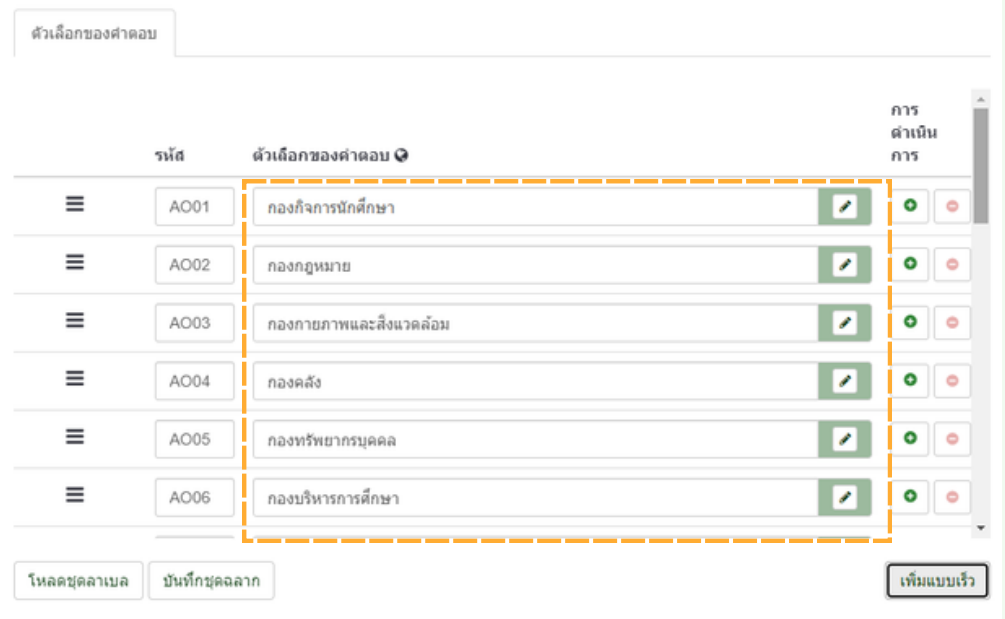

้หากต้องการบันทึกหน่วยงานเพื่อไว้ใช้กับแบบสอบถามครั้งถัดไป สามารถ บันทิกไว้ใช้ได้ดิวยคำสั่ง บันทิกชุดฉลาก จะปรากฎหน้าแสดง บันทิกชุด ลาเบลเป็นป็ จากนั้นนั้ **เลือกชุดลาเบลใหม่ ให้ทำ การ ตั้งชื่อชื่ ชุดสัญสั ลักษณ์ และบันบั ทึก**

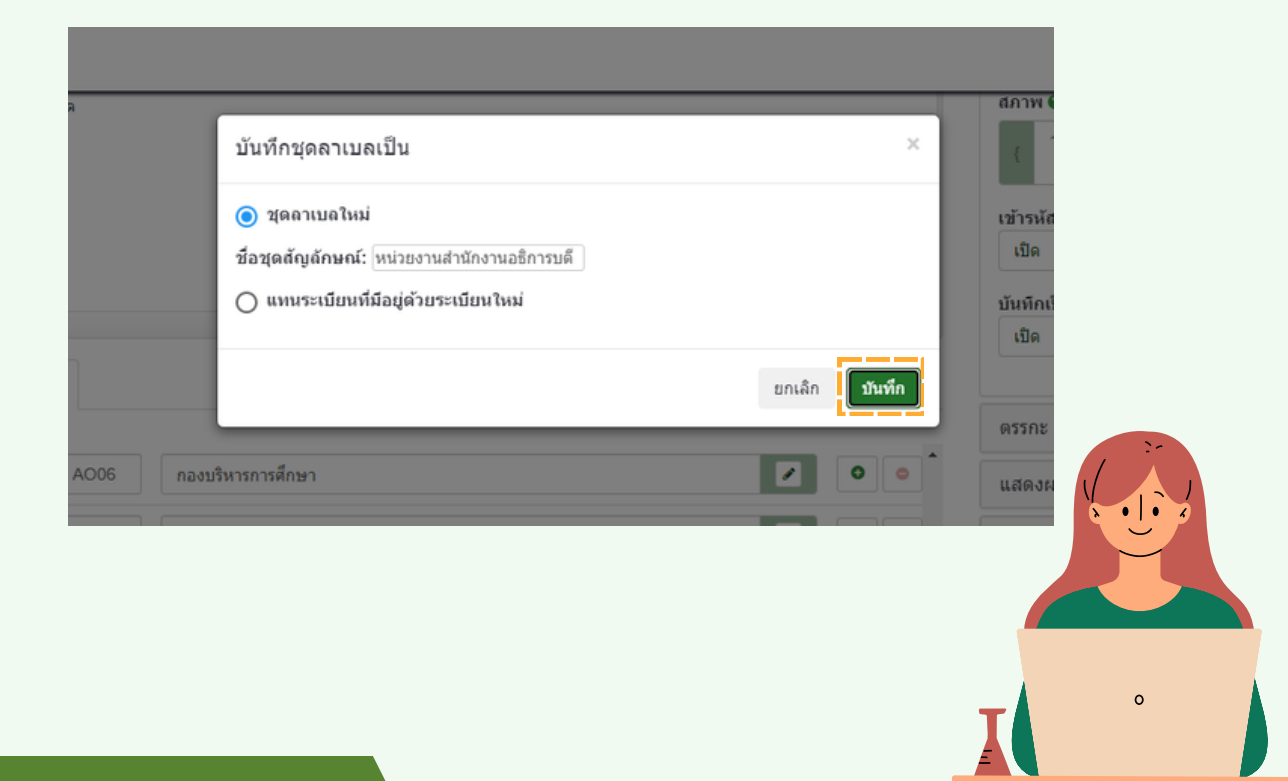

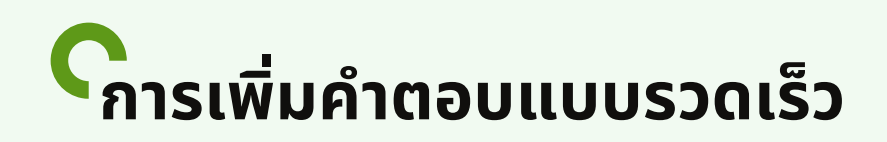

เมื่อตื้องการใช้งานครั้งต่อไป เลือกคำสั่ง โหลดชุดลาเบล จะปรากฎหน้า แสดง Manage label sets จากนั้นเลือกรายการชุดลาเบลที่เราได้บันทึก ไว้ เพื่อนำกลับมาใช้งานอิกครั้ง จากนั้นคลิก เ<mark>พิ</mark>่ม

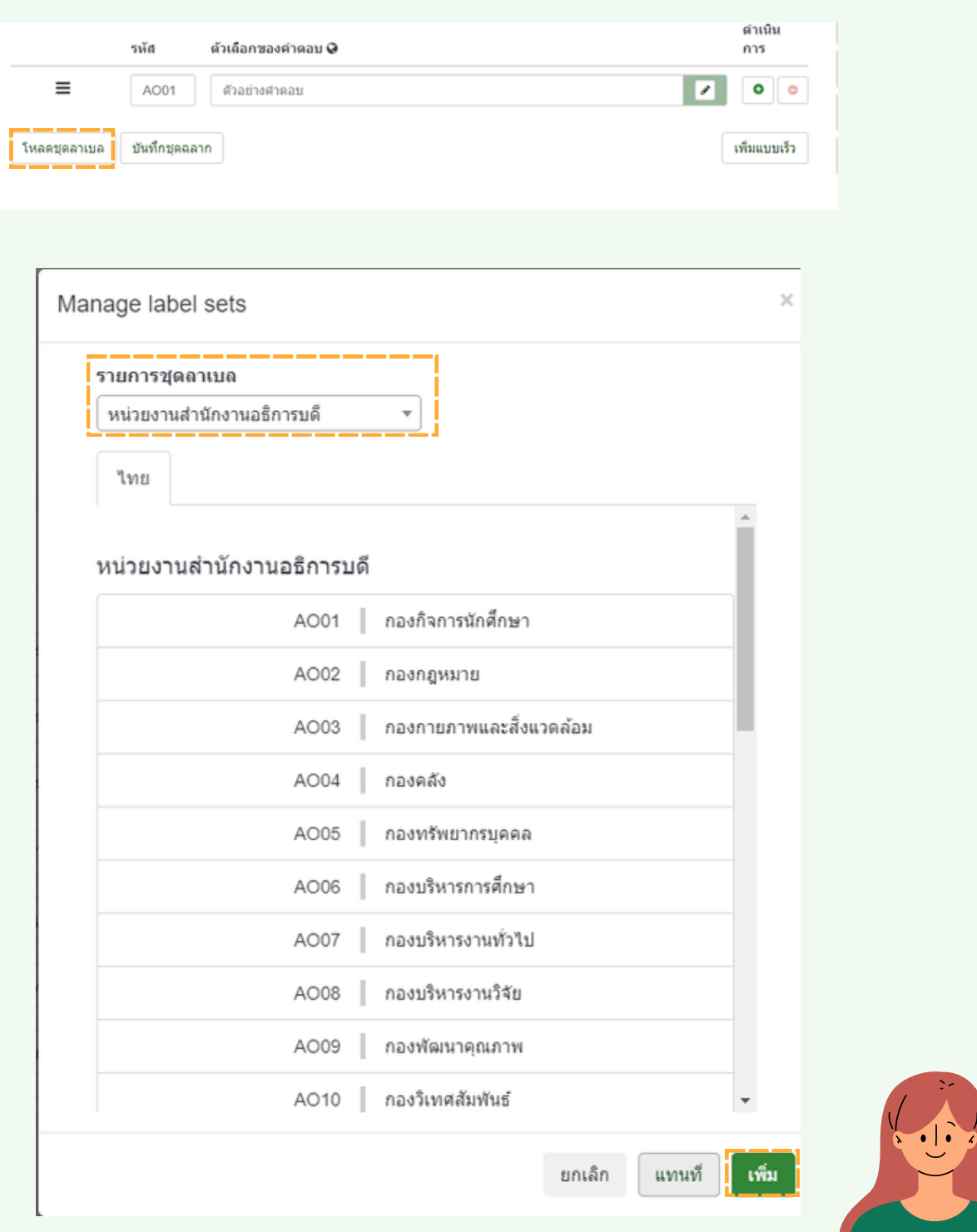

 $\circ$ 

### **การดูตั ดู ตัวอย่า ย่ งแบบสำ รวจ**

เมื่อทำการสร้างแบบสอบถามในกลุ่มคำถาม ตอนที่ 1 ครบแล้ว สามารถ <mark>ด</mark>ู ตัวอย่างแบบสำรวจ เพื่อตรวจสอบความถูกต้อง

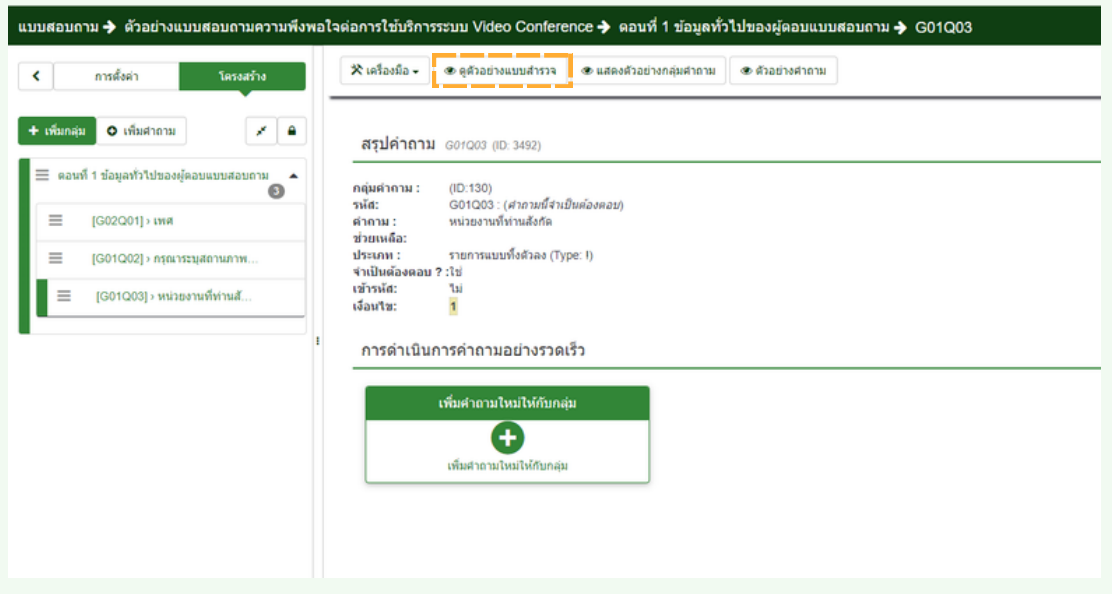

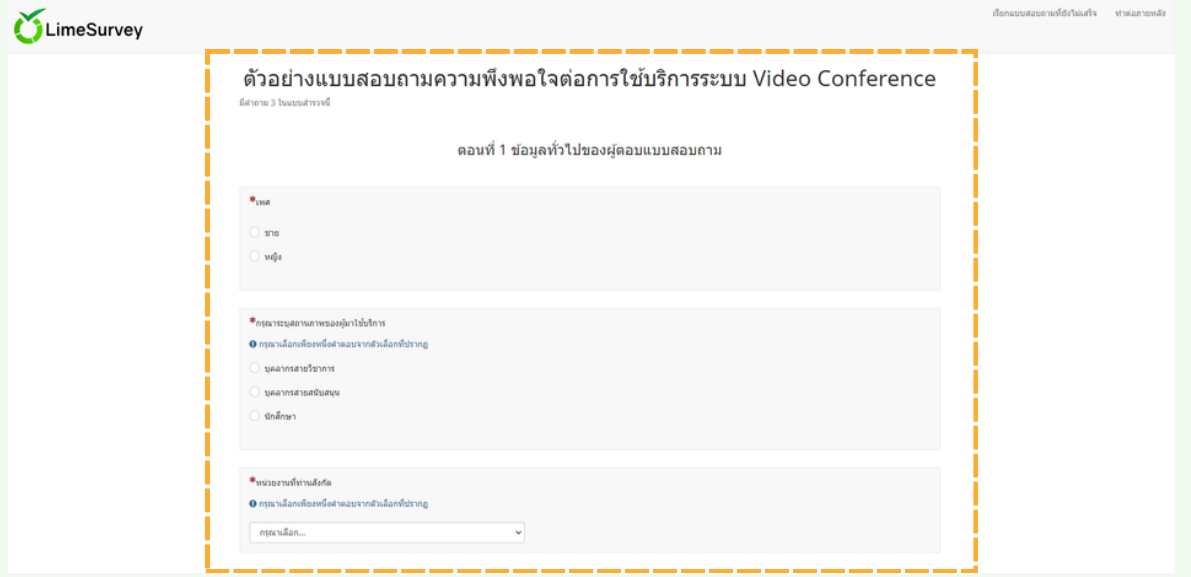

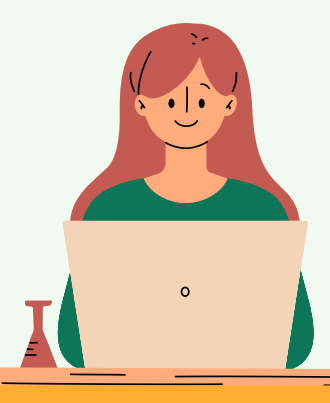

### **การเพิ่มพิ่ กลุ่ม ลุ่ คำ ถาม**

#### ูเพิ่มกลุ่มคำถาม : คลิก เพิ่มกลุ่ม ที่โครงสร้าง แถบเมนูซ้าย

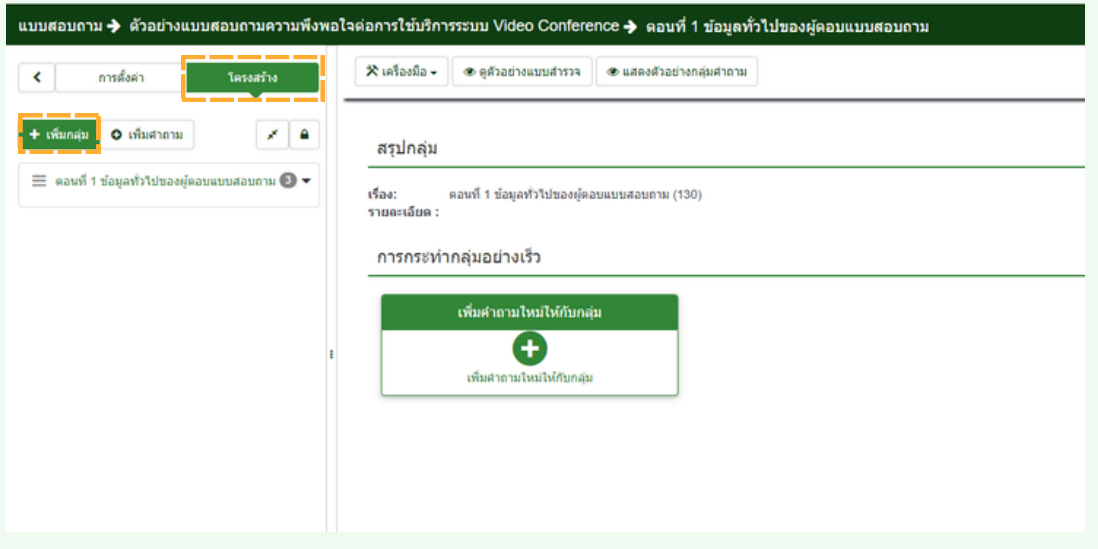

#### กำหนดชื่อหัวข้อ : ตอนที่ 2 การใช้บริการระบบ Video Conference

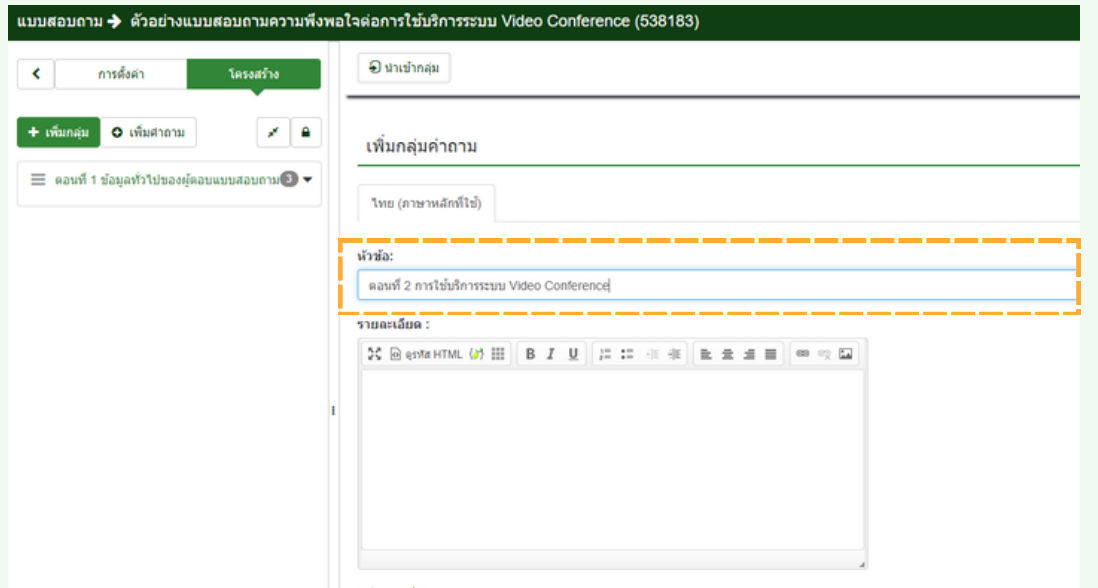

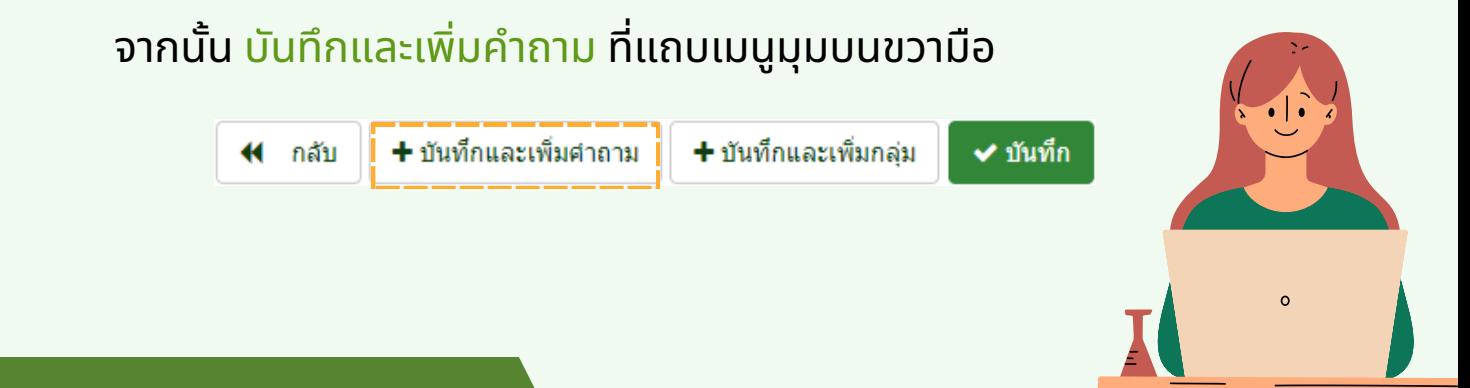

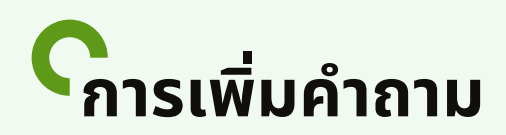

ี่เพิ่มคำถาม : กรุณาระบุวันที่ใช้บริการ ชนิดคำถาม : คำถามแบบกำหนดคำตอบไว้แล้ว – วัน/เวลา ้เมื่อกำหนดคำถามเรียบร้อย (หัคลิก บ<mark>ันท</mark>ิกและปิด ที่แถบเมนูมุมบนขวามิอ

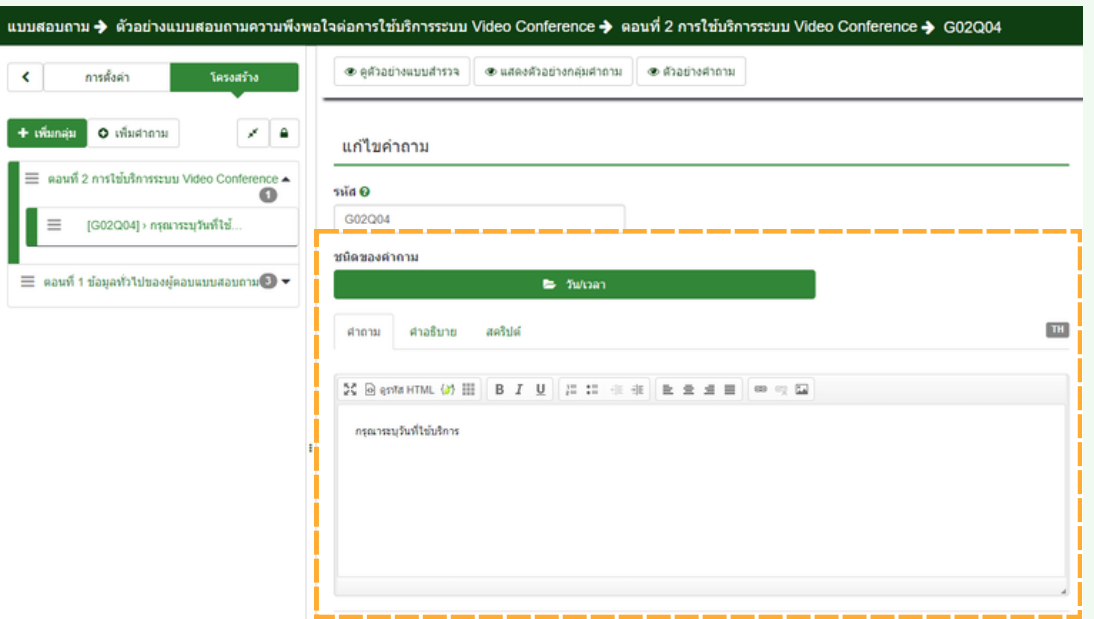

#### ้จากนั้นเพิ่มคำถามข้อถัดไป คลิกเพิ่มคำถามใหม่ให้กับกลุ่ม

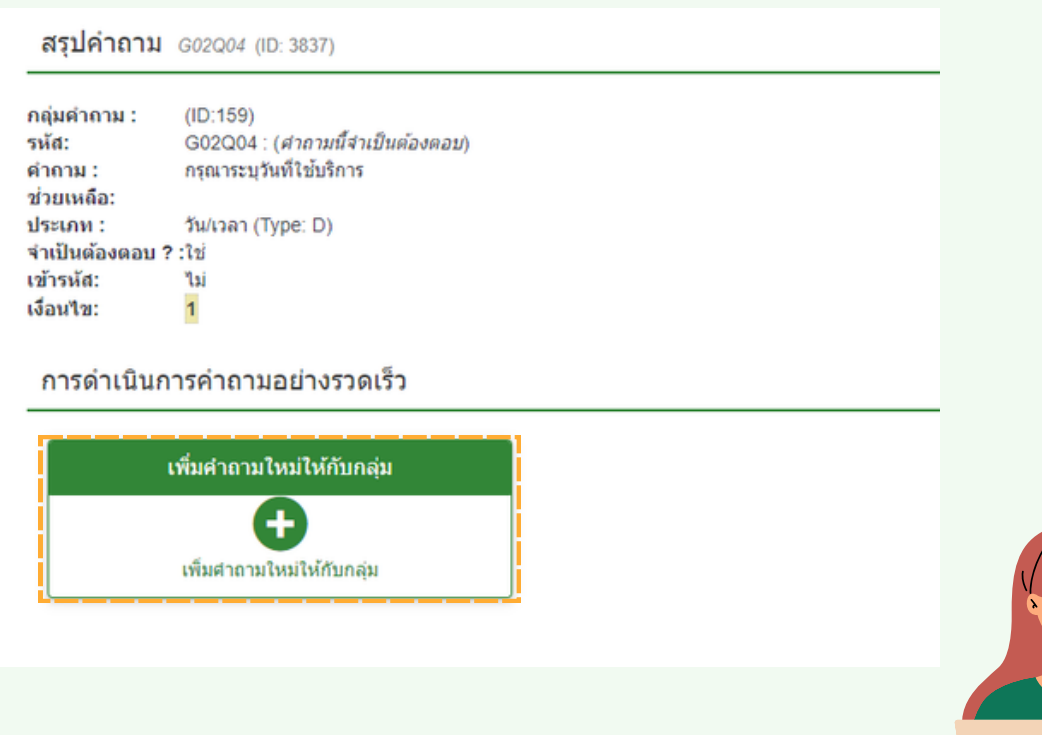

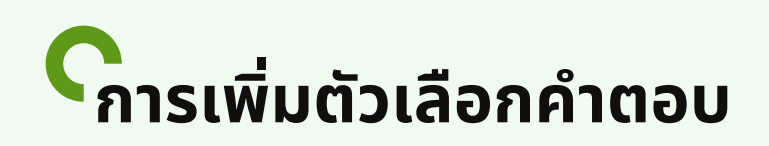

เพิ่มคำถาม : กรุณาระบุห้องที่ใช้บริการ ชนิดคำถาม : รายการ ( กำหนดคำตอบเอง) กำหนดตัวเลือกคำตอบ : ระบุตัวเลือกห้อง

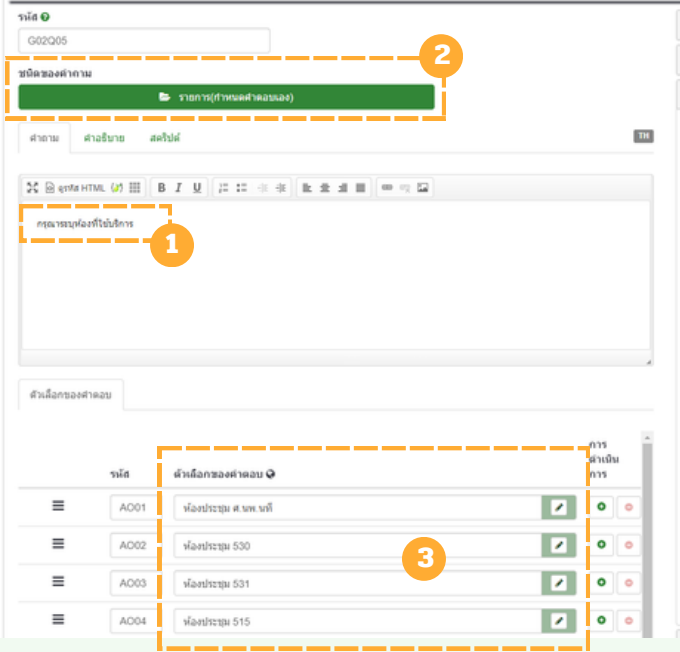

ตั้งค่าทั่วไป : ที่แถบเมนู การแสดงผล สามารถกำหนดคอลัมน์ให้แสดง ตัวเลือกคำตอบในรูปแบบที่ต้องการได้ ตัวอย่างกำหนดคอลัมน์ 2 เมื่อ ตั้งค่าเรียบร้อยคลิก <mark>บันท</mark>ึกและปิด

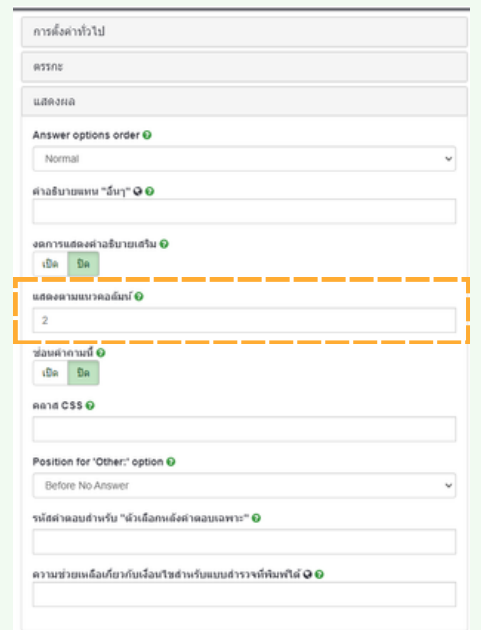

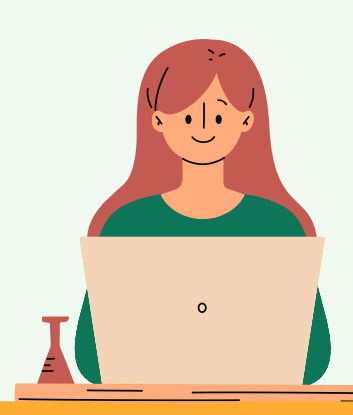

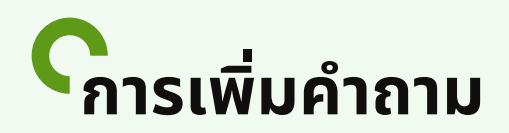

จากนั้นนั้ คลิก **ดูตัดู ตัวอย่าย่ งคำ ถาม** สังสัเกตว่าว่ ข้อข้ ตัวเลือกคำ ตอบ จะแสดง *2* คอลัมน์ ดังรูป

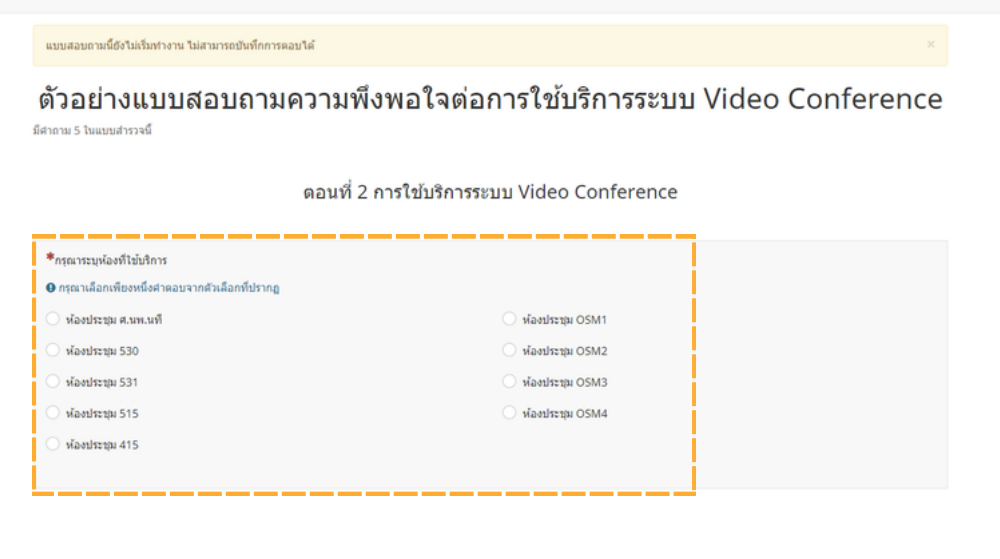

้จากนั้น สร้างข้อคำถามถัดไป จะขอยกตัวอย่างการสร้างคำถามในรูปแบบ คำ ตอบ อาร์เร์รย์ ูเพิ่มคำถาม : ความพึงพอใจในการใช้งานอุปกรณ์

ชนิดนิ ของคำ ถาม : อาร์เร์รย์

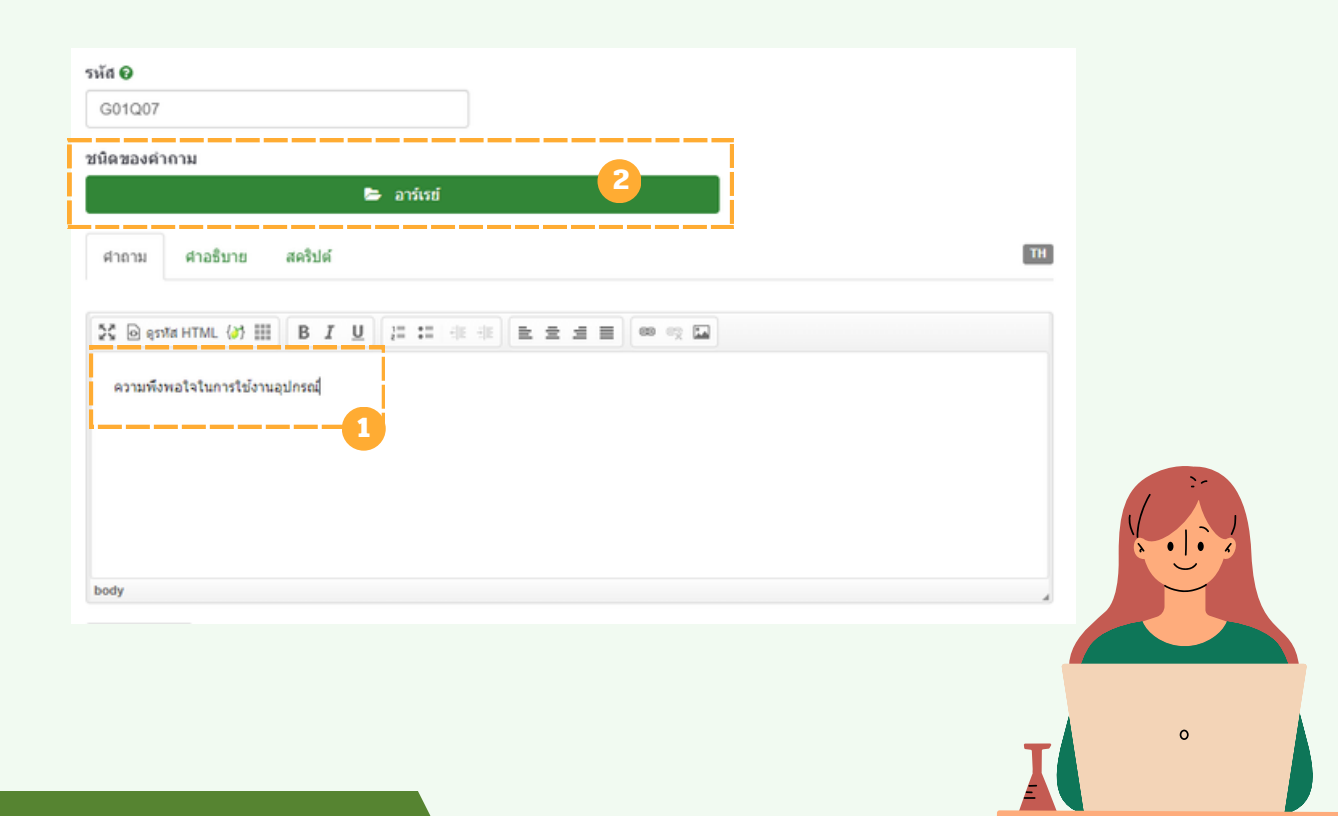

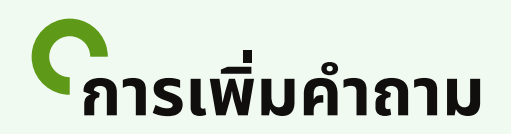

#### ชนิดของคำถามรูปแบบ **อารเรย์** จะต้องกำหนด 2 ส่วน ได้แก่ คำถามย่อย ู้และตัวเลือกคำตอบ ดังรุป คำถามย่อย : ใส่ข้อคำถามที่กำหนด

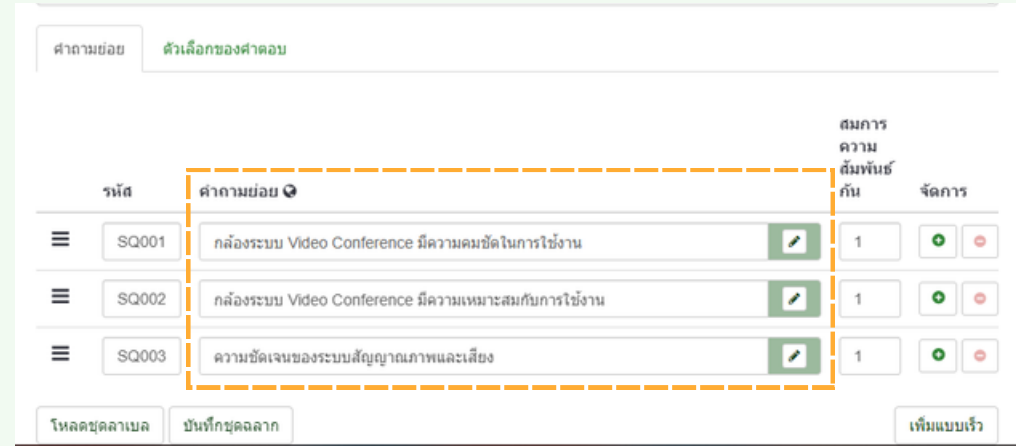

#### ้ตัวเลือกคำตอบ : ใส่ข้อคำตอบของคำถาม

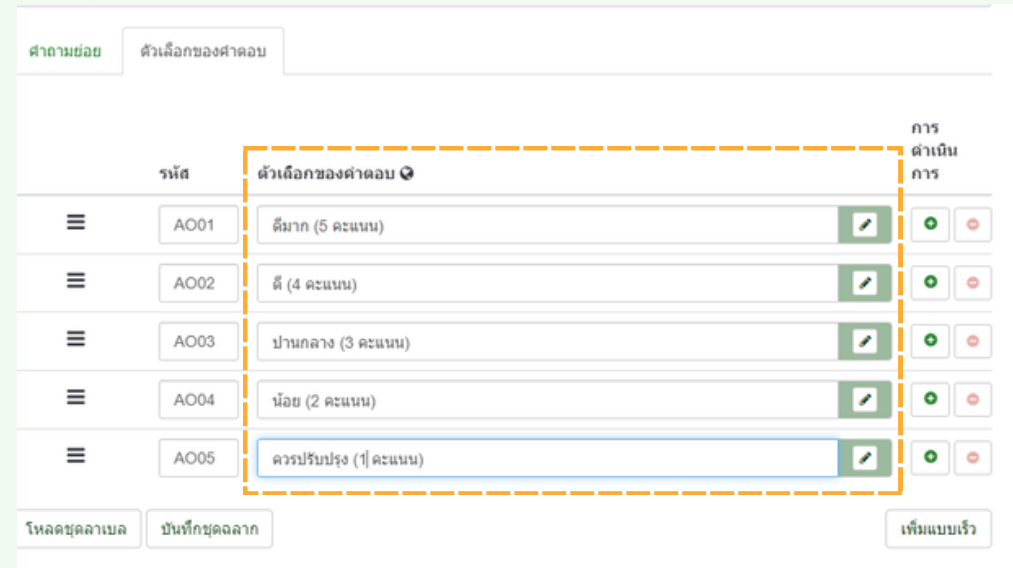

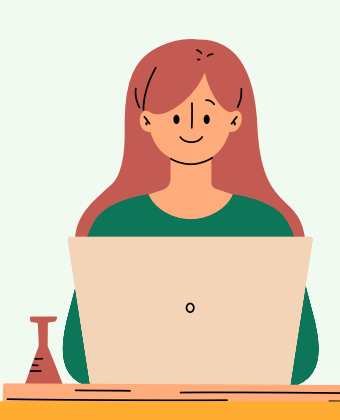

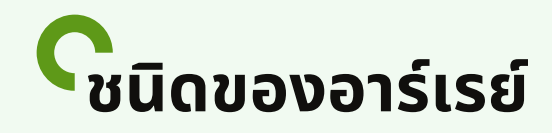

#### ี ชนิดของคำถามรูปแบบ **อารเรย์** จะมีหลากหลายรูปแบบให้เลือกใช้ตาม ้ความเหมาะสมของแบบสอบถามนั้นๆ

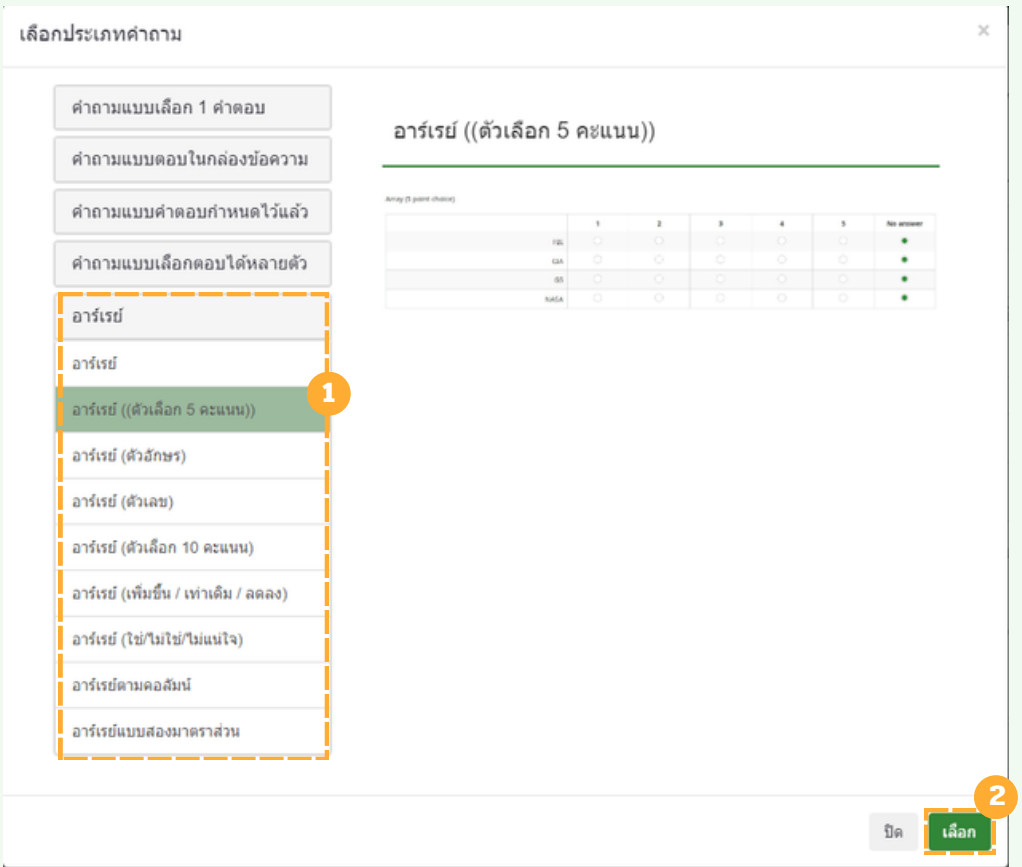

้อาร์เรย์รูปแบบอื่นๆ ส่วนใหญ่จะกำหนดคำตอบเฉพาะที่ตอบรับกับคำถาม ้ข้อนั้น ผู้ใช้งานเพียงกำหนดคำถามย่อย<sub>่</sub> เมื่อคลิก อาร์เรย์แต่ละรูปแบบ จะแสดงตัวอย่างที่ขวามือ หากได้อาร์เรย์ที่ต้องการ คลิก เ<mark>ลือ</mark>ก

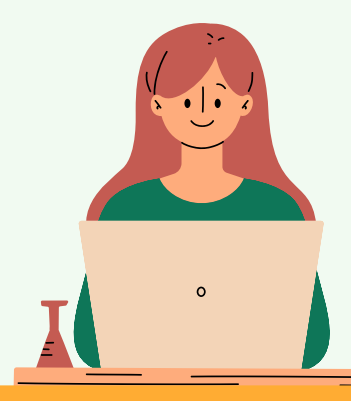

### **การใช้คำ ช้ คำ สั่งสั่ HTML**

#### เมิอเลิอกใชิรูปแบบอาร์เรย์ที่ตืองการแล้ว สามารถคลิกดูตัวอย่างคำถาม ดังรูป

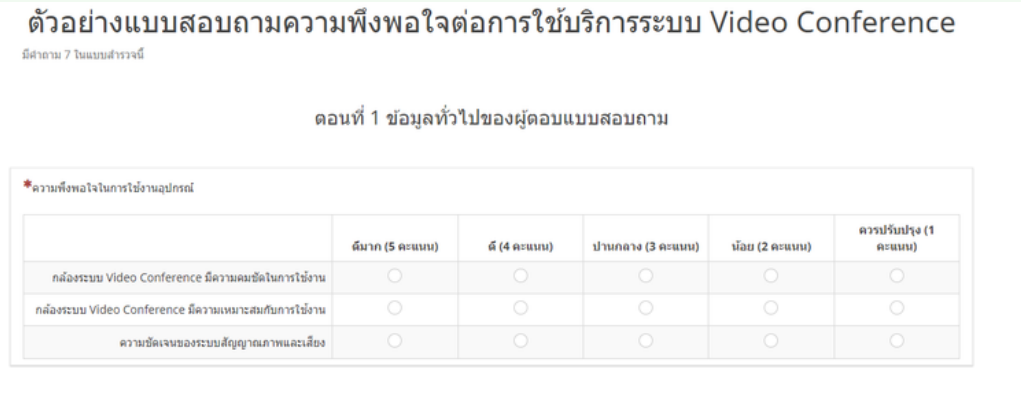

ในส่วนข้อคำถามย่อย เมื่อดูตัวอย่างคำถาม ข้อความคำถามย่อยจะถูกจัด **วางตำ แหน่งน่ ชิดชิ ขวา** หากเราต้องการแก้ไข **ให้อยู่ตำยู่ ตำ แหน่งน่ ชิดชิ ซ้าซ้ย** สามารถ**ใช้คำช้ คำ สั่งสั่ HTML**การจัดจั วางตำ แหน่งน่ มาใช้งช้ านได้ ดังดั นี้

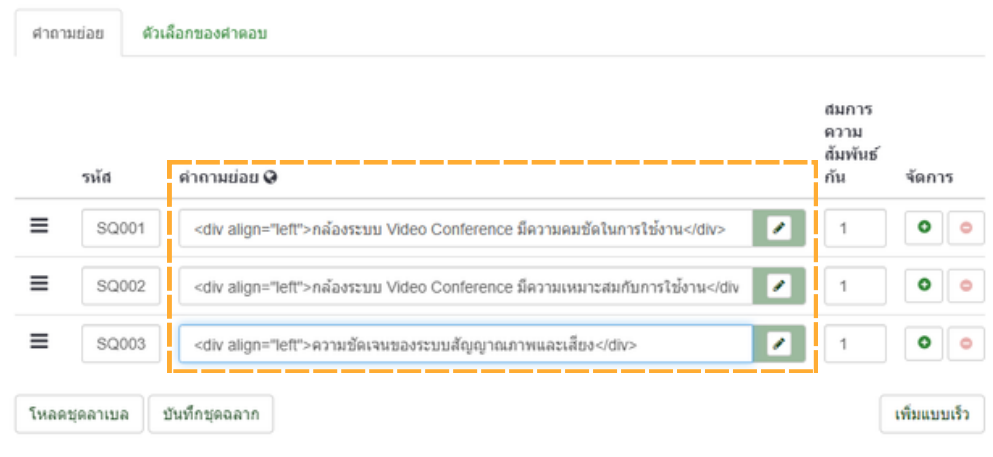

ดูตัวอย่างคำถามการจัดวางตำแหน่งข้อความจะอยู่ที่ตำแหน่งชิดซ้าย ดัวรูป

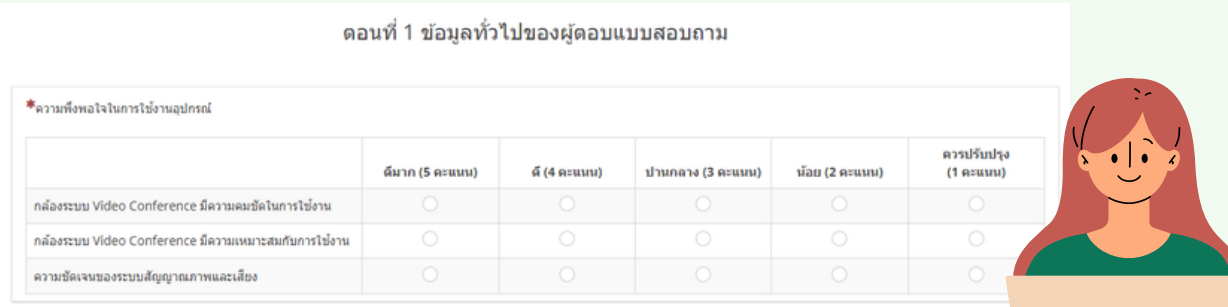

 $\circ$ 

### **การใช้คำ ช้ คำ สั่งสั่ HTML**

HTML จัดจั ตำ แหน่งข้อข้ ความ **กึ่งกลาง ชิดชิ ซ้า ซ้ ย ชิดชิ ขวา**

้ตัวอย่าง HTML จัดตำแหน่งข้อความ กึ่งกลาง

**<div align="center"> HTML จัดจั ตำ แหน่งน่ ข้อข้ ความตรงกลาง </div>**

ตัวอย่าง HTML จัดตำแหน่งข้อความ ชิดขวา

**<div align="right"> HTML จัดจั ตำ แหน่งน่ ข้อข้ ความชิดชิ ขวา </div>**

ตัวอย่าง HTML จัดตำแหน่งข้อความ ชิดซ้าย

**<div align="left"> HTML จัดจั ตำ แหน่งน่ ข้อข้ ความชิดชิ ซ้าซ้ย </div>**

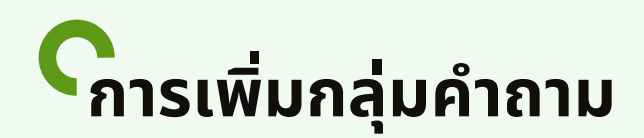

้ เมื่อเพิ่มข้อคำถามในกลุ่มที่ 2 ครบแล้ว ขั้นตอนต่อไปให้สร้างกลุ่มคำถาม ้ตอนที่ 3 โดย คลิกเพิ่มกลุ่ม ดังรูป

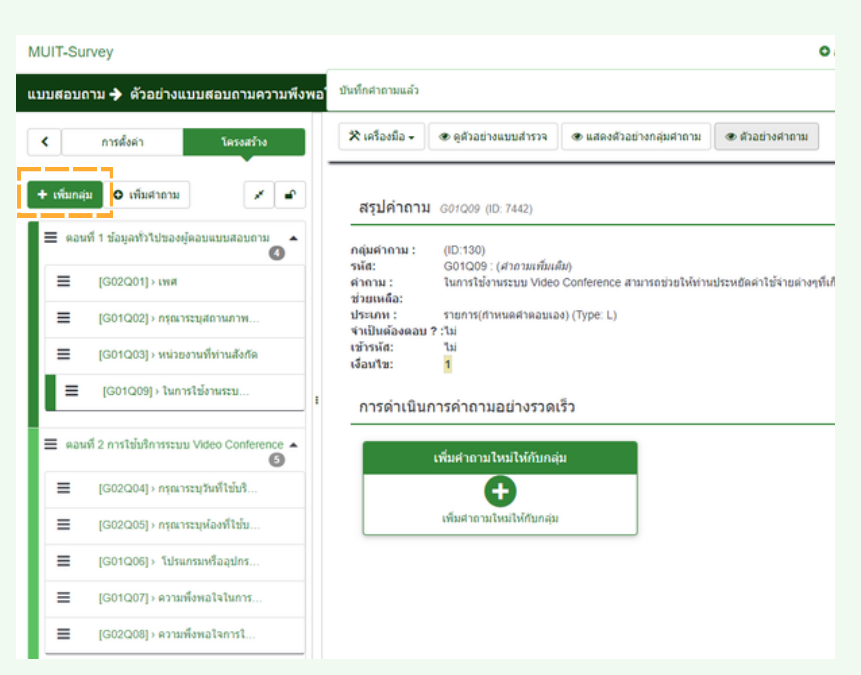

้จากนั้นจะแสดงหน้าต่าง เพิ่มหัวข้อ ขอยกตัวอย่าง <mark>ตอ</mark>นที่ *3 ข*้อเสนอแนะ ้ เพิ่มเติมเพื่อปรับปรุงและพัฒนาการให้บริการให้ดียิ่งขึ้น

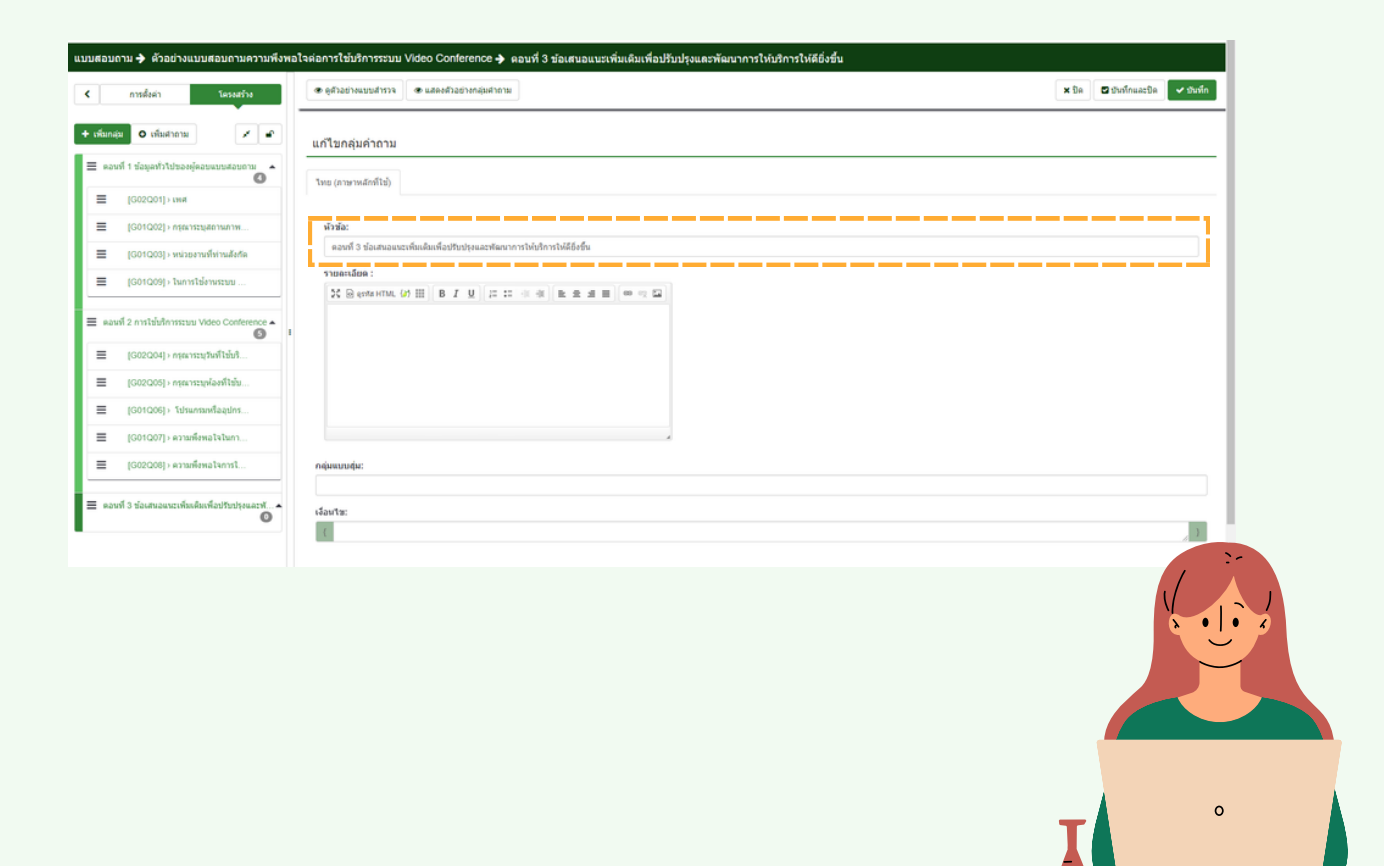

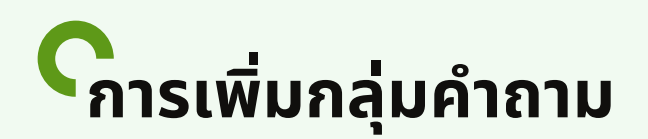

#### ้จากนั้นคลิก บันทึกและปิด จะได้กลุ่มคำถามตอนที่ 3 เพิ่มขึ้นมา

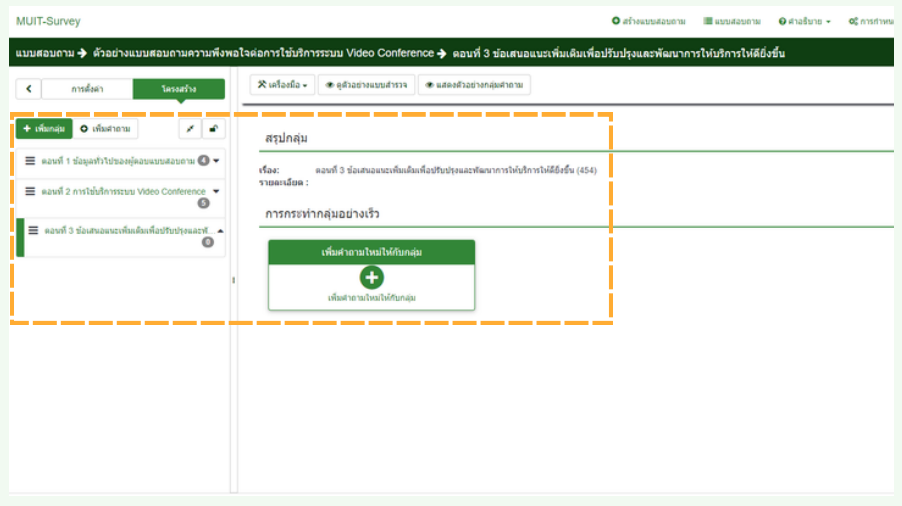

ีกำหนดคำถาม ข้อเสนอแนะและอินๆเพื่อปรับปรุงการให้บริการ ชนิดของคำถาม เลือกเป็น ข้อความแบบยา**ว** (เนื่องจากเป็นคำถามที่ต้องใส่ ความคิดเห็นห็ เพิ่มพิ่ เติม*)*

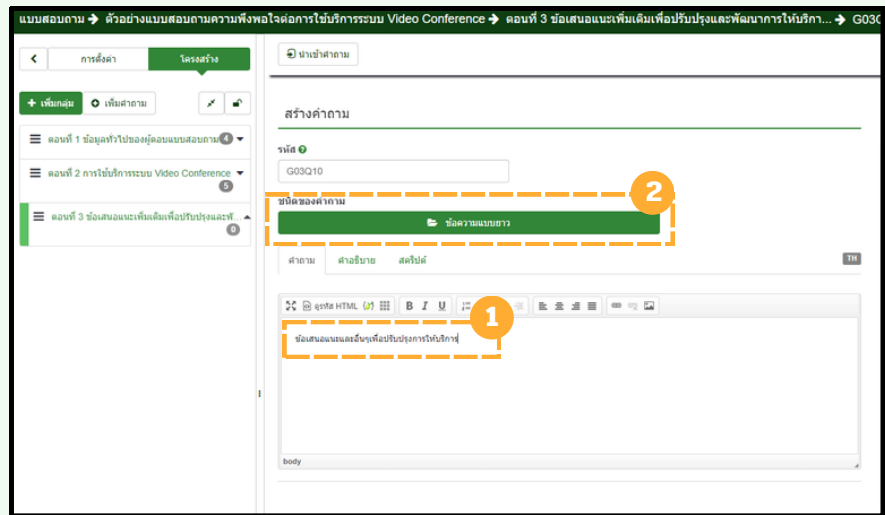

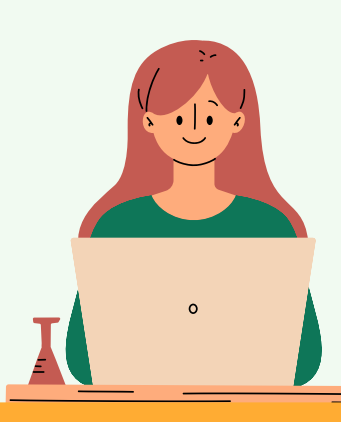

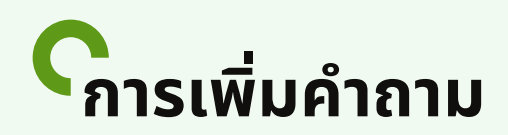

้เลือกกำหนดกลุ่มคำถามให้ถูกต้อง และ ในคำถามข้อนี้ไม่จำเป็นต้องตอบ <u>ให้ทำการเลือก ปิด</u> จากนั้นเมื่อตั้งค่าเสร็จเรียบร้อยแล้วให้ คลิก บ<mark>ันท</mark>ึก ้และปิด เพื่อออกจากหน้าคำถามนี้

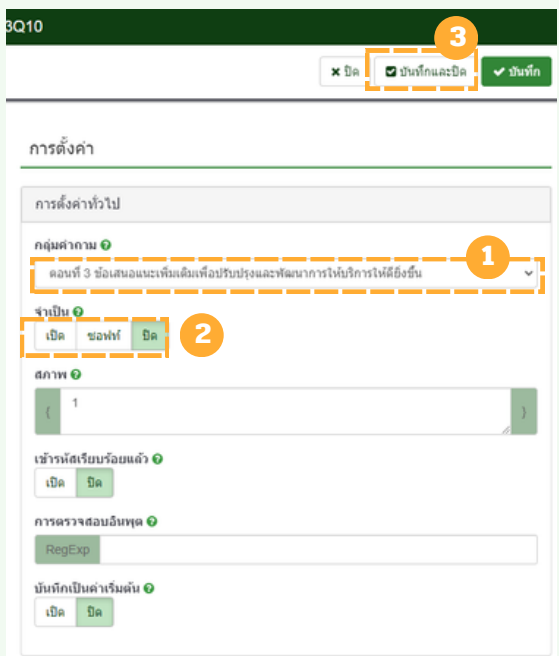

เมื่อสร้างแบบสอบถามครบถ้วนแล้ว สามารถคลิก ดูตัวอย่างแบบสำรวจ

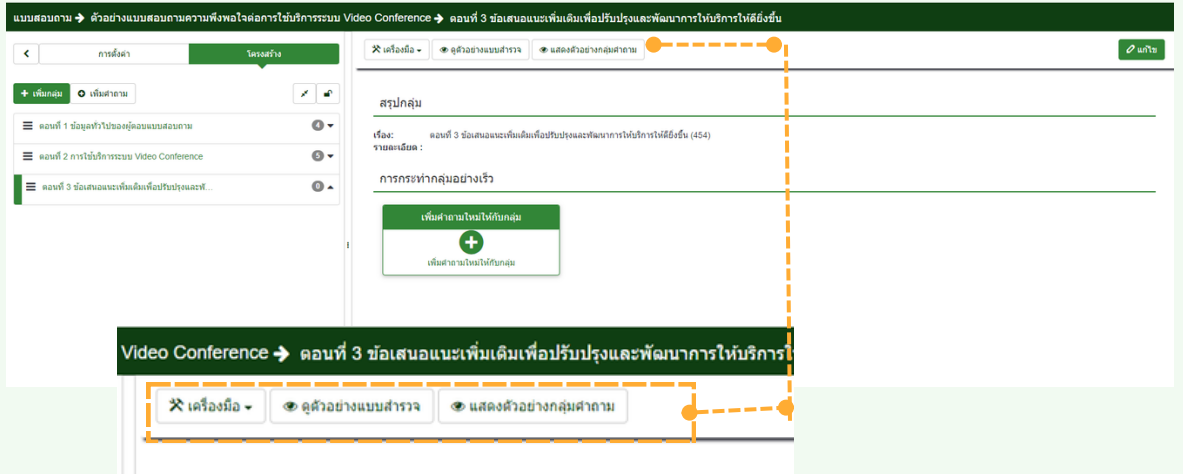

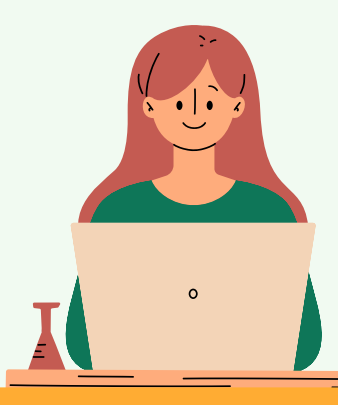

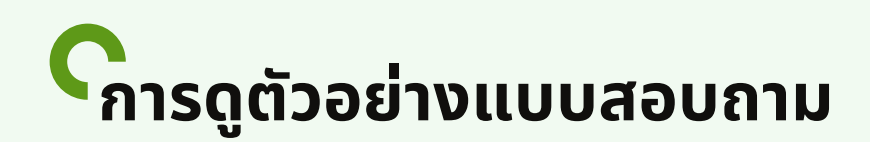

#### **ดูตัดู ตัวอย่าย่ งแบบสำ รวจ**

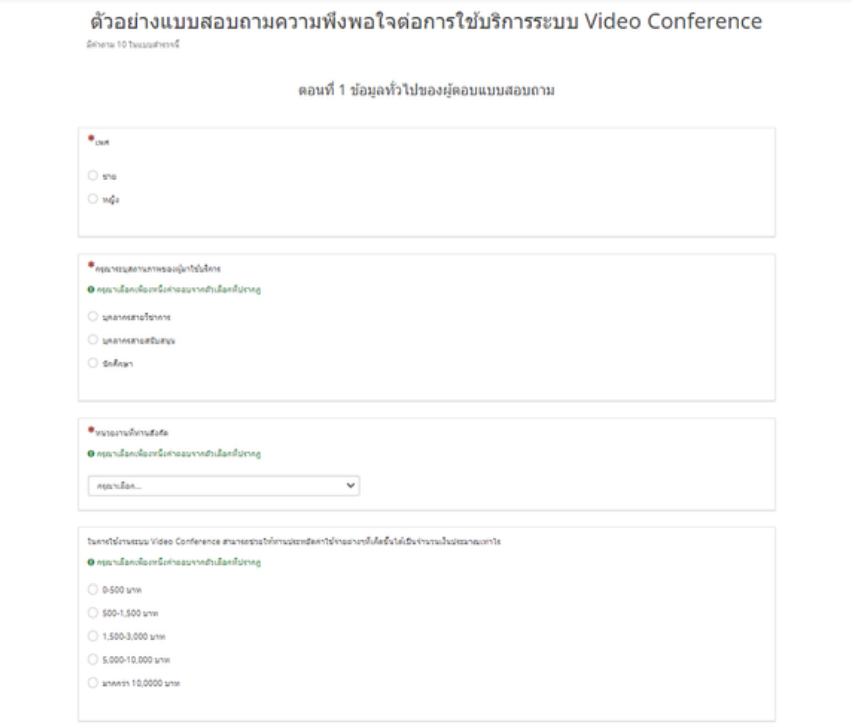

ดอนที่ 3 ข้อเสนอแนะเพิ่มเติมเพื่อปรับปรุงและพัฒนาการให้บริการให้ดียิ่งขึ้น

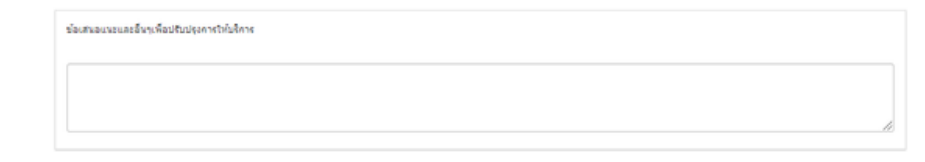

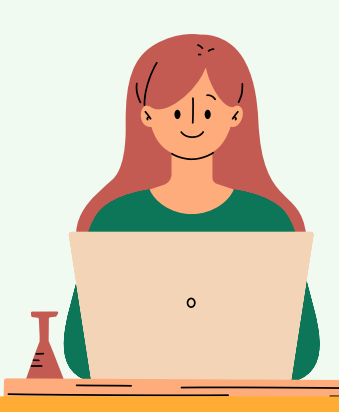

 $\vec{a}$ 

### <span id="page-29-0"></span>**ภาพรวม / การตั้งค่าทั่วไป**

้เมื่อกำหนดโครงสร้างกลุ่มคำถามและข้อคำถามเรียบร้อย ก่อนที่จะเปิดให้ ี แบบสอบถามนิทำงาน ไปทิแถบเมนูการตั้งค่า

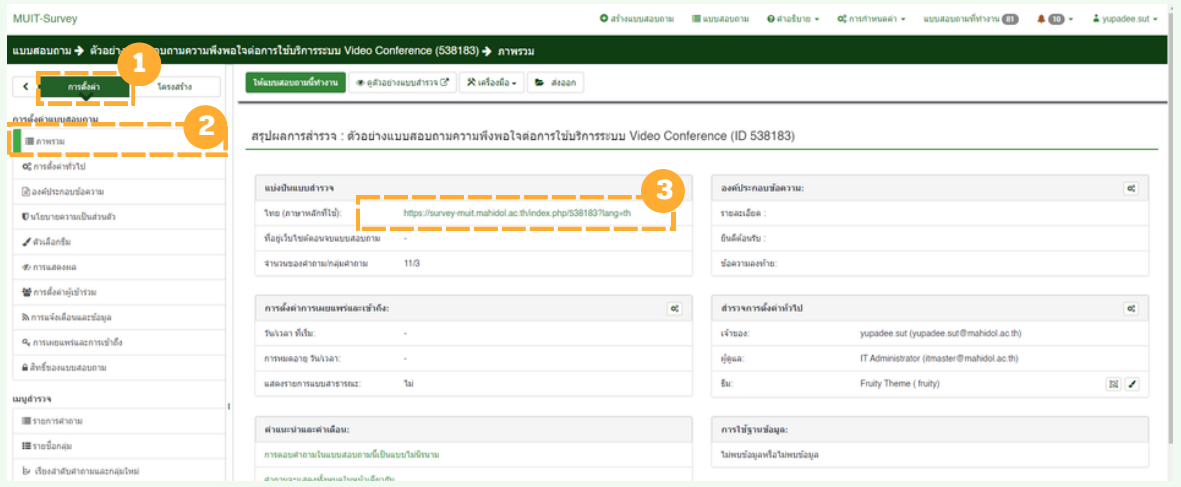

ภาพรวม : สรุปชุดแบบสอบถามทั้งหมดรวมทั้ง URL ของแบบสอบถามที่ ้ จะเผยแพร่นำไปใช้งานได้

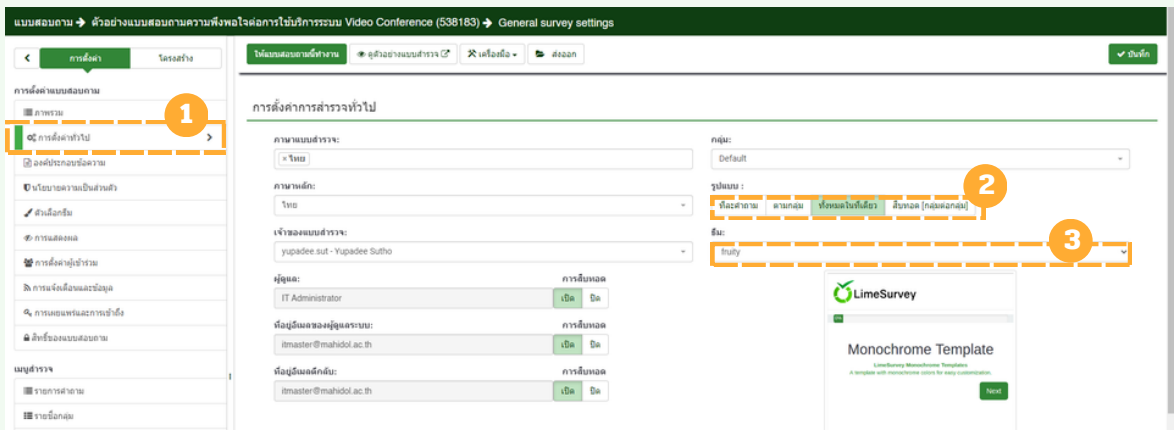

การตั้งค่าทั่วไป : ผู้ใช้งานสามารถปรับการเลือกใช้รูปแบบการแสดงของ ี แบบสอบถามว่าต้องการให้แสดงเป็นแบบใด การเลือกใช้ธิมให้กัแบบสอบถาม ที่ต้องการ

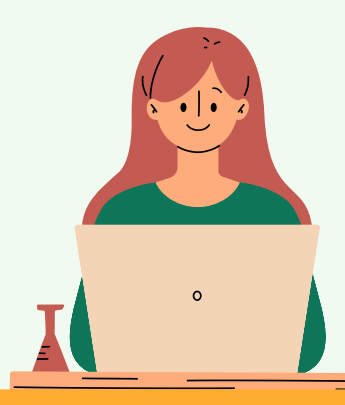

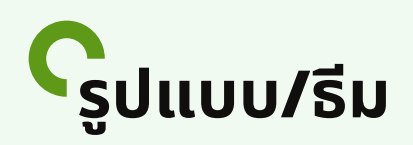

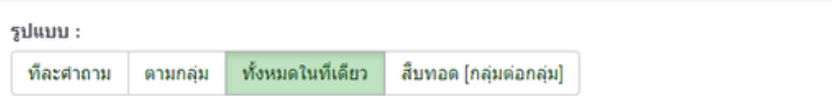

ทีละคำ ถาม : แสดงทีละคำ ถามที่เรากำ หนดขึ้นขึ้ มา เหมาะกับข้อข้ คำ ถามที่มี ้จำนวนน้อยข้อ

ี ตามกลุ่ม : จะแสดงทีละกลุ่มคำถามและข้อคำถามที่กำหนดกลุ่มขึ้นมา เมื่อ ต้องการทำ กลุ่มลุ่ คำ ถามถัดไป ให้คห้ ลิก **ต่อไป**

้ทั้งหมดในทีเดี๋ยว : แสดงแบบสอบถามทั้งหมด โดยจะมีการแยกกลุ่มและ ้ข้อคำถามที่กำหนดไว้เป็นกลุ่มๆ แต่จะแสดงในหน้าเดียว

้สืบทอด (กลุ่มต่อกลุ่ม) : แสดงรูปแบบลักษณะกลุ่มคำถาม ซึ่งจะเป็นค่าตั้ง ต้นของระบบ Limesurvey

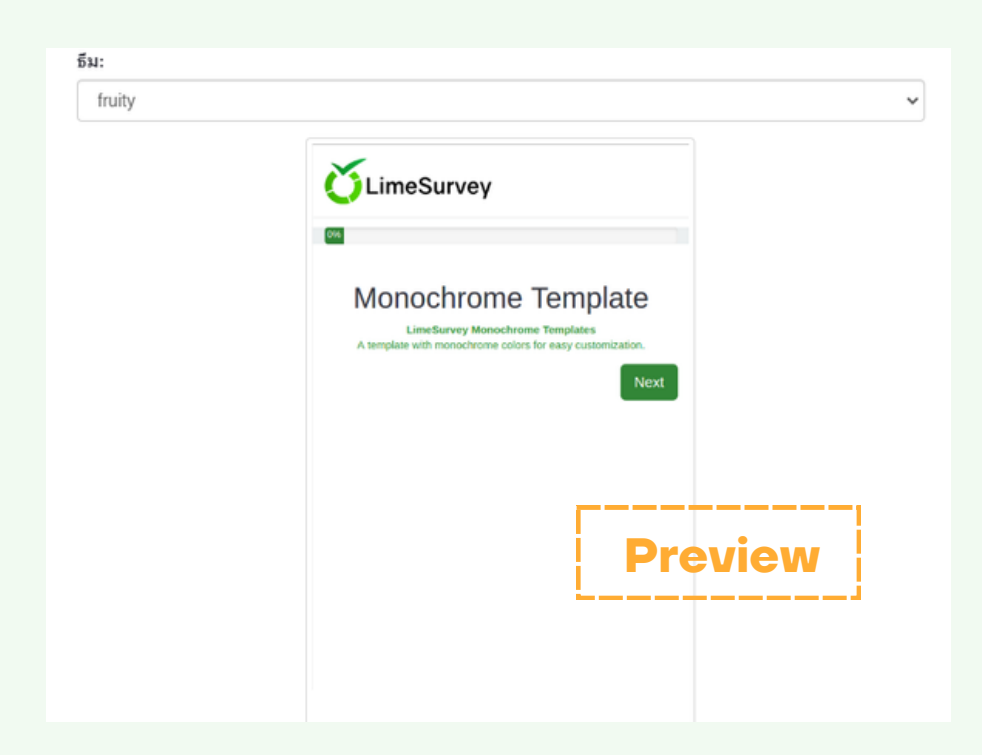

้ธีม : ผู้ใช้งานสามารถปรับเปลี่ยนรูปแบบธีมได้ เมื่อคลิก drop-down list จะมีตัวเลือกธีม คลิกเลือกธีม จะแสดงตัวอย่างให้ดูด้านล่าง ดังรูป

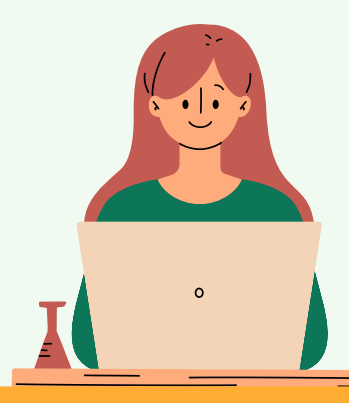

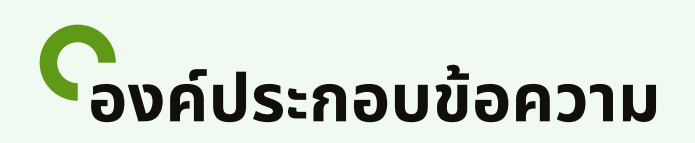

้องค์ประกอบข้อความ **:** ผู้ใช้สามารถใส่รายละเอียดข้อความเพิ่มเติมตรงส่วนนี้ ่ได้ เช่น การใส่คำชิแจงให้กับแบบสอบถาม หรือ การใส่ข้อความลงท้ายเมิอมิผู้ ตอบแบบสอบถามนี้ หากไม่ระบุคำลงท้ายตัวระบบ Limesurvey จะกำหนดให้ ื้อัติโนมัติ

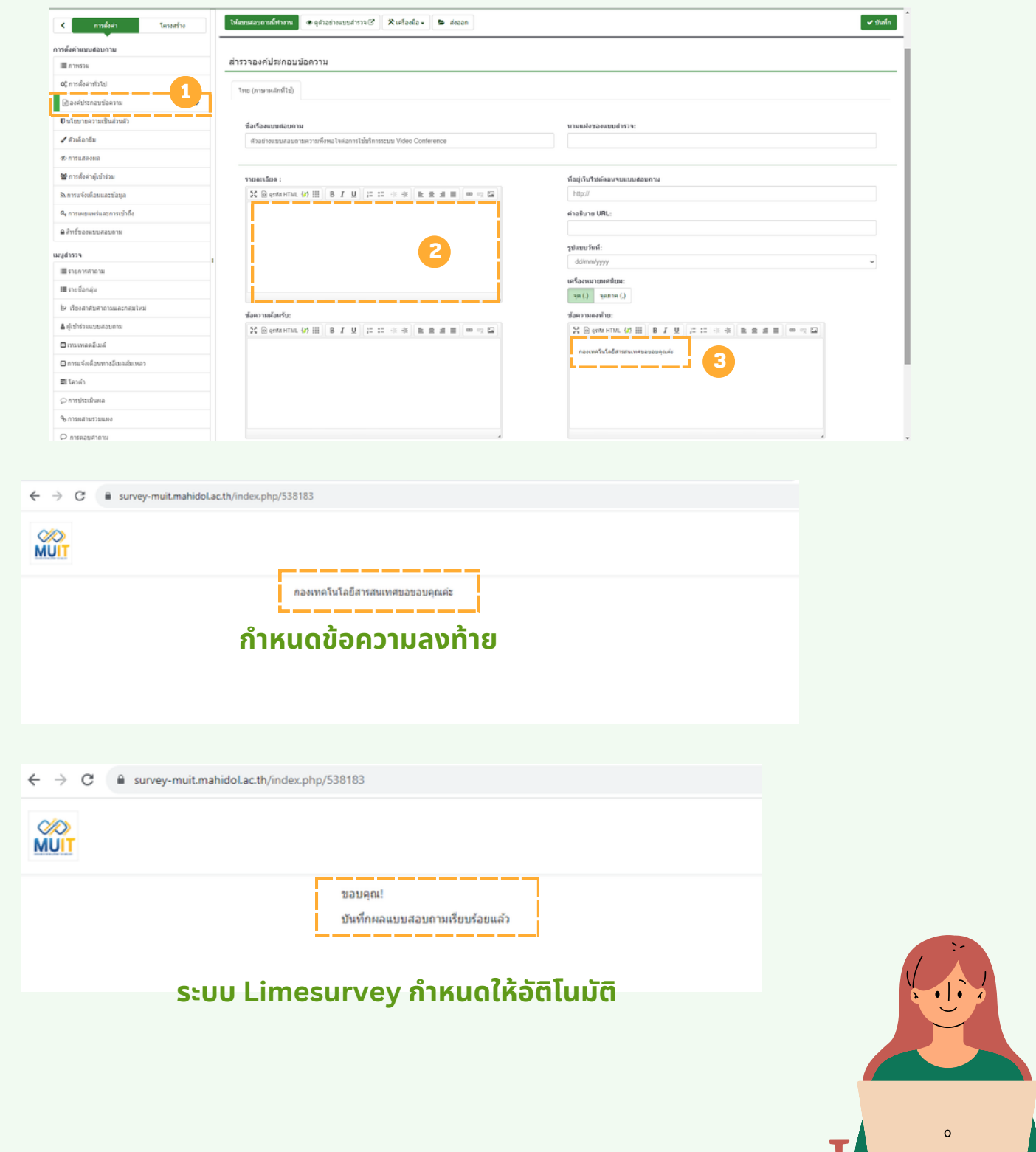

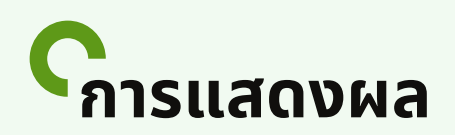

การแสดงผล **:** เป็นป็ การกำ หนดค่าที่จะแสดงบนแบบสอบถาม เช่นช่ ี แบบสอบถามที่ข้อคำตอบมีตัวเลือกว่า **ไม่มีคำตอบ** ผู้ใช้งานสามารถ**ปิด**ใช้คำ สั่งสั่ นี้ไนี้ ด้ หรือรื **การแสดงจำ นวนข้อข้ คำ ถาม การให้ย้อย้ นกลับคำ ถาม การ ู้ แสดงความคืบหน้าแบบสอบถาม เป็นต้น** ถ้าไม่ต้องการให้มีการแสดงผล ้ เมื่อเปิดใช้งานสามารถเลือกใช้คำสั่ง **ปิด** หรือ **เปิด** ได้ตามต้องการ

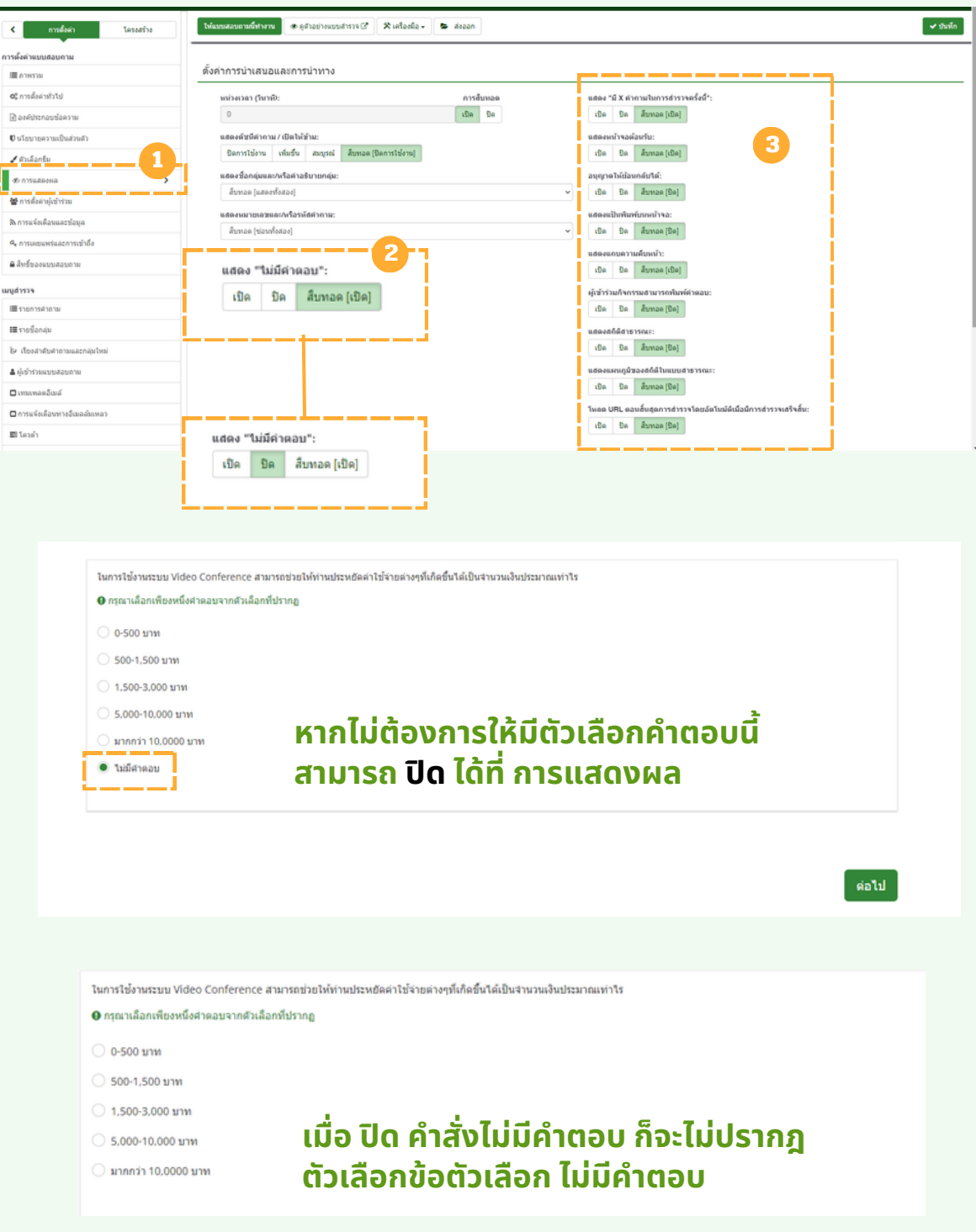

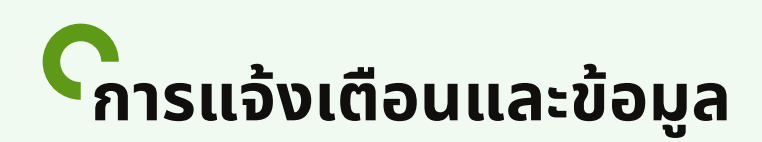

้การแจ้งเตือนและข้อมูล : เป็นการกำหนดค่ารายละเอียดข้อมูลของผู้ตอบ ้ แบบสอบถามกลับมาและส่งข้อมูลมาทางอีเมล์ ค่าเริ่มต้นคำสั่งจะถูกตั้งค่า ้ปิด หากต้องการทราบข้อมูล คลิ<sup>ี</sup>ก เปิด และ กำหนดอีเมล์ที่ต้องการรับข้อมูล

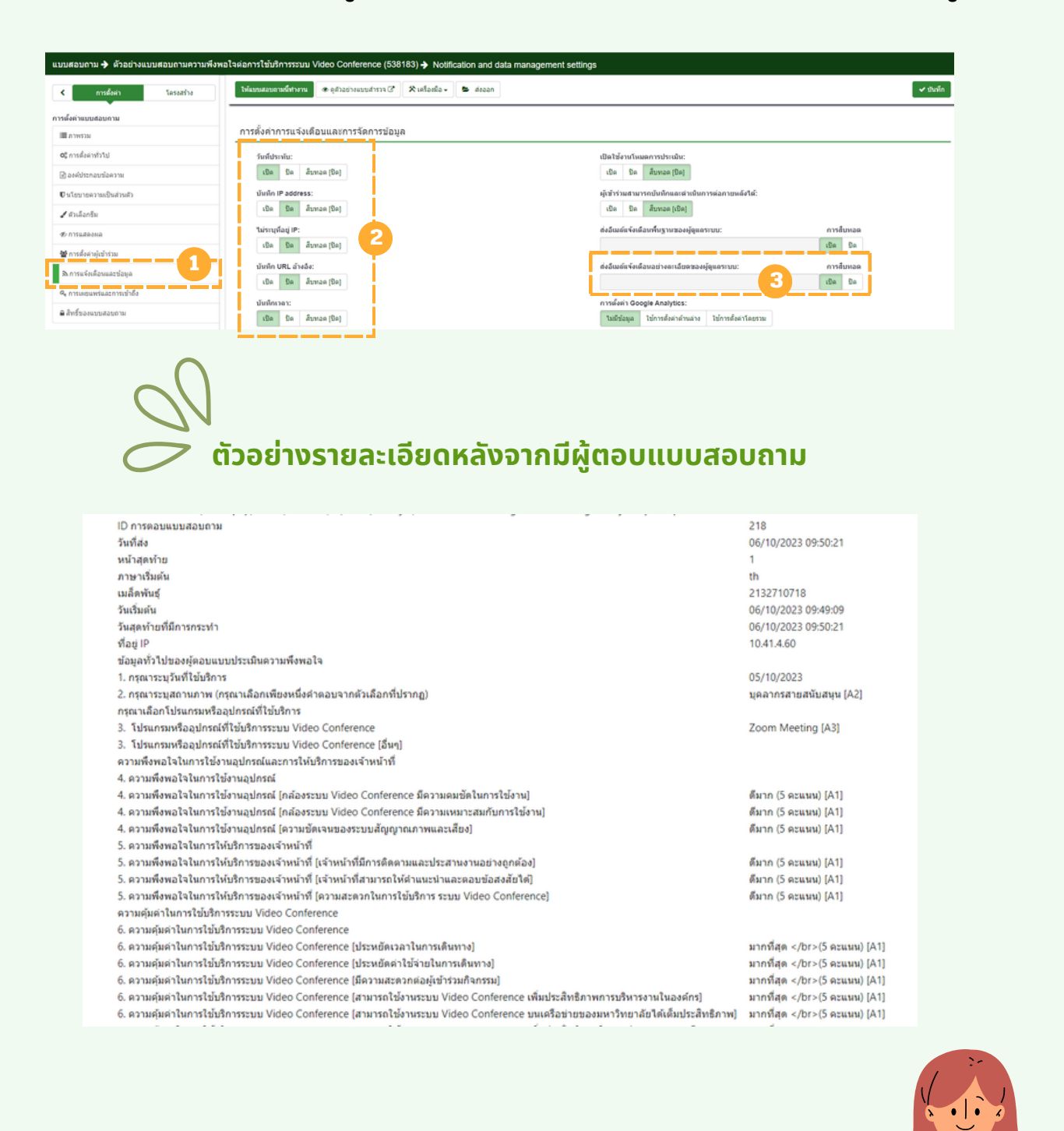

 $\mathbf{C}$ 

### **การเผยแพร่แ ร่ ละการเข้า ข้ ถึง**

**การเผยแพร่แร่ ละการเข้าข้ถึง :** เป็นป็ การกำ หนดวันวั เวลาของแบบสอบถาม สามารถเปิดปิ รับรั ข้อข้ มูลเริ่มริ่ต้น และ สิ้นสิ้ สุดสุ เมื่อมื่ ใด โดยการคลิกที่ จะ ปรากฎหน้าปฎิทิน ผู้ใช้งานสามารถกำหนดวันทิและเวลาได้

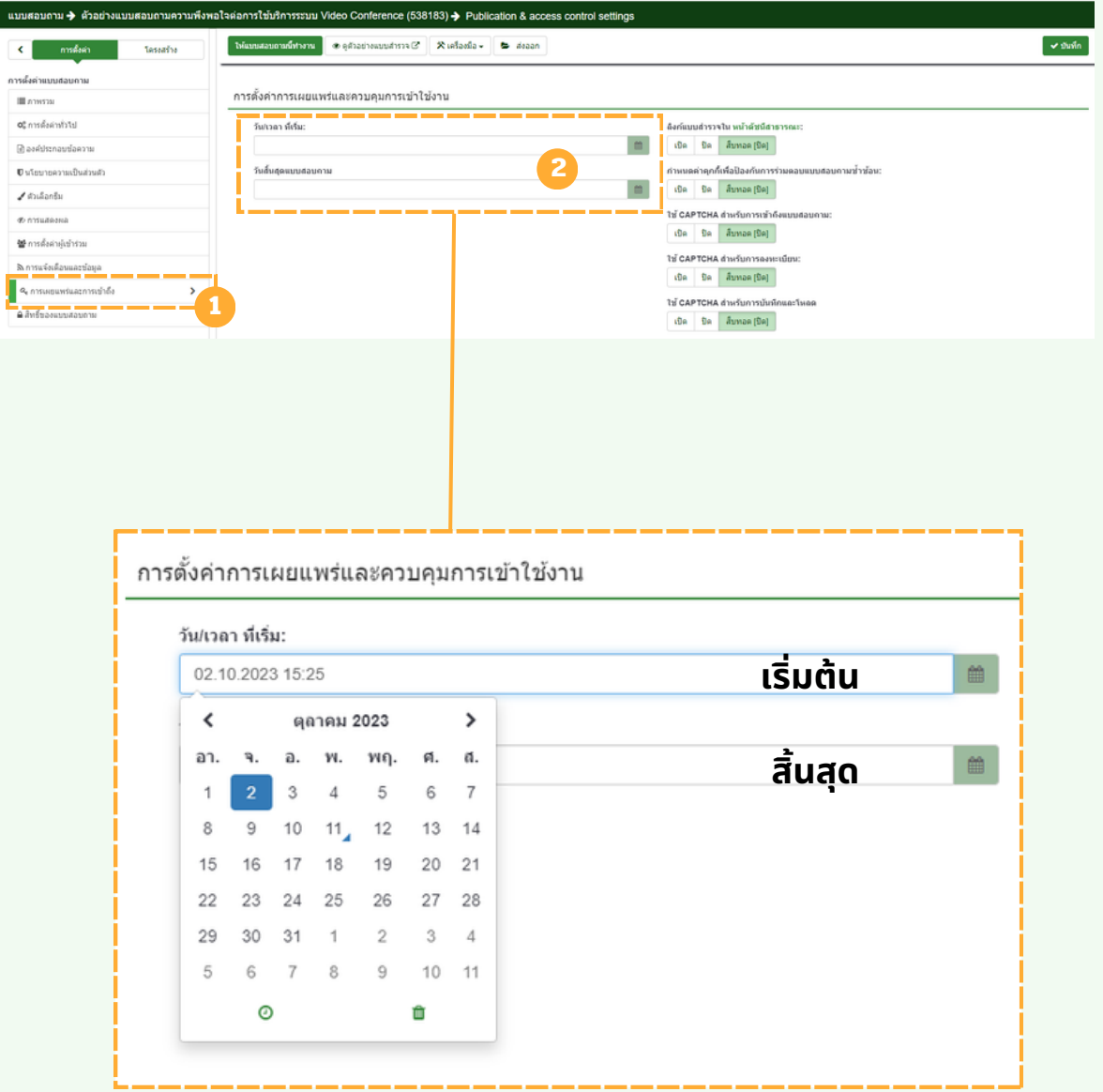

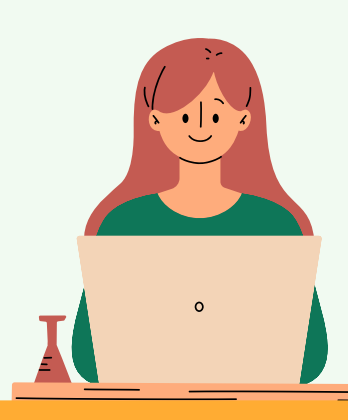

### **สิทสิ ธิ์ขธิ์องแบบสอบถาม**

้สิทธิ์ของแบบสอบถาม : เป็นการกำหนดเพิ่มสิทธิ์บุคคลที่มี Account Limsurvey สามารถเข้าถึงแบบสอบถามของผู้สร้างเองได้

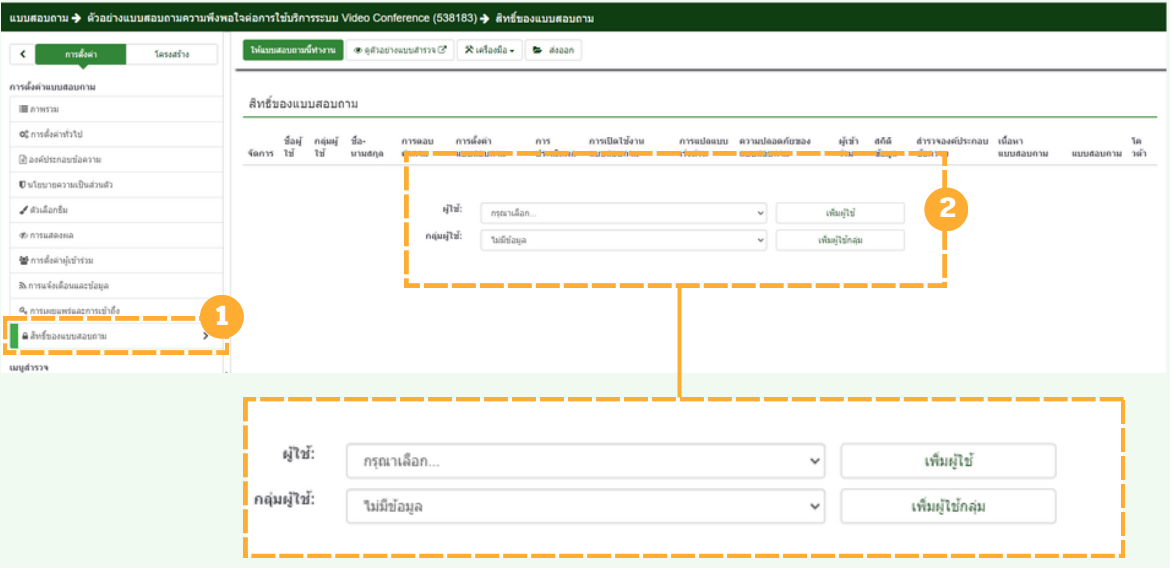

ที่ตัวเลือก ผู้ใผู้ช้ เลือก **รายชื่อชื่ที่มีสิมีทสิ ธิ์เธิ์ข้าข้ถึงแบบสอบถาม** จากนั้นนั้ คลิก เพิ่มพิ่ ผู้ใผู้ช้ จะปรากฎหน้าการตั้งค่าสิทธิว่าต้องการให้ผู้ที่มีสิทธิ์เข้าถึงแบบสอบถามในส่วนใด บ้าง เช่น สร้าง ดู/อ่าน อัพเดท ลบ นำเข้า ส่งออก ของแบบสอบถามได้ เมื่อตั้งค่า ้เรียบร้อย คลิก บันทึก

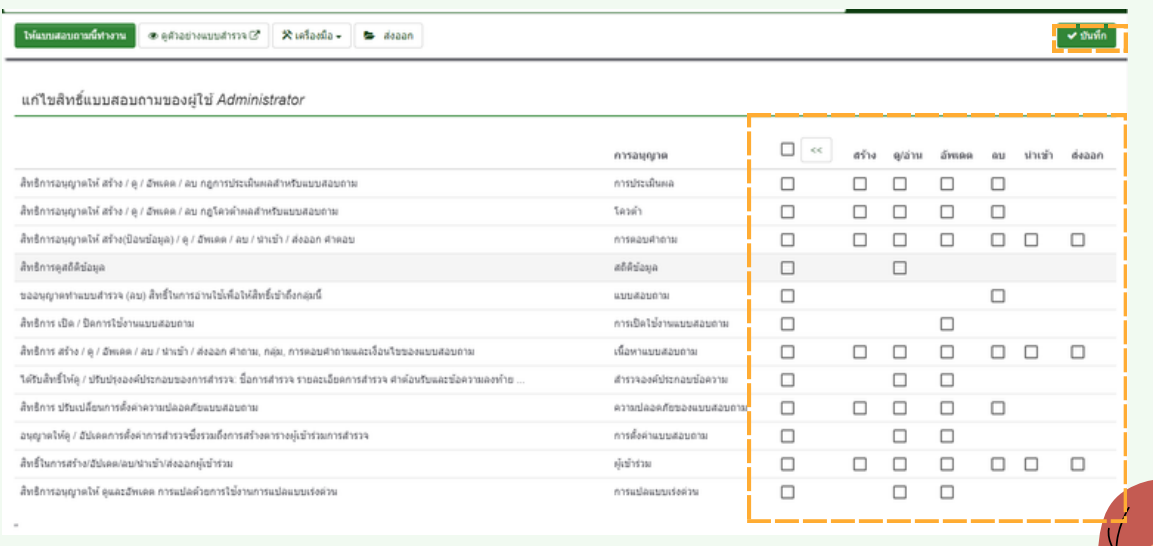

### **รายการคำ ถาม/รายชื่อ ชื่ กลุ่ม ลุ่**

รายการคำถาม : ตรวจสอบรายการข้อคำถามที่เราสร้างขึ้นมาทั้งหมด ผู้ใช้ ้งานสามารถปรับแก้ไข ดูข้อคำถาม การสรุปรายละเอียดคำถาม หรือ การ ลบคำ ถาม

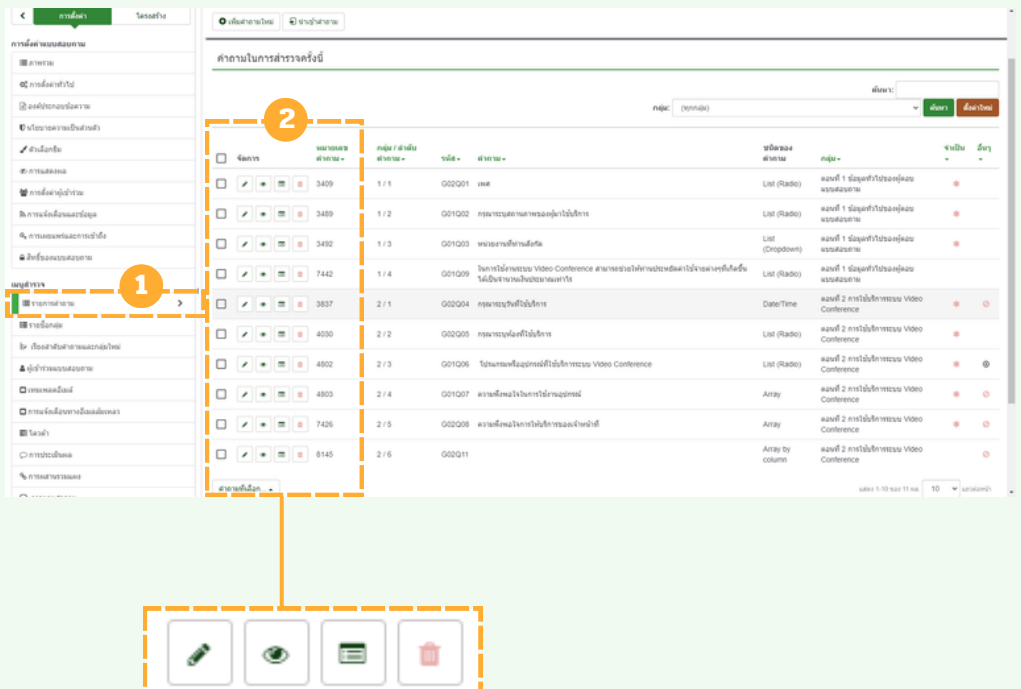

รายชื่อกลุ่ม : ตรวจสอบกลุ่มคำถามที่เราสร้างขึ้นมา ผู้ใช้งานสามารถปรับ ้แก้ไข เพิ่มกลุ่มคำถามใหม่ ดูสรุปกลุ่มคำถาม หรือ การลบทิ้งกลุ่มคำถาม

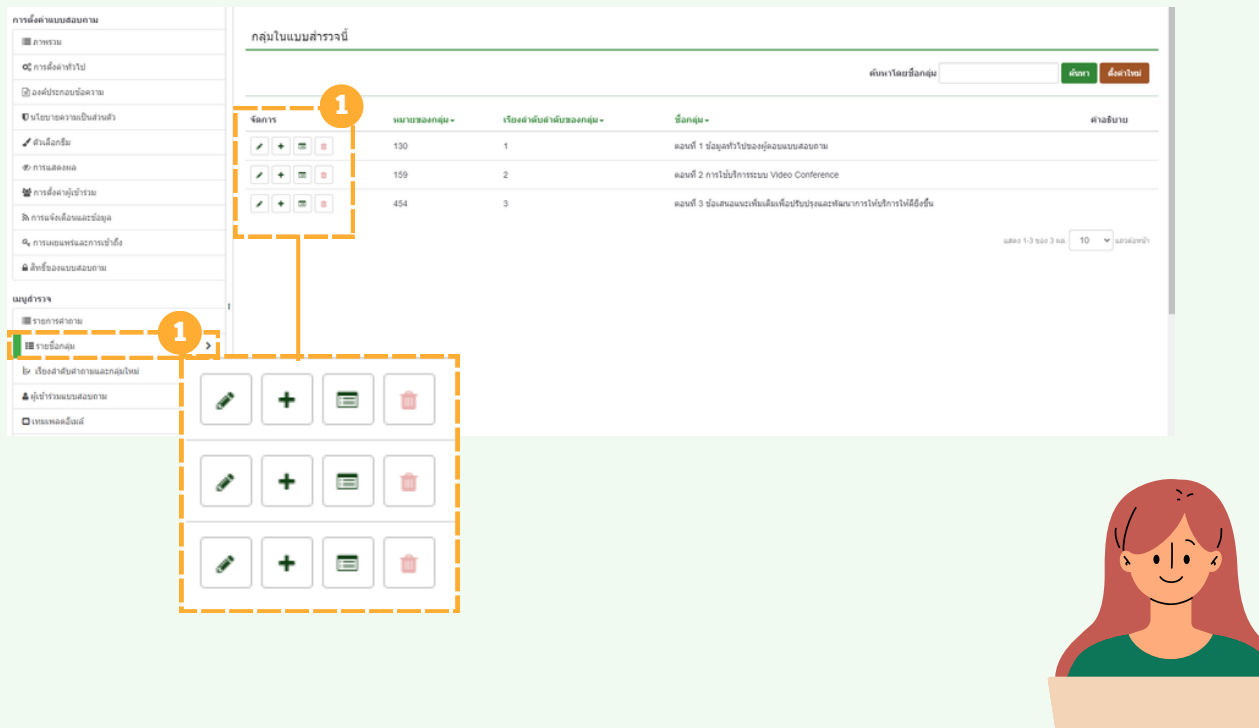

 $\circ$ 

### **เรีย รี งลำ ดับคำ ถามและกลุ่ม ลุ่ ใหม่**

**เ**รียรีงลำ ดับดั คำ ถามและกลุ่มลุ่ ใหม่ **:** หากต้องจัดจั ข้อข้ คำ ถามในกลุ่มลุ่ ใหม่สม่ ามารถ ปรับเปลี่ยนได้ตรงส่วนนี้

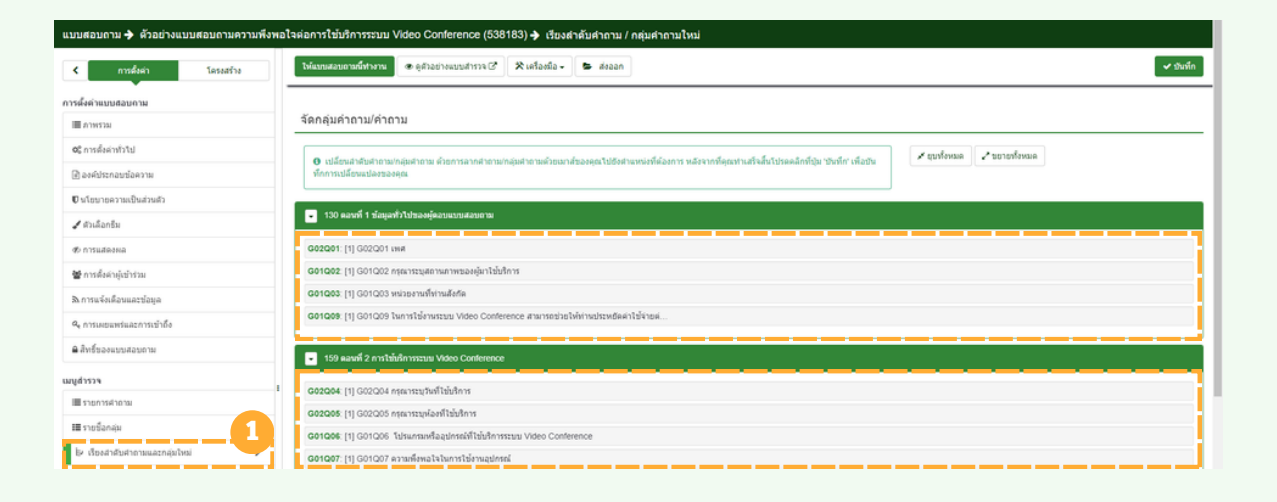

ียกตัวอย่าง : จัดเรียงข้อคำถามรหัส (G01Q09) เดิมจะอยู่กลุ่มที่ 1 หาก ต้องการสลับมาอยู่กยู่ ลุ่มลุ่ ที่ 2 **ให้คลิกค้างและลากคำ ถามลงมายังยั กลุ่มลุ่ ที่ 2** ้จัดวางตำแหน่งคำถามให้ถูกต้อง ดังรูป

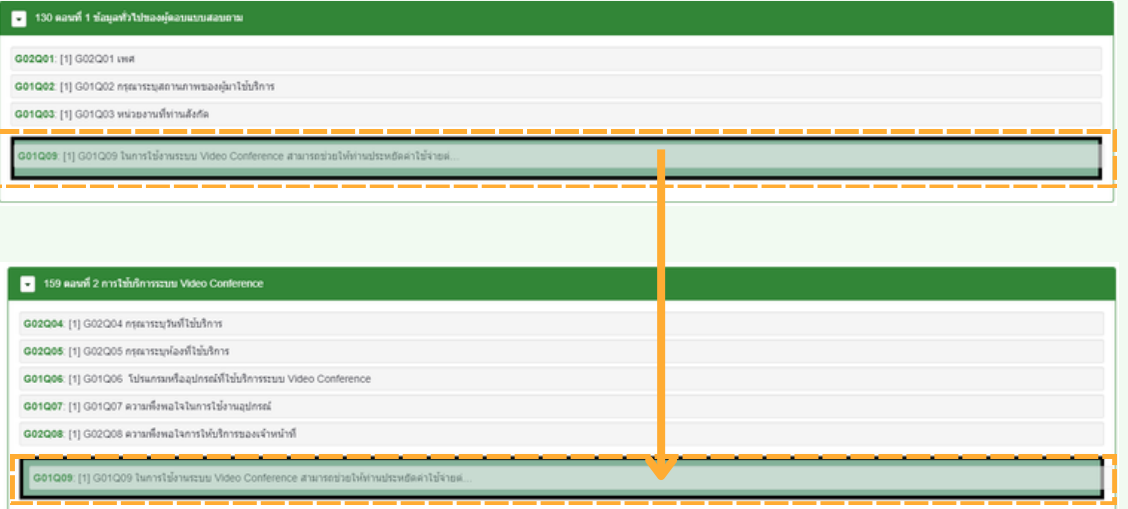

้เมื่อเรียงลำดับคำถามตามกลุ่มถูกต้องแล้ว ให้คลิก <mark>บันทึก</mark> ที่มุมบนขวามือ ้และ เลือกดูตัวอย่างแบบสำรวจ

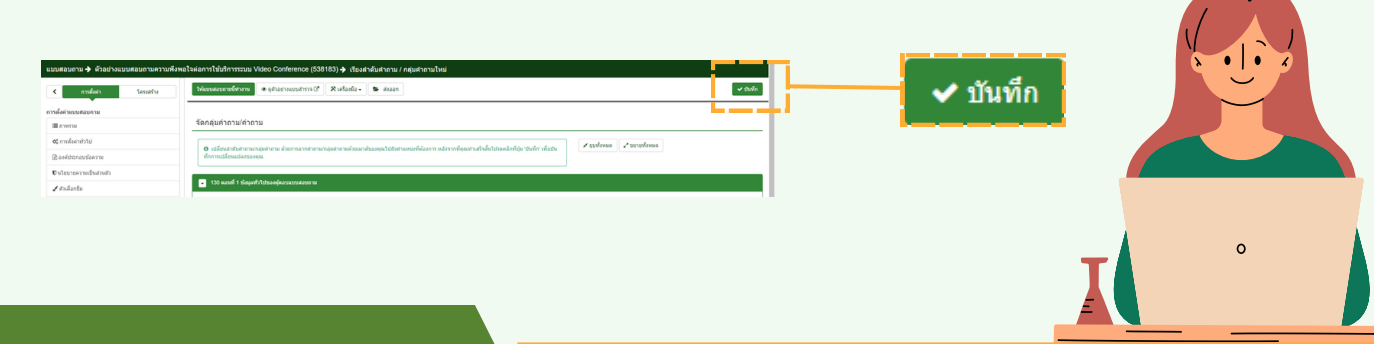

### **ให้แบบสอบถามทำ งาน**

้ให้แบบสอบถามทำงาน: เมื่อผู้ใช้งานตรวจสอบการตั้งค่า และดูตัวอย่าง แบบสำรวจเรียบร<mark>ี</mark>อยแล้ว สามารถคลิกคำสั่ง ให้แบบสอบถามนิทำงาน

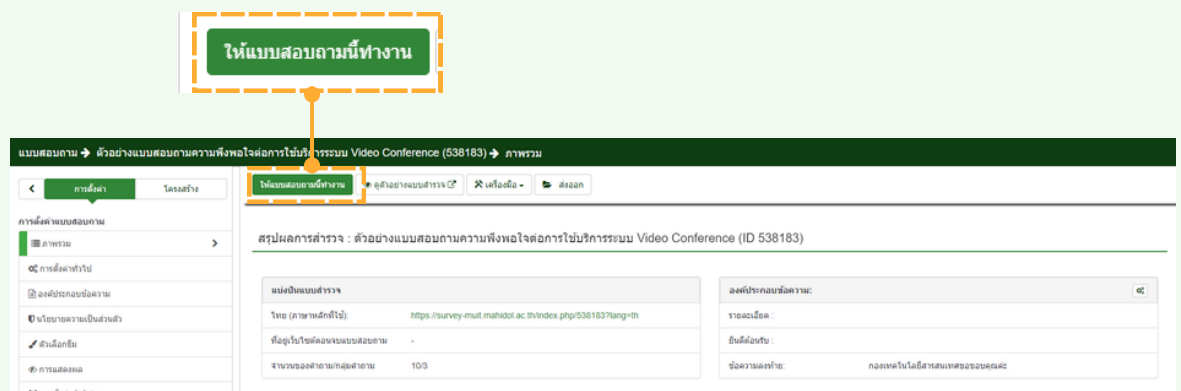

้ให้แบบสอบถามทำงาน: เมื่อคลิกแล้ว จะปรากฎหน้าแสดง การแจ้งเตือน ู และจัดการข้อมูล ตรวจสอบการตั้งค่า ค่าเดิมตั้งค่า **ไม่** หากผู้ใช้ต้องการให้ ู้ แบบสอบถามแสดงข้อมูลใดกลับมา หลังจากมีผู้ทำแบบสอบถาม ให้ตั้งค่า **ู่ใช่** จากนั้นเลือก บันทึกและเปิดใช้งานแบบสอบถาม

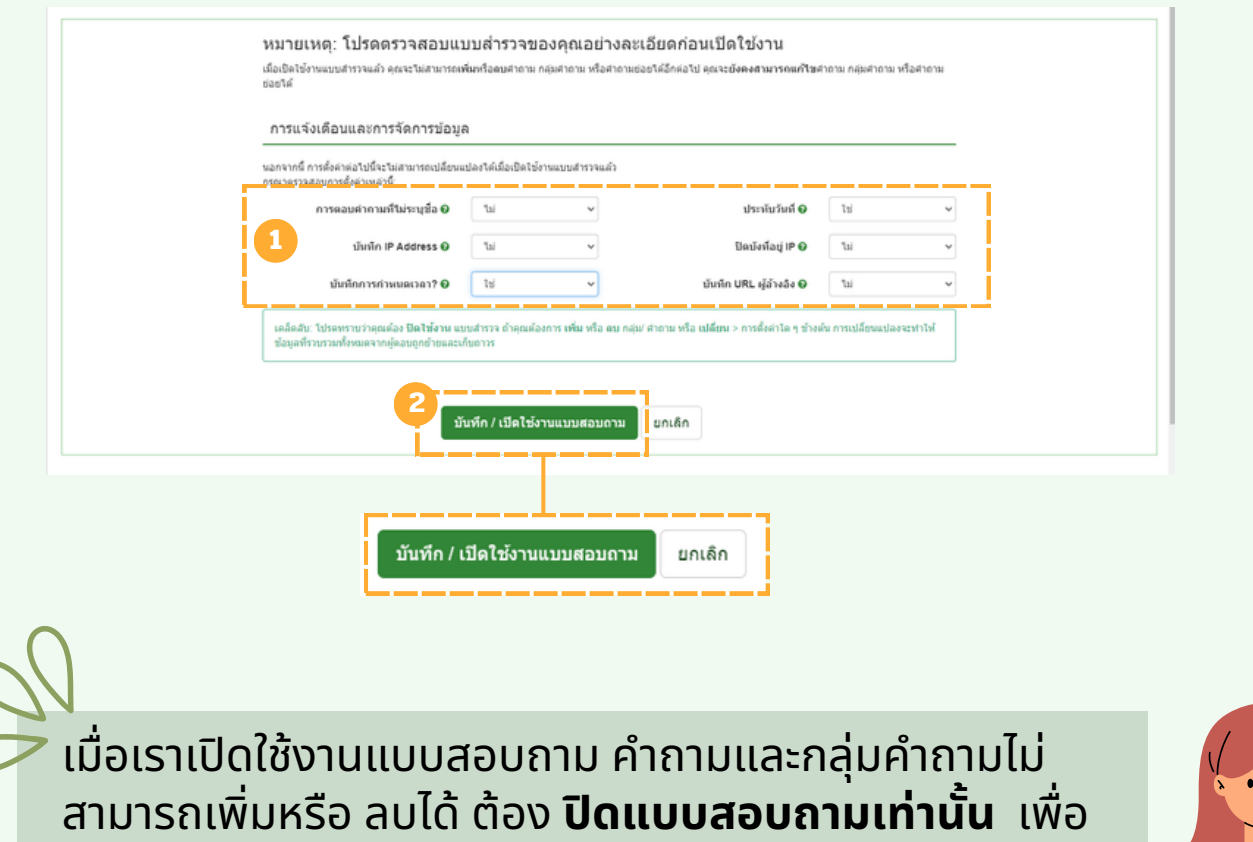

ี <mark>แก้ไข **ยกเว้น แก้ไขข้อความไม่จำเป็นต้องปิด**</mark>

### **ให้แบบสอบถามทำ งาน**

้บันทึก/เปิดใช้งานแบบสอบถาม **: เมื่อคลิก จะปรากฎหน้าแสดง** ้ แบบสอบถามเปิดใช้งานแล้ว พร้อมข้อความแสดง ตามค่าเริ่มต้น แบบ ้สำรวจจะเปิดใช้งานในโหมดการเข้าถึงแบบเปิด หากไม่มีการเปลี่ยนค่าตั้งต้น ้สามารถคลิกเลือก ดำเนินการต่อในโหมดปิดการเข้าถึง

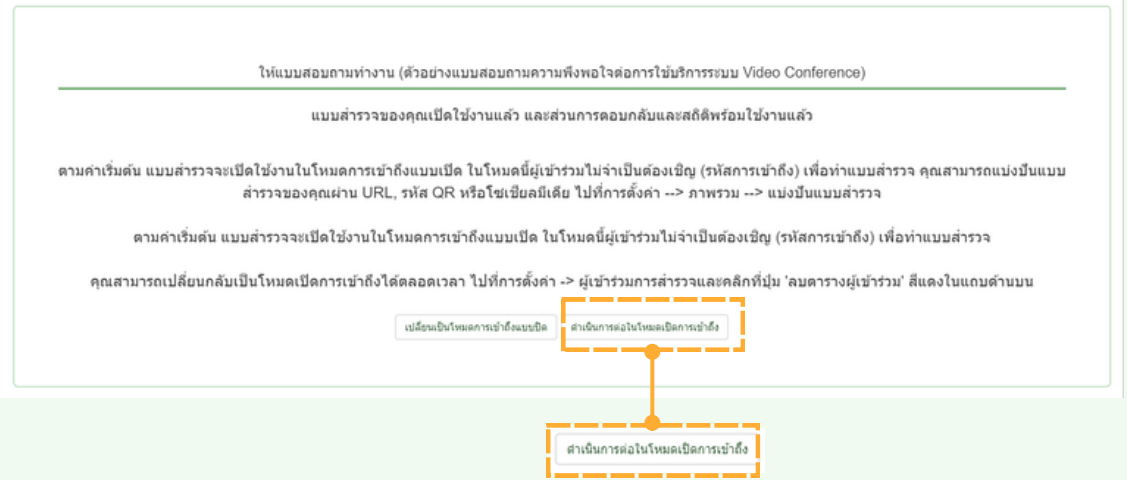

ดำ เนินนิ การต่อในโหมดปิดปิ การเข้าข้ถึง **:** เมื่อมื่คลิก จะปรากฎหน้าน้แสดง สรุปรุ ้ผลการสำรวจ ตัวอย่างแบบสอบถามความพึงพอใจต่อการใช้บริการระบบ Video Conference (ID 538183) เป็นชื่อแบบสำรวจที่เราสร้างและ **เลขรหัสแบบสอบถามที่ระบบ Limesurvey กำ หนดให้มา ที่แถบเมนู ิจากเดิม** <u>แบบสอบถามทำงานจากสีเขียว</u> **จะเปลี่ยนเป็น** สีแดงแสดง ้ข้อความหยุดแบบสอบถามนี้ แสดงว่าแบบสอบถามนี้ สามารถนำไปใช้งาน ี่ ได้ เมื่อมีผู้ตอบแบบสอบถามมาก็จะถูกนำมาเก็บในระบบแบบสอบถามที่เรา สร้างไว้

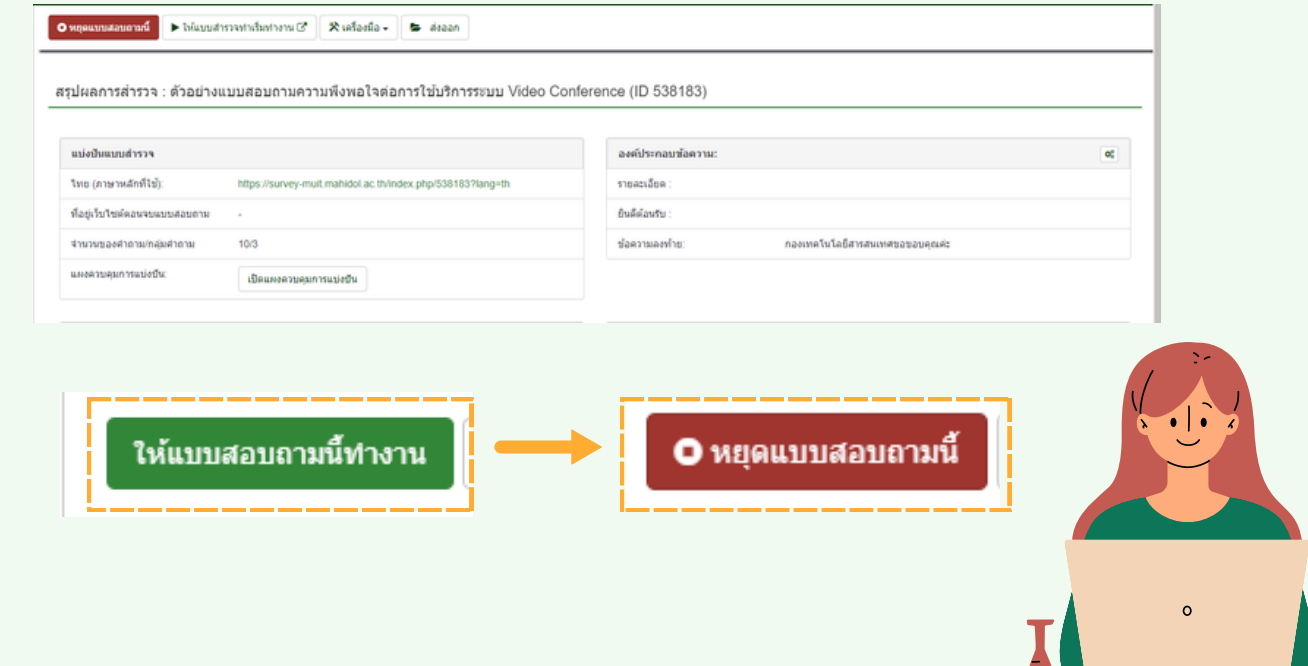

### **การเผยแพร่เ ร่ พื่อ พื่ นำ ไปใช้ง ช้ าน**

การเผยแพร่เร่พื่อพื่นำ ไปใช้งช้ าน **: คัดลอกลิงค์ URL** ที่ช่อช่ งแบ่งบ่ ปันแบบ สำ รวจ หรือรื **หากต้องการ QR สามารถคลิก** เปิดปิ แผงควบคุมคุ การแบ่งบ่ ปัน จะปรากฎหน้าแสดง แบ่งปันแบบสำรวจ ที่ช่อง แบ่งปันรหัส QR คลิก สร้าง QR-Code จะแสดง QR จากนั้นให้คลิกขวา และเลือก Save As

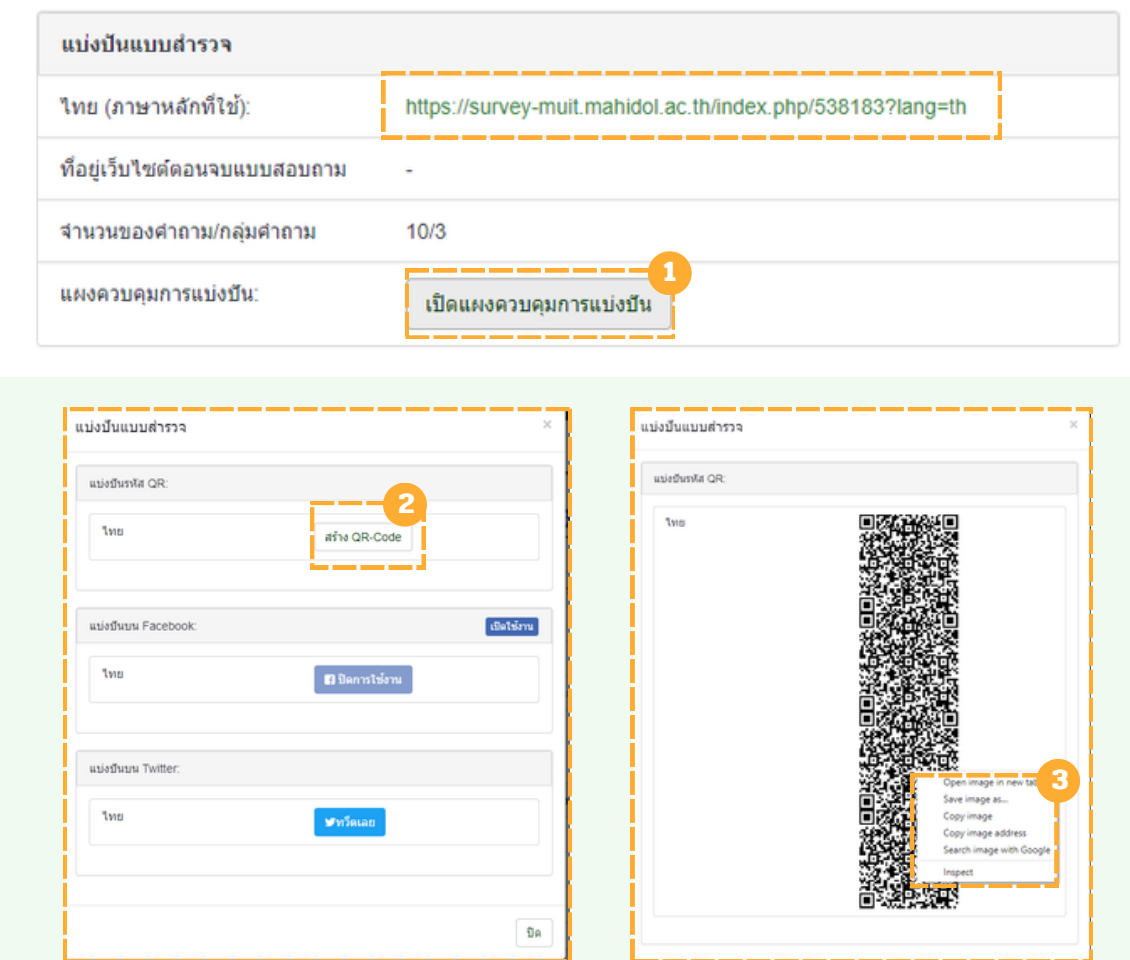

#### เมื่อ Save QR : สามารถนำ QR ที่ได้ไปเผยแพร่เพื่อนำไปใช้งานต่อไป

**แนะนำ การใช้ QR ควรใช้จช้ ากระบบ Limesurvey สร้าร้ง ขึ้นมาเพื่อนำไปใช้งาน** ไม่ควรนำ URL ไปสร้างที่ Website อื่น เพราะอาจจะทำให้ไม่สามารถเรียกใช้งาน แบบสอบถามจาก QR นั้นนั้ ได้

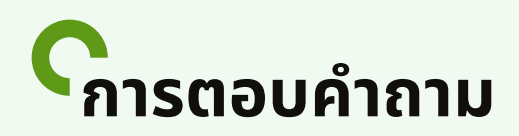

การตอบคำ ถาม **:** เมื่อมื่คลิกที่เมนู การตอบคำ ถาม ถ้ามีผู้มี ตผู้ อบแบบสอบถาม ึกลับมา จะปรากฎหน้า แสดงผลการตอบแบบสอบถาม มีลำดับการตอบ คำถาม สังเกตุการตอบคำถามที่สมบูรณ์จะแสดงสัญลักษณ์เครื่องหมาย $\checkmark$ หากแสดงสัญลักษณ์  $\bigtimes$  คำตอบนั้นไม่สมบูรณ์ เพราะไม่มีการกดส่งคำตอบ

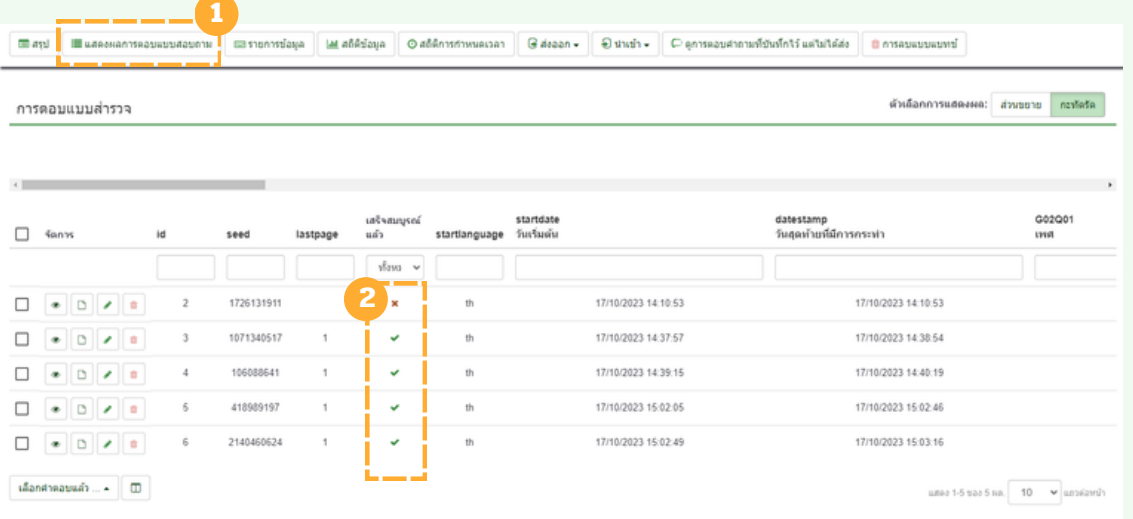

สถิติข้อมูล **:** การดูสถิติข้อมูล สามารถคลิกเลือก <mark>การตอบคำถาม และเล</mark>ือก เมนุ สถิติข้อมูล หรือ คลิกทิ แถบเมนู สถิตข้อมูลทิแถบเมนูด้านซ้าย ดังรูป

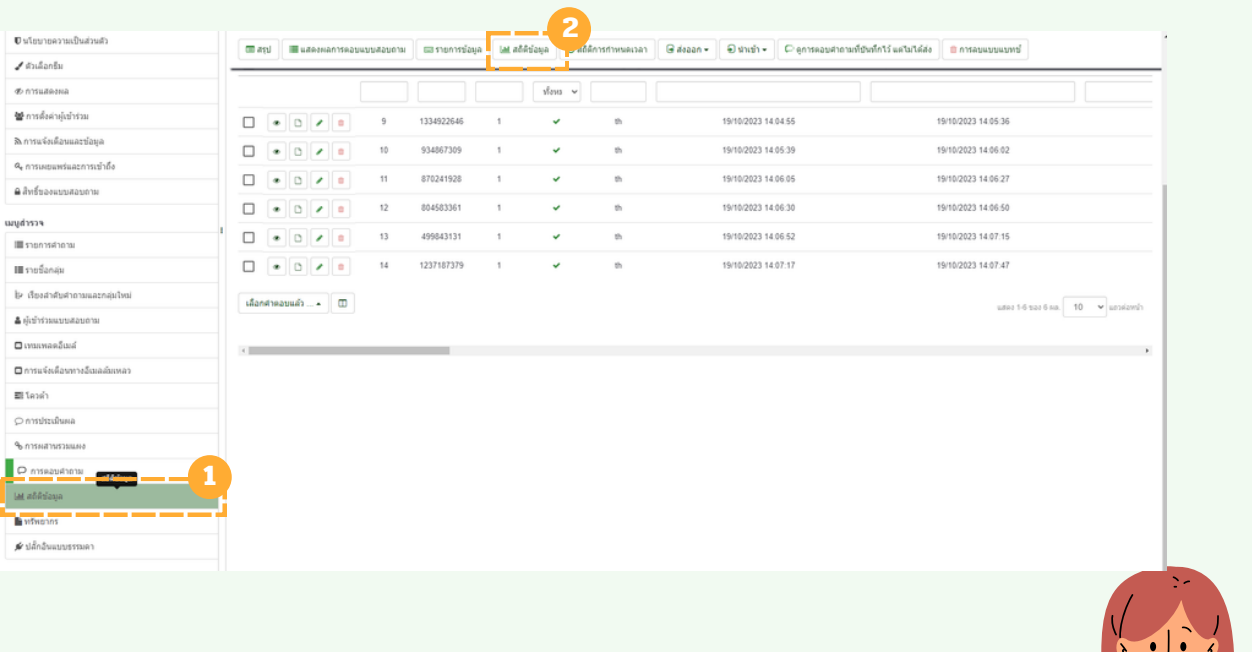

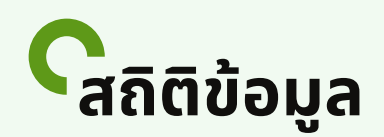

ี สถิติข้อมูล : จะแสดงข้อมูลสรุปของการตอบแบบสำรวจ ถ้าต้องการวิเคราะห์ ้คำตอบผ่านระบบ LimeSurvey ในรูปแบบชนิดแผนภูมิ ให้ทำการตั้งค่าข้อมูล ้ต่างๆ ดังรูป และ คลิก <mark>แสดงสถิติ **ที่เมนูบนด้านขวามือ** จากนั้นจะแสดงสถิติ</mark> ้ข้อมูล ผลลัพธ์จำนวนผู้ตอบแบบสอบถามที่สมนูรณ์ และวิเคราะห์ข้อมูลในรูป แบบแผนภูมิภู มิ**สามารถเลือกปรับรั แผนภูมิภู ใมินรูปแบบที่ต้องการของแต่ละ คำ ถามได้** หากต้องการออกจากหน้าน้สถิติข้อข้ มูล **คลิก ปิดปิ**

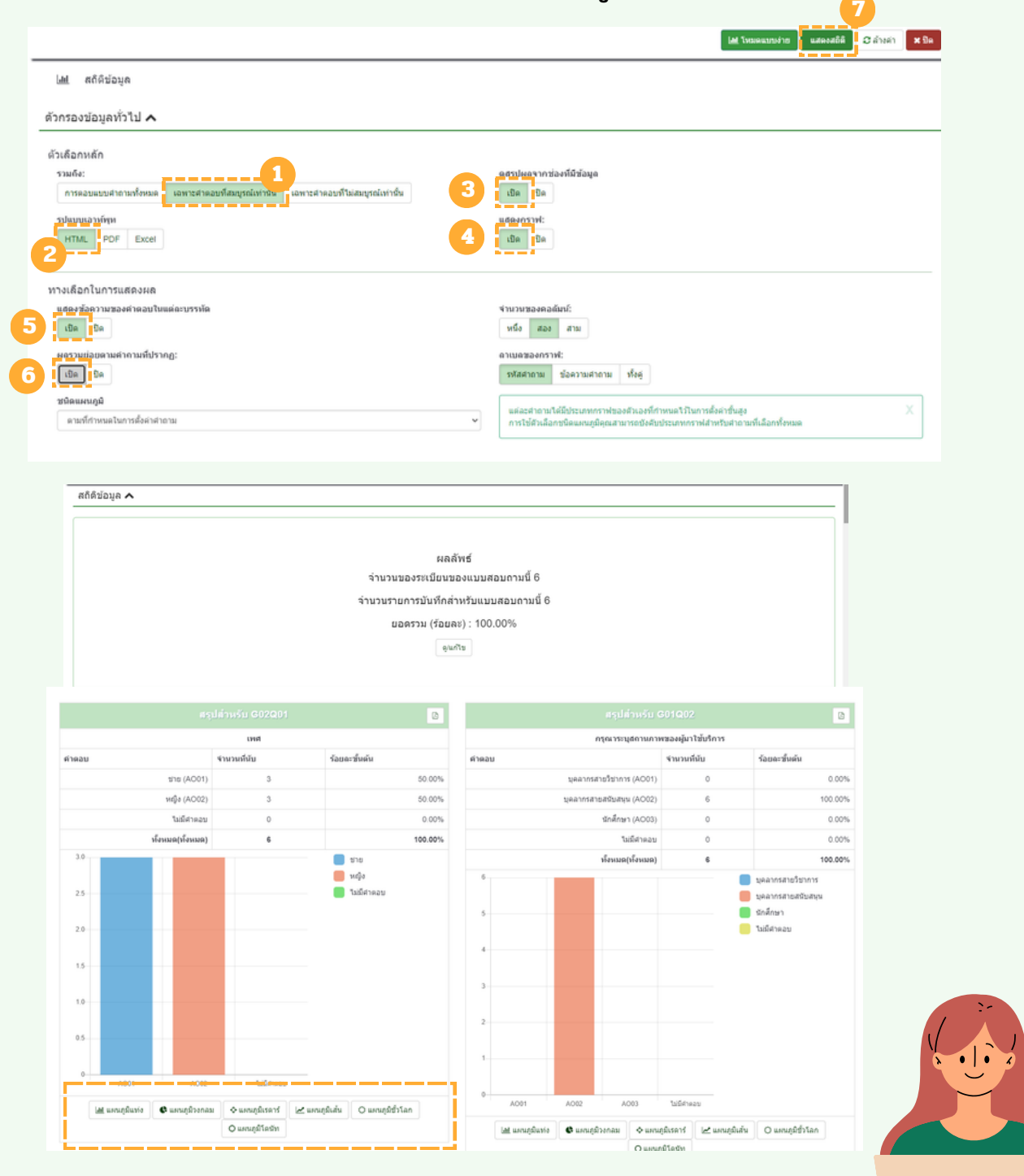

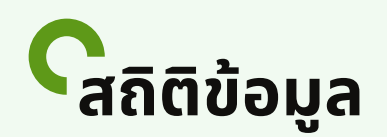

สถิติข้อมูล **:** จะแสดงข้อมูลสรุปของการตอบแบบสำรวจ หากเราต้องการ **ข้อมูลสรุปในรูแปบบ Excel** สามารถตั้งค่าได้ ดังรูป จากนั้น คลิก แสดงสถิติ ระบบ Limsurvey จะดาวน์โหลดไฟล์ออกมาในรูปแบบ Excel สรุปเป็น จำนวนนับ และ คำนวณเป็นเปอร์เซนต์ในแต่ละคำตอบ

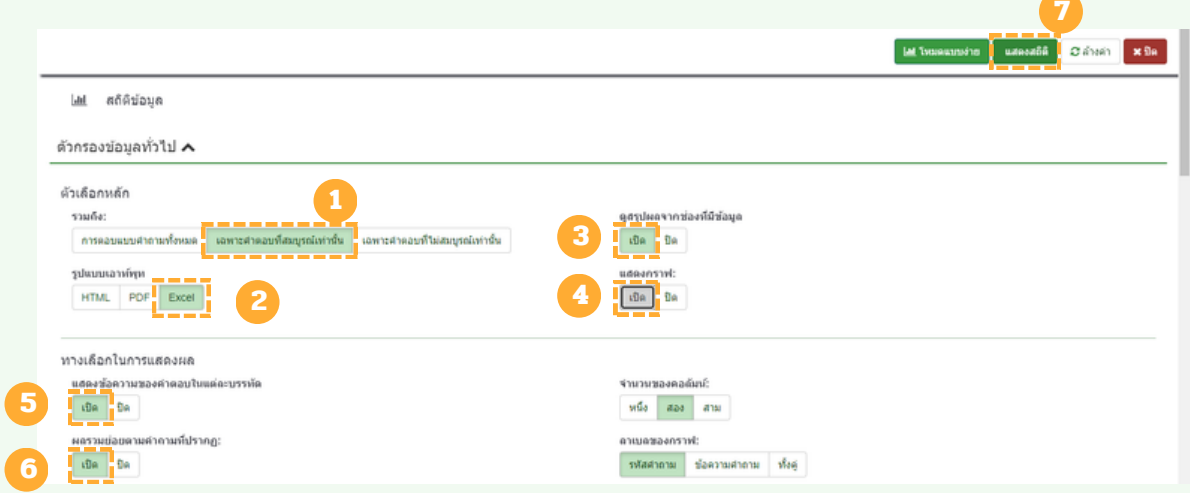

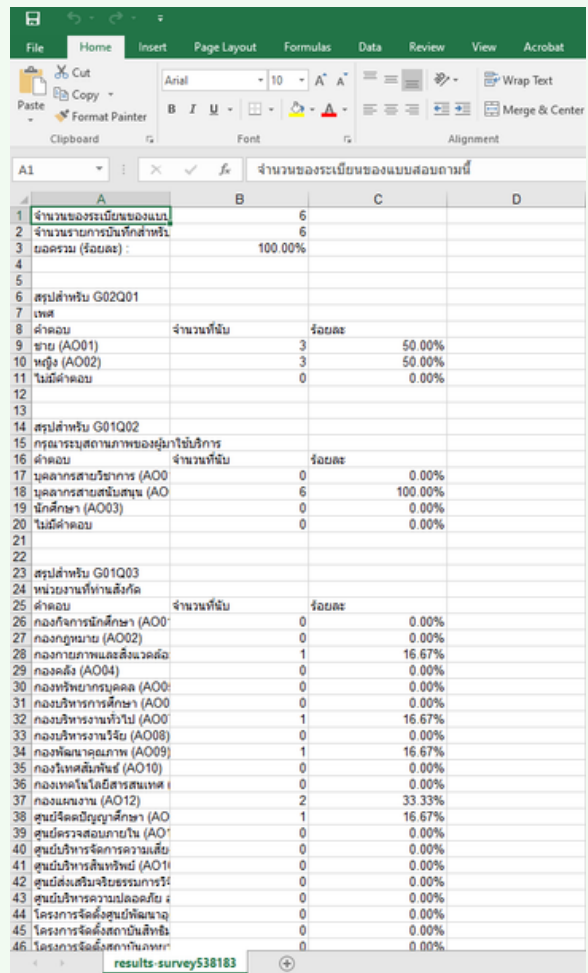

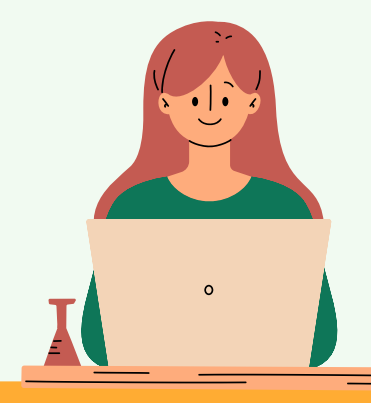

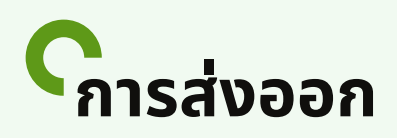

ี การส่งออก : การส่งออกข้อมูลไปวิเคราะห์ต่อในเชิงวิจจัยด้วยซอฟต์แวร์ ทาง ด้าด้นสถิติ Limesurvey ก็สามารถ ตอบสนองความต้องการเหล่านี้ไนี้ ด้ คลิกที่ การตอบคำ ถามและเลือก **ส่งส่ ออก** ที่แถบเมนูด้นู าด้นบน เลือก **ส่งส่ ออกตามตอบ กลับ**

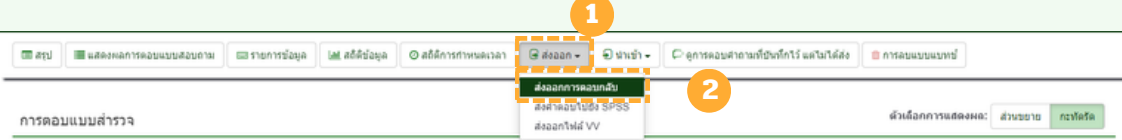

ส่งส่ ออกการตอบกลับ **:** จะปรากฎหน้าน้แสดงผลของการส่งส่ ออก" เราสามารถ กำ หนดสิ่งสิ่ที่ต้องการส่งส่ ออกได้ ซึ่งซึ่ก็จะมีรูมีปรู แบบ ของไฟล์ให้เห้รากำ หนดได้ CSV, MS Excel, MS Word, PDF, HTML สามารถเลือกการตอบแบบสอบถาม ว่าว่ ้ต้องการคำตอบจากแบบสอบถามทั้งหมด บางส่วน หรือเสร็จสมบูรณ์เท่านั้น ็นอกจากนิยังสามารถกำหนด ส่วนหัว ทิต์องการส่งออกได้ด้วยว่าจะให้เป็นรหัส ้คำถาม หรือเป็นข้อคำถามแบบย่อ ข้อคำถามแบบเต็ม รหัส คำถามและข้อความ ีคำถาม ทั้งนิในส่วนของคำตอบก็เลือกกำหนดได้เช่นเดียวกันว่าเป็นรหัสคำตอบ ้หรือ คำตอบแบบเต็ม ซึ่งสามารถเลือกกรองข้อมูลได้ละเอียดถึงระดับข้อคำถาม ้ย่อยๆ เช่นเดียวกันโดยเลือกจาก คอลัมน์ที่ปรากฎทางด้านขวามือในส่วนของ สดมภ์ ทั้งนิหากกำหนดทุกอย่างตามต้องการได้แล้วคลิก ส่<mark>งอ</mark>อก

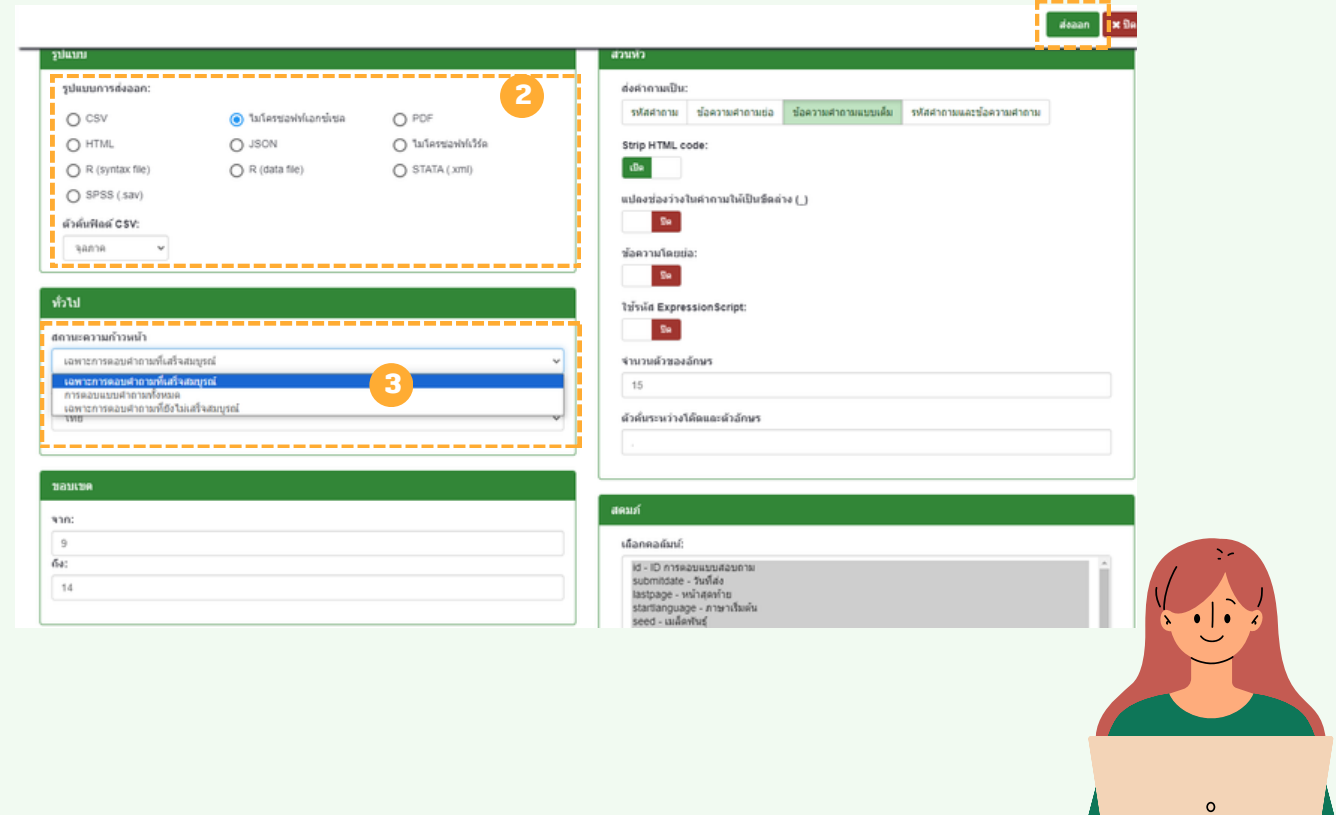

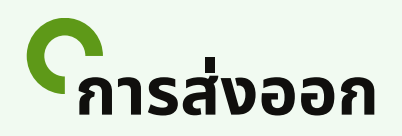

้ส่งออกการตอบกลับ **:** คอลัมน์ที่ปรากฎทางด้านขวามือในส่วนของสดมภ์ ผู้ใช้ งานสามารถเลือกข้อคำถามบางส่วนส่งออกข้อมูลเพื่อนำมาวิเคราะห์เป็นบางข้อ <u>ได้ โดยการคลิกพินทิว่าง จากนั้นก็เลือกข้อคำถามที่ต้องการ และคลิก ส่งออก</u>

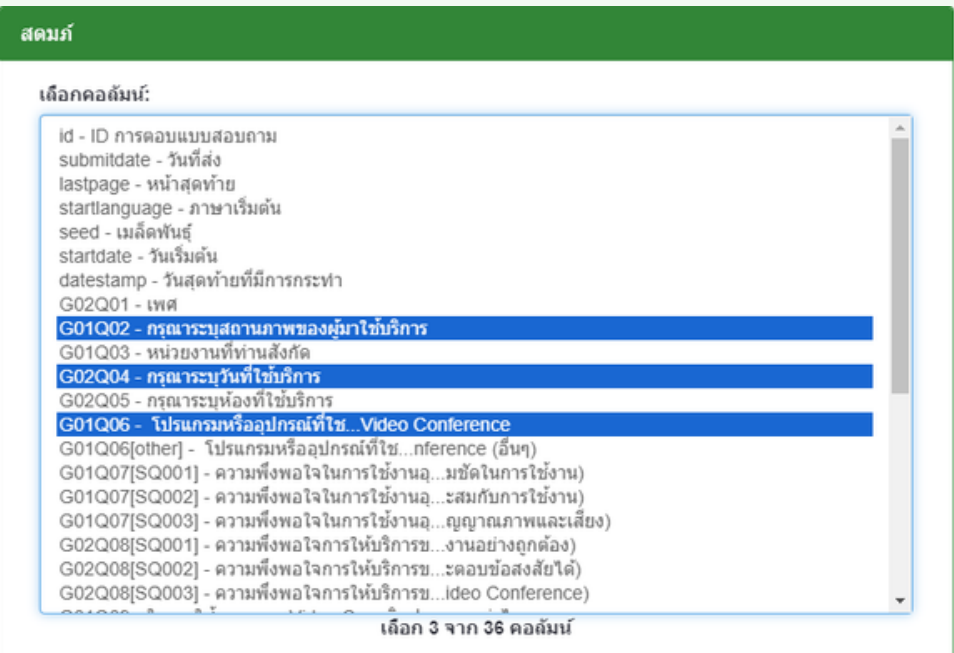

้ตัวอย่างส่งออกการตอบกลับ **:** คอลัมน์ที่ปรากฎทางด้านขวามือในส่วนของ ้ สดมภ์ ผู้ใช้งานสามารถเลือกข้อคำถามบางส่วนส่งออกข้อมูลเพื่อนำมาวิเคราะห์ เป็นบางข้อได้ โดยตัวอย่างเลือกรูปแบบการส่งออกเป็นไฟล์ Excel เลือกคำถาม ้ ที่ช่องสดมภ์ และ คลิก ส่งออก

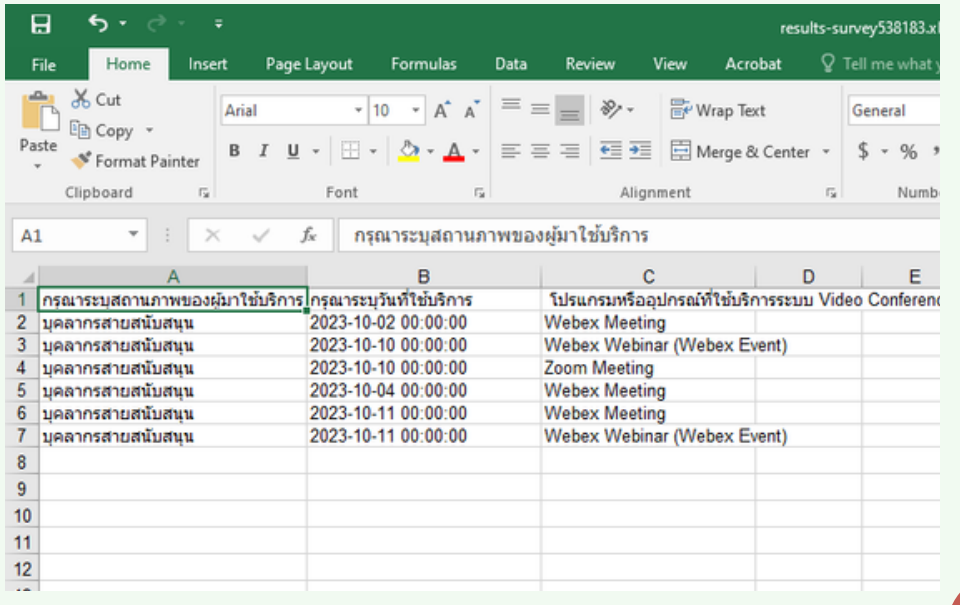